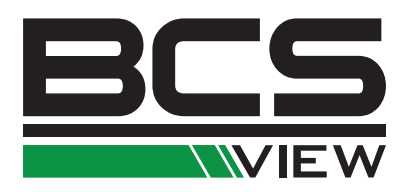

# SIEŤOVÁ KAMERA BCS VIEW Návod na obsluhu

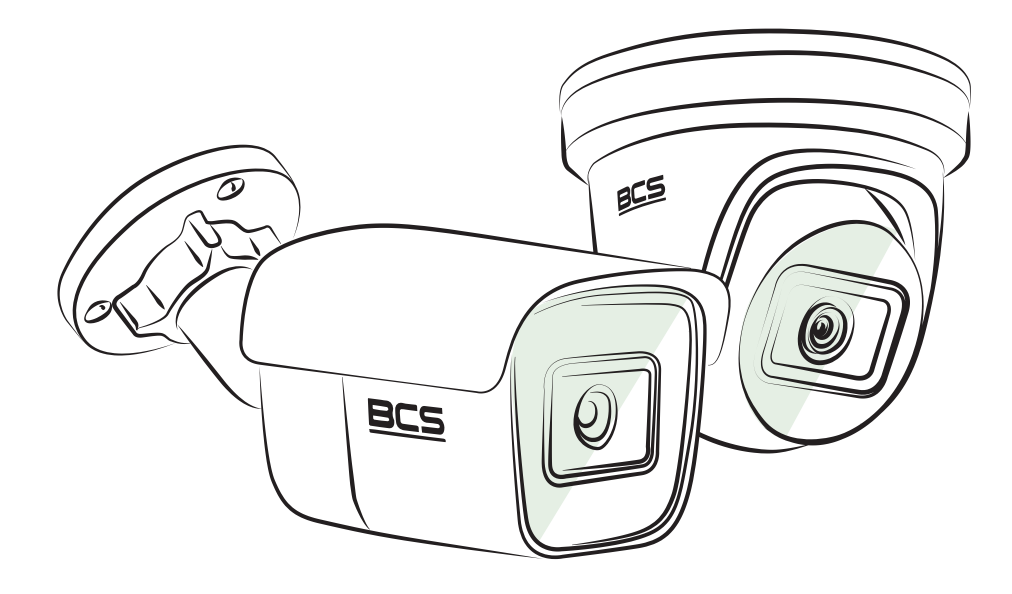

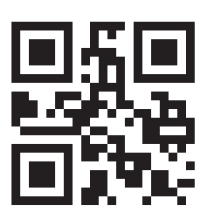

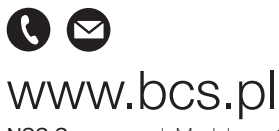

NSS Sp. z o.o. ul. Modularna 11 (Hala IV), 02-238 Warszawa tel. +48 22 846 25 31, fax. +48 22 846 23 31 wew.140 e-mail: info@bcscctv.pl, NIP: 521-312-46-74

Copyright © NSS Sp. z o.o.

www.bcs.pl NSS Sp. z o.o. ul. Modularna 11 (Hala IV), 02-238 Warszawa tel. +48 22 846 25 31, fax. +48 22 846 23 31 wew.140 e-mail: info@bcscctv.pl, NIP: 521-312-46-74

Návod na použitie

COPYRIGHT ©2018 NSS Sp. z o.o.

#### **VŠETKY PRÁVA VYHRADENÉ.**

Akékoľvek a všetky informácie, vrátane, okrem iného, textov, obrázkov a grafov sú vlastníctvom spoločnosti NSS Sp. z o.o.. alebo jej pobočiek (ďalej uvádzané ako "BCS"). Žiadnu časť tohto návodu na obsluhu (ďalej uvádzaného ako "návod") ani návod ako celok nemožno bez predchádzajúceho písomného súhlasu spoločnosti BCS akýmkoľvek spôsobom reprodukovať, meniť, prekladať ani šíriť. Ak inak výslovne uvedené, spoločnosť BCS neposkytuje vo vzťahu k návodu žiadne záruky ani uistenie, a to ani výslovné, ani vyplývajúce.

#### **Informácie o tomto návode**

Tento návod sa vzťahuje na sieťovú kameru. V návode sú obsiahnuté pokyny na používanie a obsluhu výrobku. Obrázky, schémy, snímky a všetky ostatné tu uvedené informácie slúžia iba ako popis a vysvetlenie.

Informácie obsiahnuté v tomto návode podliehajú vzhľadom na aktualizácie firmvéru alebo z iných dôvodov zmenám bez upozornenia. Najnovšiu verziu nájdete na webových stránkach spoločnosti (http://www.bcscctv.pl).

Používajte tento návod na obsluhu pod dohľadom profesionálnych odborníkov.

#### **Potvrdenie o ochranných známkach**

BCS a ostatné ochranné známky a logá spoločnosti BCS sú vlastníctvom spoločnosti BCS v rôznych jurisdikciách. Ostatné nižšie uvedené ochranné známky a logá sú vlastníctvom príslušných vlastníkov.

#### **Vyhlásenie o vylúčení zodpovednosti.**

POPISOVANÝ VÝROBOK JE DO MAXIMÁLNEHO ROZSAHU POVOLENÉHO PRÍSLUŠNÝMI ZÁKONMI SPOLU SO SVOJIM HARDWAROM, SOFTVÉROM A FIRMWAROM POSKYTOVANÝ "TAK, AKO JE" SO VŠETKÝMI SVOJMI ZÁVADAMI A CHYBAMI A NEPOSKYTUJE ŽIADNE ZÁRUKY, VÝSLOVNE VYJADRENÉ ANI VYPLÝVAJÚCE, VRÁTANE, ALE NIKOĽVEK VÝHRADNE, PREDAJNOSTI, USPOKOJIVÉ KVALITY, VHODNOSTI PRE URČITÝ ÚČEL BEZ NEOPRÁVNE. V ŽIADNOM PRÍPADE NEBUDE SPOLOČNOSŤ BCS, JEJ RIADITELIA, MANAŽÉRI, ZAMESTNANCI ANI ZÁSTUPCOVIA ZODPOVEDNÍ ZA AKEJKOĽVEK OSOBITNÉ, NÁSLEDNÉ, NÁHODNÉ ALEBO NEPRIAME ŠKODY, VRÁTANE, MIMO INÉHO, ŠKOD ZO STRATY OBCHODNÉHO ZISKU, PRERUŠENIA OBCHODNEJ ČINNOSTI ALEBO ZO STRATY DÁT ALEBO DOKUMENTÁCIÍ V SPOJENÍ S POUŽÍTÍM TOHTO VÝROBKU, A TO ANI V PRÍPADE, ŽE SPOLOČNOSŤ BCS, BOLA NA MOŽNOSŤ TÝCHTO TO ŠKOD UPOZORNENÁ. POUŽÍVANIE VÝROBKOV S PRÍSTUPOM NA INTERNET JE CELKOM NA VAŠE VLASTNÉ RIZIKO.

SPOLOČNOSŤ BCS NENESIE ŽIADNU ZODPOVEDNOSŤ ZA NEOBVYKLÉ FUNGOVANIE, ÚNIK OSOBNÝCH ÚDAJOV ANI INÉ ŠKODY VYPLÝVAJÚCE Z KYBERÚTOKU, ÚTOKU HACKEROV, NAPADENIE VÍRY ALEBO INÝCH BEZPEČNOSTNÝCH RIZÍK INTERNETU.

SPOLOČNOSŤ BCS VŠAK V PRÍPADE POTREBY POSKYTNE OKAMŽITÚ TECHNICKÚ PODPORU.

PRÁVO VZŤAHUJÚCE SA NA SLEDOVANIE SA LÍŠI PODĽA JURISDIKCIE. PRED POUŽÍVANÍM TOHTO VÝROBKU SI PREČÍTAJTE VŠETKY PRÍSLUŠNÉ ZÁKONY VAŠEJ JURISDIKCIE, ABY STE ZAISTILI, ŽE POUŽÍVANIE JE V SÚLADE S PRÍSLUŠNÝMI ZÁKONMI. SPOLOČNOSŤ BCS NENESIE ŽIADNU ZODPOVEDNOSŤ V PRÍPADE, ŽE SA TENTO VÝROBOK POUŽÍVA NA NELEGÁLNE ÚČELY.

V PRÍPADE AKÉHOKOĽVEK KONFLIKTU MEDZI TÝMTO NÁVODOM A PRÍSLUŠNÝMI ZÁKONMI PLATÍ DRUHÉ UVEDENÉ.

**Poznámka**: Ako sa v kamere nedarí synchronizovať miestny čas s časom siete, je nutné nastaviť čas kamery ručne. Prejdite ku kamere a v okne System Settings nastavte čas.

#### **Bezpečnostné pokyny**

Účelom týchto pokynov je to, aby užívateľ používal tento produkt správne a nedošlo k žiadnym nebezpečenstvám ani strate majetku.

Toto opatrenie sa delí na "Upozornenie" a "Výstrahy":

#### **Poznámka:**

Pokiaľ sa v kamere nepodarí synchronizovať miestny čas s časom siete, je nutné nastaviť čas kamery ručne. Prejdite ku kamere a v okne System Settings nastavte čas.

**Výstrahy:** Ak nebude niektorá z týchto výstrah rešpektovaná, môže dôjsť k vážnemu zraneniu alebo smrti.

**Upozornenie:** Ak nebude niektoré z týchto upozornení rešpektované, môže dôjsť k zraneniu alebo poškodeniu zariadenia.

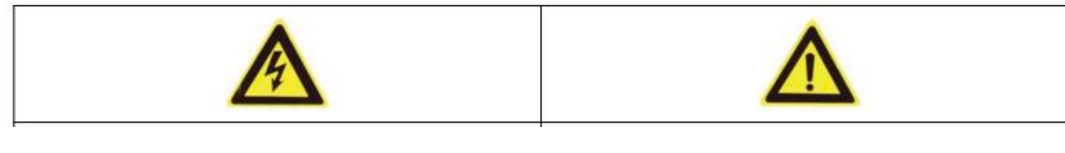

pokyny, aby ste predišli vážnemu zraneniu zraneniu alebo vecným škodám,

 Výstrahy: Dodržujte tieto bezpečnostné Upozornenie: Aby sa zabránilo možnému alebo smrti. **Research in the second control of the second vertex** rešpektujte tieto opatrenia.

**Výstrahy:**

• Používajte napájací adaptér, ktorý spĺňa štandard SELV (veľmi nízke bezpečnostné napätie). A zdroj 12 V jednosmerný alebo 24 V str. (v závislosti od modelu) zodpovedá norme IEC60950-1 štandardu pre obmedzený zdroj napájania.

• Nevystavujte zariadenie dažďu ani vlhkosti, aby sa znížilo nebezpečenstvo vzniku požiaru alebo úrazu elektrickým prúdom.

• Táto montáž by mala byť vykonaná kvalifikovanou servisnou osobou a musí vyhovovať všetkým miestnym predpisom.

• Namontujte do napájacieho obvodu zariadenie proti výpadkom elektriny pre pohodlné napájanie pri výpadku dodávok elektriny.

• Ak pripevňujete kameru k stropu, skontrolujte, či strop unesie zaťaženie gravitačnou silou vyššou ako 50N.

• V prípade, že produkt nefunguje správne, obráťte sa na predajcu alebo na najbližšie servisné stredisko. Nikdy sa nepokúšajte sami rozoberať kameru. (Nenesieme žiadnu zodpovednosť za problémy spôsobené neoprávnenými opravami alebo údržbou).

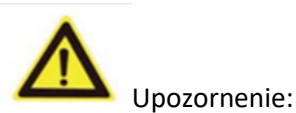

Skôr ako kameru použijete, skontrolujte, či je napájacie napätie správne. Neupusťte kameru a nevystavujte ju ani iným fyzickým nárazom.

• Nedotýkajte sa prstami modulov senzora. Ak je potrebné vykonať čistenie, použite čistou handričku s malým množstvom etanolu a jemne utierajte. Ak nebudete kameru po dlhšej dobu používať, nasaďte kryt objektívu, aby ste ochránili senzor pred nečistotami.

• Nemierte objektívom kamery na silný zdroj svetla, ako je slnko alebo klasická žiarovka. Silné svetlo môže spôsobiť nevratné poškodenie kamery

• Laserový lúč môže vypáliť snímač. Pri použití akékoľvek laserové zariadenie Preto zaistite, aby povrch snímača nebol vystavený laserovému lúču.

• Kameru neumiestňujte na miesta s extrémne vysokými alebo nízkymi teplotami (prevádzková teplota pozri údaje výrobku), do prašného alebo vlhkého prostredia a ani ju nevystavujte vysokému elektromagnetickému žiareniu.

• Zaistite zariadenie dostatočnú ventiláciu, aby nedochádzalo k prehrievaniu. Udržujte kameru mimo dosahu vody a iných kvapalín.

• Ak chcete kameru prepravovať, zabaľte ju do pôvodného (alebo ekvivalentného) obalového materiálu, alebo obalového materiálu s rovnakou štruktúrou.

• Nesprávne používanie alebo výmena batérie by mohli viesť k nebezpečenstvu výbuchu. Používajte typ batérie odporúčaný výrobcom.

#### **Poznámky:**

Pri kamerách podporujúcich infračervené osvetlenie je nutné dbať na nasledujúce bezpečnostných opatrení, aby nedochádzalo k odrazom infračerveného žiarenia:

• Prach alebo mastnota na kopulovitom kryte spôsobí odrazy infračerveného žiarenia. Fóliu kopulovitého krytu odoberte až po dokončení montáže. Ak sa na kopulovitom kryte nachádza prach alebo mastnota, vyčistite kopulovitý kryt mäkkou čistou handričkou a izopropylalkoholom.

• Zaistite, aby miesto montáže nemalo odrazný povrch, na ktorom by dochádzalo v tesnej blízkosti kamery na odrazy objektov. Infračervené osvetlenie z kamery sa môže odrážať späť do objektívu, a spôsobovať tak odrazy.

• Penový prstenec okolo objektívu musí byť usadený v jednej rovine s vnútorným povrchom kupoly, aby bol objektív izolovaný od infračervených diód LED. Pripevnite kopulovitý kryt k telu kamery tak, aby k sebe penový prstenec a kopulovitý kryt tesne priliehali.

# OBSAH

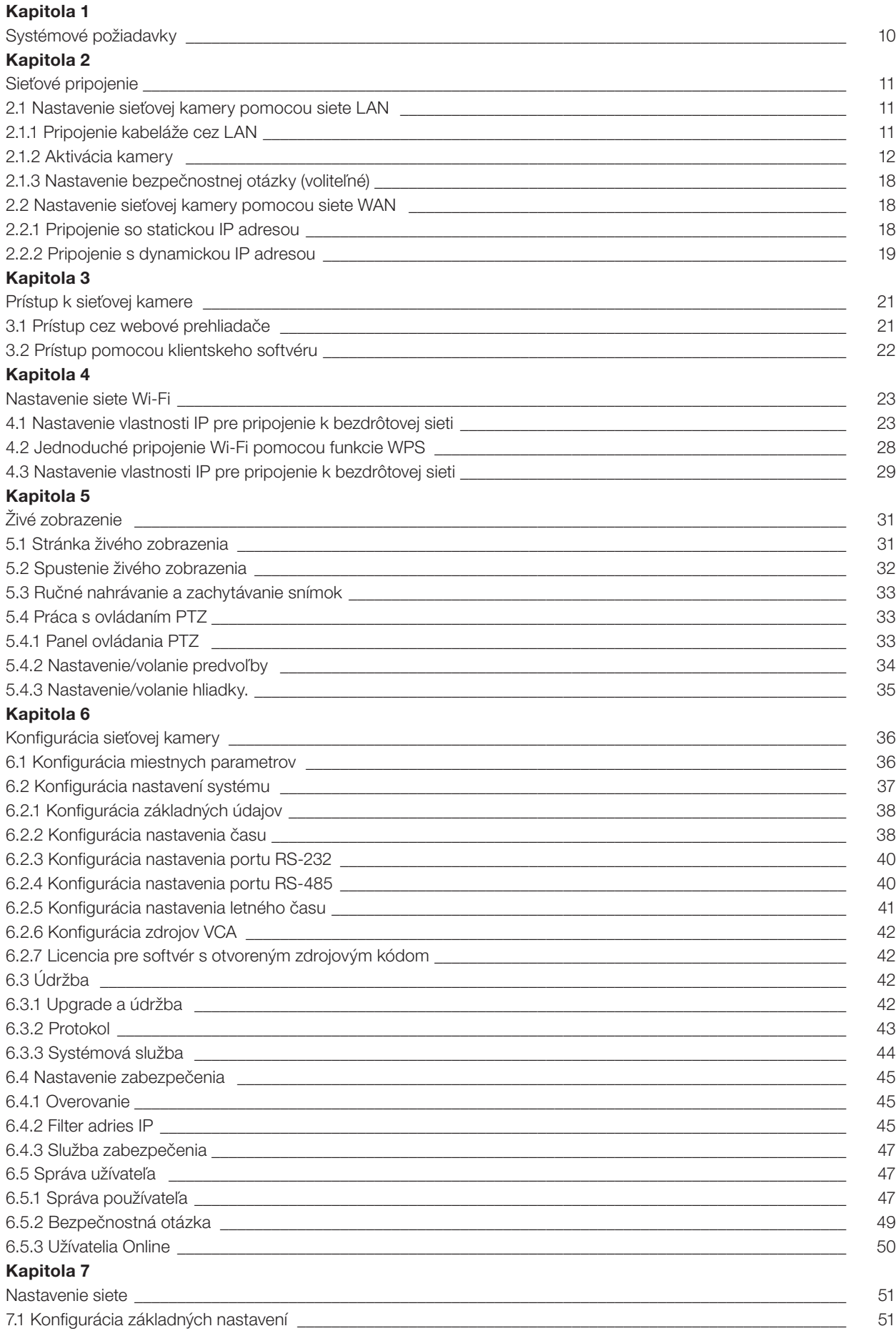

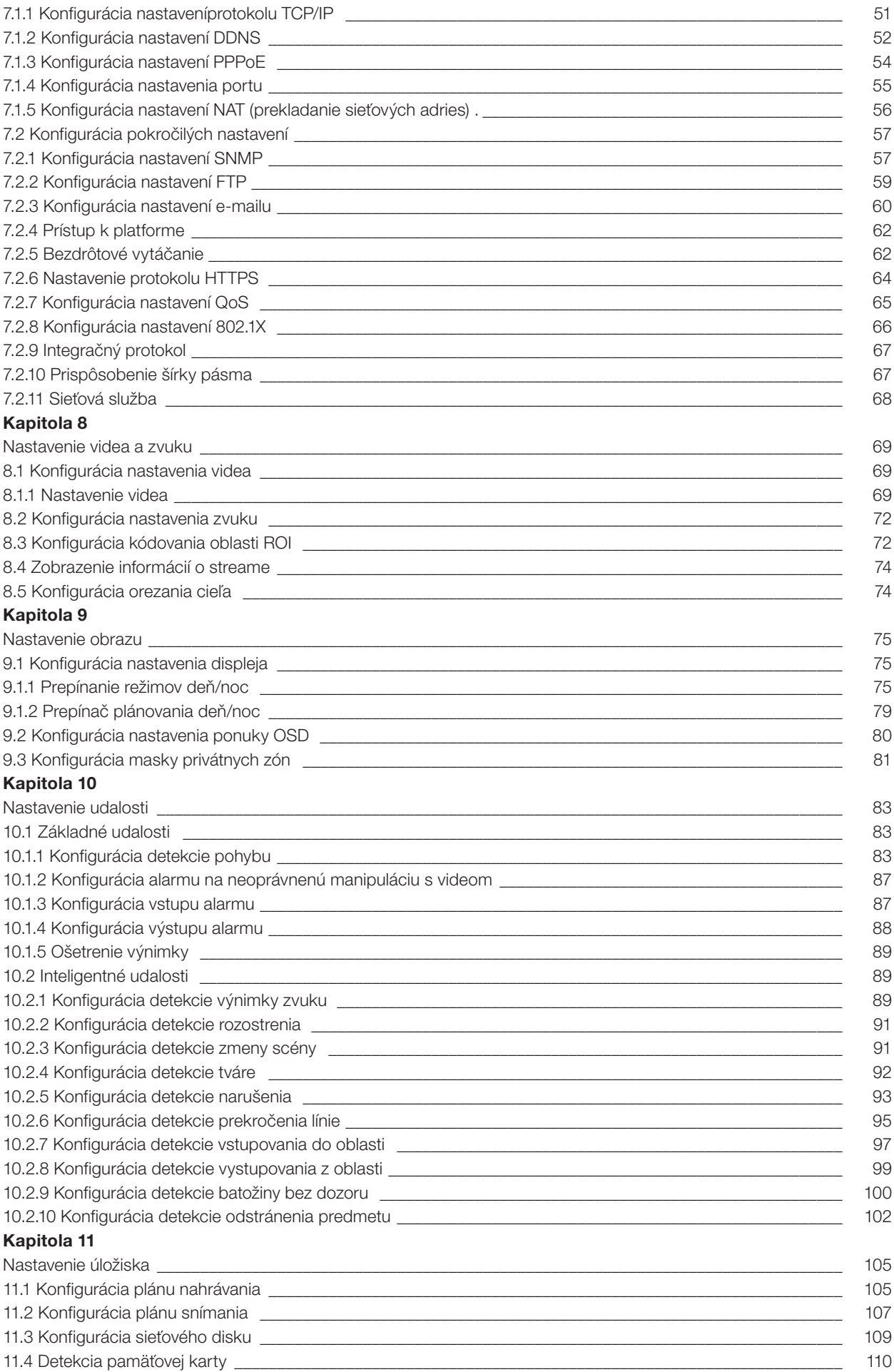

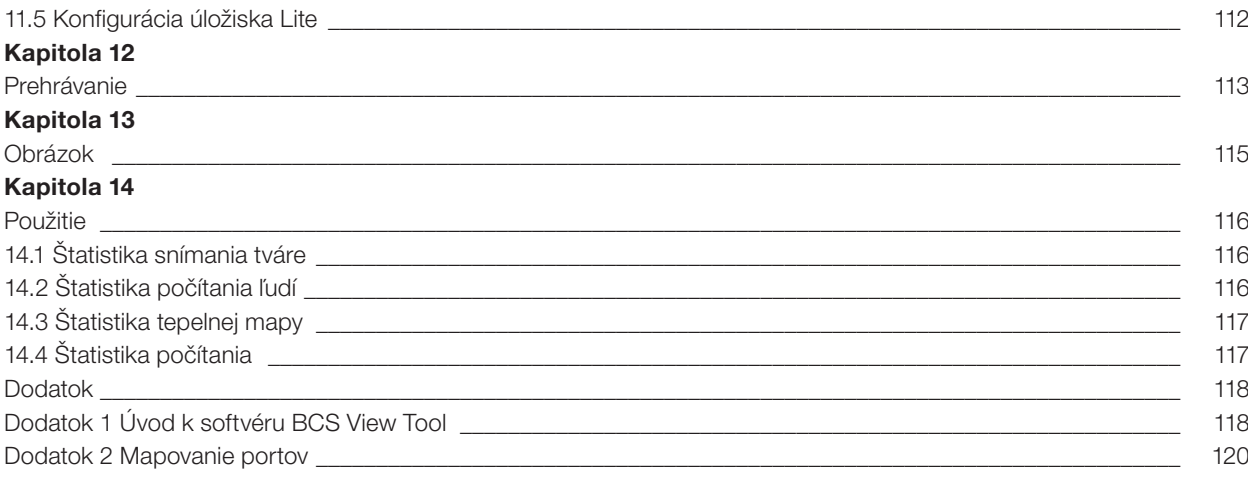

# **Kapitola 1 Systémové požiadavky**

**Operačný systém** Microsoft Windows XP SP1 a vyššie

**Procesor** 2,0GHz alebo viac

**RAM** 1GB alebo viac

**Obrazovka** Rozlíšenie 1024 × 768 alebo vyššie

**Webový prehliadač** Internet Explorer 8.0 a vyššia, Apple Safari 5.0.2 a vyššia, Mozilla Firefox 30.0 a vyšší Google Chrome 31.0 a vyšší.

#### **Poznámka:**

V aplikácii Google Chrome 45 a vyšších verziách, alebo v Mozilla Firefox 52 a vyšších verziách, ktoré neobsahujú moduly plug-in, sú funkcie Snímok a Prehrávanie skryté.

Ak chcete spomínané funkcie prostredníctvom webového prehliadača používať, prejdite k nižšej verzii, alebo prejdite k aplikácii Internet Explorer 8.0 a vyšším verziám

# **Kapitola 2 Sieťové pripojenie**

## **Poznámka:**

- Upozorňujeme, že používanie produktu s prístupom na internet môže podliehať sieťovým **Poznámka:** bezpečnostným rizikám. V rámci prevencie sieťových útokov a únikov informácií odporúčame nerovi<br>
posilniť vašu vlastnú ochranu. V prípade, že produkt nefunguje správne, obráťte sa na .<br>predajcu alebo na najbližšie servisné stredisko. posilniť vašu vlastnú ochranu. V prípade, že produkt nefunguje správne, obráťte sa na
	- Na zaistenie zabezpečenia siete sieťovej kamery odporúčame, aby ste k sieťovej kamere pravidelne pristupovali a udržiavali ju. Ak potrebujete takúto službu, môžete nás kontaktovať. Na zaistenie zabezpečenia siete sieťovej kamery odporúčame, aby ste k sieťovej kamere

## Než začnete:

- **•** Ak chcete sieťovú kameru nastaviť pomocou siete LAN (Local Area Network), pozri časť 2.1 Nastavenie sieťovej kamery pomocou siete LAN. Ak chcete sieťovú kameru nastaviť pomocou siete LAN (Local Area Network), pozri časť 2.1
	- Ak chcete sieťovú kameru nastaviť pomocou siete WAN (Wide Area Network), pozri časť 2.2 Nastavenie sieťovej kamery pomocou siete WAN. Ak chcete sieťovú kameru nastaviť pomocou siete WAN (Wide Area Network), pozri časť 2.2

# **2.1 Nastavenie sieťovej kamery pomocou siete LAN**

**Účel: 2.1 Nastavenie sieťovej kamery pomocou siete LAN**

Ak chcete kameru zobraziť a nakonfigurovať pomocou siete LAN, je nutné sieťovú kameru pripojiť do **Účel:** rovnakej podsiete, ako je počítač. Na vyhľadanie a zmenu IP adresy sieťovej kamery je tiež nutné nainštalovať softvér BCS View Tool alebo BCS View Manager rovnakej podsiete, ako je počítač. Na vyhľadanie a zmenu IP adresy sieťovej kamery je tiež nutné

Poznámka: Podrobné pokyny k BCS View Tool nájdete v dodatku 1.

2.1.1 Pripojenie kabeláže cez LAN

Na nasledujúcich obrázkoch sú uvedené dva spôsoby prepojenia sieťovej kamery a počítača káblom:

**Účel:**  $\mathsf{U}$ čel: uvedené dva spôsoby prepojenia sieťovej kamery a počítača káblom: prepojenia sieťovej kamery a počítača káblom: prepojenia sieťovej kamery a počítača káblom: prepojenia sieťovej kamery a počítača káblom: prepo

- Ak chcete sieťovú kameru otestovať, môžete ju pripojiť pomocou sieťového kábla priamo k **Účel:** počítači, pozri Obrázok 2-1. Ak chcete sieťovú kameru otestovať, môžete ju pripojiť pomocou sieťového kábla priamo k
	- Pre nastavenie sieťovej kamery prostredníctvom siete LAN a prepínača alebo smerovače postupujte podľa Obrázok 2-2. Pre nastavenie siete LAN a prostredníctvom siete LAN a prostredníctvom siete LAN a prepínača alebo smerovače L<br>Do smerovače LAN a prepínača alebo smerovače LAN a prepinača alebo smerovače LAN a prepinača alebo smerovače L

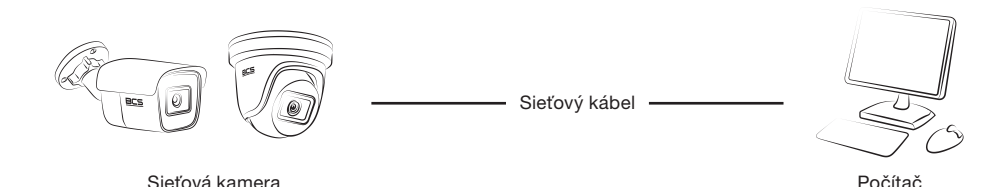

12 Obrázok 2.1. Priame pripojenie

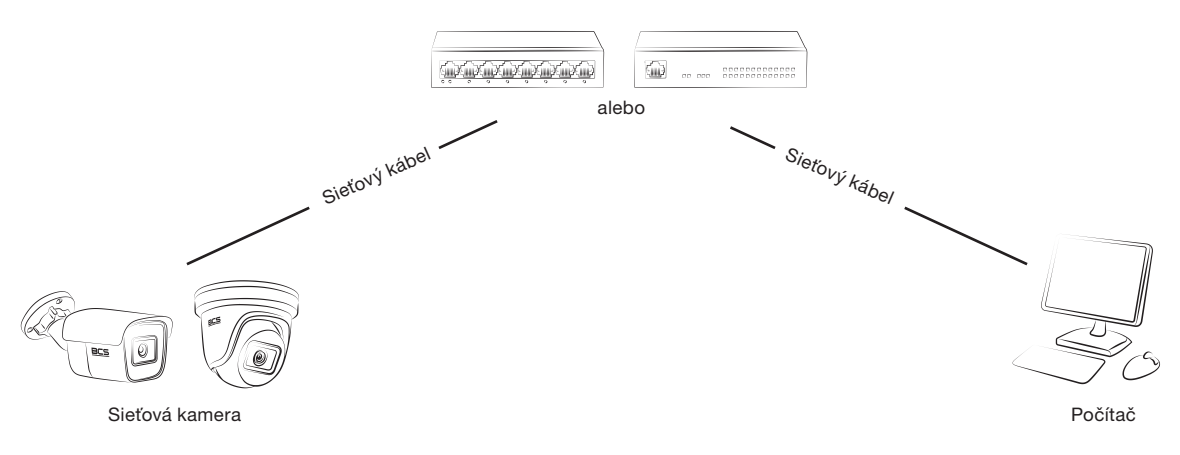

Obrázok 2.2. Pripojenie cez smerovač alebo cez prepínač

## **2.1.2 Aktivácia kamery**

Skôr ako budete môcť kameru používať, je nutné ju najskôr aktivovať nastavením silného hesla. Podporovaná je aktivácia prostredníctvom webového prehliadača, aktivácia prostredníctvom softvéru BCS View Tool aj aktivácia prostredníctvom klientskeho softvéru.

## **Aktivácia cez webový prehliadač**

#### **Kroky:**

1. Zapnite kameru a pripojte ji k sieti.

2. Do adresného riadka zadajte IP adresu a po kliknutí na Enter vstúpite do aktivačného rozhrania.

#### **Poznámky:**

- Predvolená IP adresa kamery je 192.168.1.64.
- Počítač a kamera by mali byť pripojené do rovnakej podsiete.
- Pri kamerách podporujúcich v predvolenom nastavení protokol DHCP je nutné na vyhľadanie IP adresy použiť softvér BCS View Tool

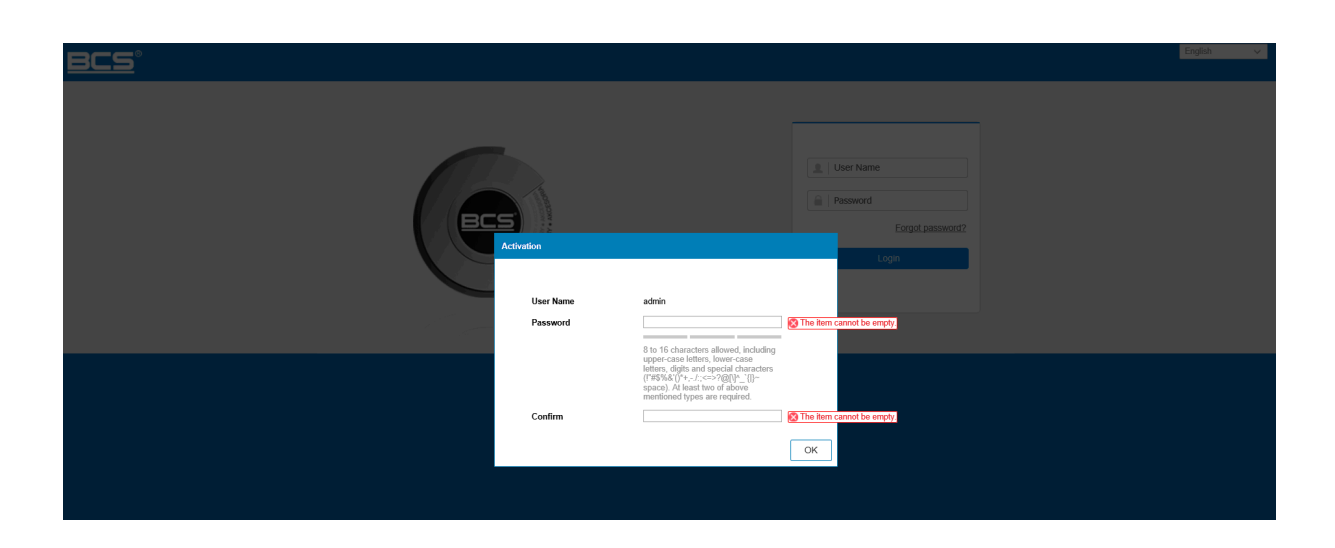

#### Obrázok 2-3 Aktivácia prostredníctvom webového prehliadača

3. Vytvorte heslo a zadajte ho do poľa pre heslo. Heslo obsahujúce užívateľské meno nie je povolené. 3. Vytvorte heslo a zadajte ho do poľa pre heslo. Heslo obsahujúce užívateľské meno nie je povolené.

#### ODPORÚČANIA NA VYTVORENIE SILNÉHO HESLA - k zvýšenému zabezpečeniu výrobku dôrazne odporúčame, aby ste vytvorili silné heslo podľa svojej vlastnej voľby (s použitím najmenej 8 dôrazne odporúčame, aby ste vytvorili silné heslo podľa svojej vlastnej voľby (s použitím najmenej 8 znakov a s využitím najmenej troch z nasledujúcich kategórií: veľké písmená, malé písmená, čísla a znakov a s využitím najmenej troch z nasledujúcich kategórií: veľké písmená, malé písmená, čísla a špeciálne znaky). Odporúčame tiež, aby ste heslo pravidelne menili, najmä v systémoch s vysokým špeciálne znaky). Odporúčame tiež, aby ste heslo pravidelne menili, najmä v systémoch s vysokým zabezpečením. Zmena hesla raz za mesiac alebo za týždeň lepšie ochráni váš výrobok. ODPORÚČANIA NA VYTVORENIE SILNÉHO HESLA - k zvýšenému zabezpečeniu výrobku zabezpečením. Zmena hesla raz za mesiac alebo za týždeň lepšie ochráni váš výrobok.

- 4. Potvrďte Heslo.
- 5. Kliknutím na tlačidlo OK uložte heslo a prejdite k oknu živého zobrazenia.

#### **• Aktivácia cez softvér BCS View Tool • Aktivácia cez softvér BCS View Tool**

Softvér BCS View Tool sa používa na rozpoznávanie zariadení online, aktiváciu kamery a obnovenie hesla. Softvér BCS View Tool získate z dodaného disku alebo na oficiálnych internetových stránkach. Nainštalujte BCS View Tool podľa pokynov. Postupujte podľa pokynov na aktiváciu kamery. **Kroky:**

#### **Kroky:**  $\mathbf{S}$

1. Spustite softvér BCS View Tool pre vyhľadávanie zariadenie online.

2. V zozname zariadení skontrolujte stav zariadenia a vyberte neaktívne zariadenie.

|                      | <b>BCS-View Tool</b><br>$ \Box$ $\times$<br>$\odot$ |                                 |          |                  |      |      |                                                                    |         |    |                                                 |
|----------------------|-----------------------------------------------------|---------------------------------|----------|------------------|------|------|--------------------------------------------------------------------|---------|----|-------------------------------------------------|
|                      |                                                     | Total number of online devices: |          |                  |      |      | <b>Unbind</b><br>Export                                            | Refresh |    | Activate the Device                             |
|                      | $\blacksquare$ $\blacksquare$                       | Device Type                     | Status   | -   IPv4 Address | Port |      | Enhanced SDK Service Port   Software Version   IPv4 Gateway   HTTI |         |    |                                                 |
|                      | $\Box$ 002                                          | BCS-V-NVR0802-4K-8P             | Inactive | 192.168.121.43   | 8000 | 8443 | V4.40.015build 2 192.168.120 80                                    |         |    |                                                 |
| $\blacksquare$       | 003                                                 | <b>BCS-V-TI236IR5</b>           | Inactive | 192.168.1.64     | 8000 | 8443 | V5.6.0build 1911 192.168.1.1                                       |         | 80 | ę                                               |
| $\Box$               | 001                                                 | BCS-V-NVR0801-4KE               | Active   | 192.168.126.71   | 8000 | N/A  | V4.30.005build 2 192.168.120 80                                    |         |    |                                                 |
| $\Box$               | 004                                                 | BCS-V-TI231IR6-Ai               | Active   | 192.168.126.73   | 8000 | N/A  | V5.5.131build 20 192.168.120 80                                    |         |    | The device is not activated.                    |
| $\Box$               | 005                                                 | BCS-V-TI231IR6-Ai               | Active   | 192.168.126.70   | 8000 | N/A  | V5.5.131build 20 192.168.120 80                                    |         |    |                                                 |
| $\Box$               | 006                                                 | BCS-V-TI231IR6-Ai               | Active   | 192.168.1.14     | 8000 | N/A  | V5.5.131build 20 192.168.1.1                                       |         | 80 | You can modify the network parameters after the |
| $\Box$               | 007                                                 | BCS-V-TI231IR6-Ai               | Active   | 192.168.126.72   | 8000 | N/A  | V5.5.131build 20 192.168.120 80                                    |         |    | device activation.                              |
|                      |                                                     |                                 |          |                  |      |      |                                                                    |         |    | <b>Activate Now</b>                             |
|                      |                                                     |                                 |          |                  |      |      |                                                                    |         |    | New Password:                                   |
|                      |                                                     |                                 |          |                  |      |      |                                                                    |         |    |                                                 |
|                      |                                                     |                                 |          |                  |      |      |                                                                    |         |    | Confirm Password:                               |
|                      |                                                     |                                 |          |                  |      |      |                                                                    |         |    | Enable P2P                                      |
|                      |                                                     |                                 |          |                  |      |      |                                                                    |         |    |                                                 |
|                      |                                                     |                                 |          |                  |      |      |                                                                    |         |    |                                                 |
|                      |                                                     |                                 |          |                  |      |      |                                                                    |         |    | Activate                                        |
|                      |                                                     |                                 |          |                  |      |      |                                                                    |         |    |                                                 |
|                      |                                                     |                                 |          |                  |      |      |                                                                    |         |    |                                                 |
| $\blacktriangleleft$ |                                                     |                                 |          |                  |      |      |                                                                    |         |    |                                                 |

Obrázok 2-4 Rozhranie BCS View tool

#### **Poznámka:** Software BCS View Tool podporuje hromadnú aktiváciu kamier. Podrobné informácie nájdete v používateľskej príručkej príručkej príručkej príručkej príručkej príručkej príručkej príručkej príručkej príru<br>Dobrovne

Software BCS View Tool podporuje hromadnú aktiváciu kamier. Podrobné informácie nájdete v používateľskej príručke k softvéru BCS View Tool.

3. Vytvorte heslo a zadajte ich do poľa hesla a heslo potvrďte. Heslo obsahujúce užívateľské meno nie 3. Vytvorte heslo a zadajte ich do poľa hesla a heslo potvrďte. Heslo obsahujúce užívateľské meno nie

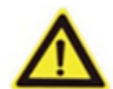

Odporúčame silné heslo - na zvýšené zabezpečenie výrobku dôrazne odporúčame, aby ste vytvorili silné heslo podľa svojej vlastnej voľby(s použitím najmenej 8 znakov a s využitím najmenej vytvorili silné heslo podľa svojej vlastnej voľby(s použitím najmenej 8 znakov a s využitím najmenej troch z nasledujúcich kategórií: veľké písmená, malé písmená, číslice a špeciálne znaky). Odporúčame troch z nasledujúcich kategórií: veľké písmená, malé písmená, číslice a špeciálne znaky). Odporúčame tiež, aby ste heslo pravidelne menili, najmä v systémoch s vysokým zabezpečením. Zmena hesla raz za tiež, aby ste heslo pravidelne menili, najmä v systémoch s vysokým zabezpečením. Zmena hesla raz za mesiac alebo za týždeň lepšie ochráni váš výrobok. Odporúčame silné heslo - na zvýšené zabezpečenie výrobku dôrazne odporúčame, aby ste mesiac alebo za týždeň lepšie ochráni váš výrobok.

#### **je povolené. je povolené.**

#### **Poznámka: Poznámka:**

Počas aktivácie je možné pre zariadenie povoliť službu P2P. Počas aktivácie je možné pre zariadenie povoliť službu P2P.

4. Kliknutím na tlačidlo Activate spustite aktiváciu. V automatickom otváranom okne môžete skontrolovať, či bola aktivácia dokončená. Ak sa aktivácia nepodarí, skontrolujte, či heslo spĺňa<br>. požiadavky, a opakujte akciu. 4. Kliknutím na tlačidlo Activate spustite aktiváciu. V automatickom otváranom okne môžete skontrolovať, či bola aktivácia dokončená. Aktivácia do končená aktivácia nepodarite, či heslo spložené a poda<br>Aktivistické spložená aktivistické spložené spložené spložené spložené spložené spložené spložené spložené spl

5. Ručnou zmenou IP adresy alebo zaškrtnutím políčka Enable DHCP zmeňte IP adresu zariadenia na rovnakú podsieť s počítačom. . Ručnou zmenou iPladresy a

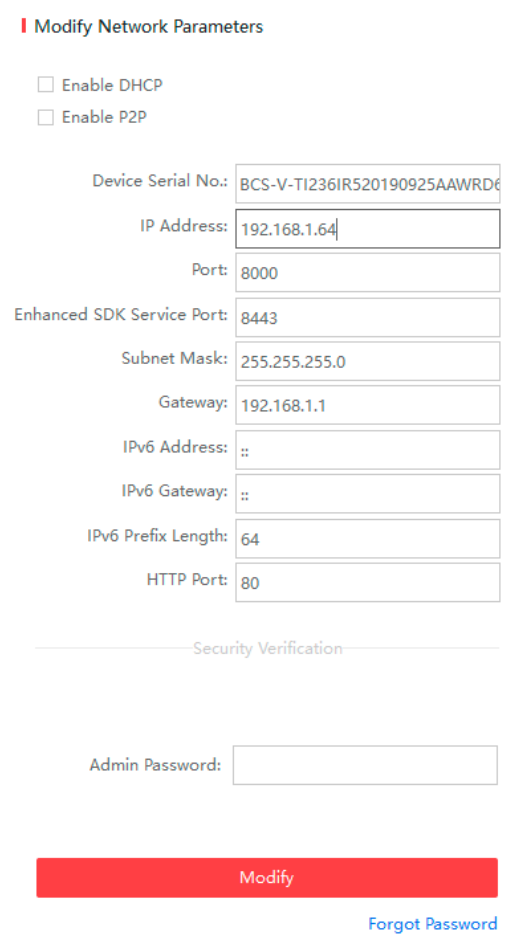

Obrázok 2-5 Úprava IP adresy

6. Zadajte heslo správcu a kliknutím na tlačidlo Modify aktivujte zmenu IP adresy. Softvér BCS View Tool podporuje hromadnú zmenu IP adries. Podrobné informácie nájdete v používateľskej príručke k softvéru BCS View Tool podporuje hromadnú zmenu IP adries. Podrobné informácie nájdete v podporuje nájdete v p

## **Aktivácia pomocou klientskeho softvéru**

Klientsky softvér je univerzálny softvér pre správu videa pre viac druhov zariadení. Klientsky softvér získate z dodaného disku alebo na oficiálnych internetových stránkach. Nainštalujte softvér podľa pokynov. Postupujte podľa pokynov na aktiváciu kamery.

**Kroky:** pokynov. Postupujte podľa pokynov na aktiváciu kamery.

1. Spustite klientsky softvér – zobrazí sa ovládací panel softvéru, pozri obrázok nižšie. **Kroky:**

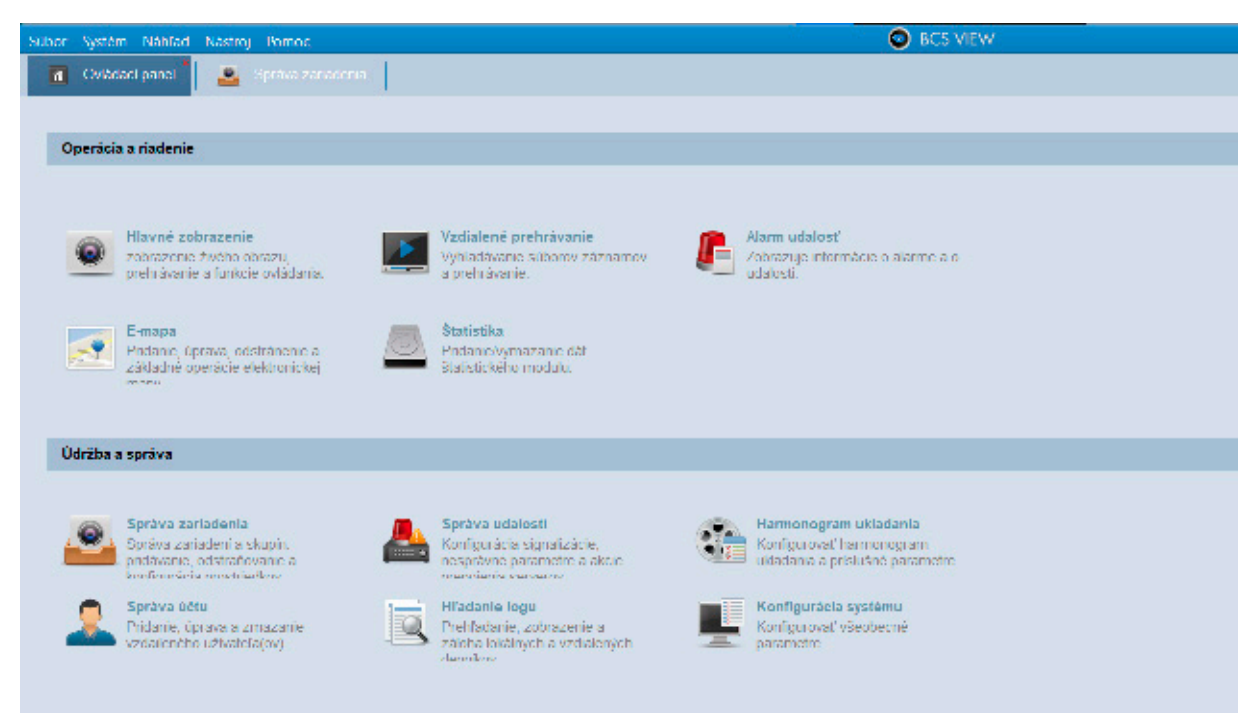

 $20$ ruzon  $20$  Oviduaci parior Obrázok 2-6 Ovládací panel

2. Kliknite na ikonu Device Management pre vstup do rozhrania pre správu zariadení,

viď obrázok nižšie.

|  | <b>Cost Fallen Helder</b><br>Sade of the                                 |                                                                                                    |  |                                                                                                    |                     |                 |             | <b>CONTRACTOR</b>             |                                       |                                  |                               |                                  |  |  |
|--|--------------------------------------------------------------------------|----------------------------------------------------------------------------------------------------|--|----------------------------------------------------------------------------------------------------|---------------------|-----------------|-------------|-------------------------------|---------------------------------------|----------------------------------|-------------------------------|----------------------------------|--|--|
|  | п.<br><b>CONVERTED</b>                                                   | <b>Ed in concernance</b>                                                                                                    |  |                                                                                                    |                     |                 |             |                               |                                       |                                  |                               |                                  |  |  |
|  | <b>B</b> Control Worldwig                                                |                                                                                                    |  |                                                                                                    |                     |                 |             |                               |                                       |                                  |                               |                                  |  |  |
|  | <b>September</b>                                                         | A POWER PRODUCTS.                                                                                                    |  |                                                                                                    |                     |                 |             |                               |                                       |                                  |                               |                                  |  |  |
|  | an 7 Judents                                                             | 「Anal This Assaulant London's Line エトントンター - 西部作品 - 国文 Assaulance This Albany Chailed - Filantick and C<br>Heart Stare                                                                                                    |  |                                                                                                    |                     |                 |             |                               |                                       |                                  |                               |                                  |  |  |
|  | de Carol D'Augulier, co-                                                 | 1995 S. A. M. Contractor And Listenburgh P. B.<br>State Court<br>a tanà io finanta ny Europa                                                                                                    |  |                                                                                                    |                     |                 |             |                               |                                       |                                  |                               |                                  |  |  |
|  | <b>Seems State Avenue</b>                                                | Travella como<br><b>CONTINUE</b><br><b>Contract Contract</b>                                                                                                    |  |                                                                                                    |                     |                 |             | in a millional                | 1941                                  |                                  |                               |                                  |  |  |
|  | and the reading controls.                                                |                                                                                                    |  | $\sim 0.15$ , the contract and the contract of the maximum and the contract of the contract of the contract of the contract of the contract of the contract of the contract of the contract of the contract of the contract of |                     |                 |             |                               |                                       | <b>Brown is set in the first</b> | 1987                          |                                  |  |  |
|  |                                                                          |                                                                                                    |  |                                                                                                    |                     |                 |             |                               |                                       |                                  |                               |                                  |  |  |
|  |                                                                          |                                                                                                    |  |                                                                                                    |                     |                 |             |                               |                                       |                                  |                               |                                  |  |  |
|  |                                                                          |                                                                                                    |  |                                                                                                    |                     |                 |             |                               |                                       |                                  |                               |                                  |  |  |
|  |                                                                          |                                                                                                    |  |                                                                                                    |                     |                 |             |                               |                                       |                                  |                               |                                  |  |  |
|  |                                                                          |                                                                                                    |  |                                                                                                    |                     |                 |             |                               |                                       |                                  |                               |                                  |  |  |
|  |                                                                          |                                                                                                    |  |                                                                                                    |                     |                 |             |                               |                                       |                                  |                               |                                  |  |  |
|  |                                                                          |                                                                                                    |  |                                                                                                    |                     |                 |             |                               |                                       |                                  |                               |                                  |  |  |
|  |                                                                          |                                                                                                    |  |                                                                                                    |                     |                 |             |                               |                                       |                                  |                               |                                  |  |  |
|  |                                                                          |                                                                                                    |  |                                                                                                    |                     |                 |             |                               |                                       |                                  |                               |                                  |  |  |
|  |                                                                          |                                                                                                    |  |                                                                                                    |                     |                 |             |                               |                                       |                                  |                               |                                  |  |  |
|  |                                                                          |                                                                                                    |  |                                                                                                    |                     |                 |             |                               |                                       |                                  |                               |                                  |  |  |
|  |                                                                          |                                                                                                    |  |                                                                                                    |                     |                 |             |                               |                                       |                                  |                               |                                  |  |  |
|  |                                                                          |                                                                                                    |  |                                                                                                    |                     |                 |             |                               |                                       |                                  |                               |                                  |  |  |
|  |                                                                          |                                                                                                    |  |                                                                                                    |                     |                 |             |                               |                                       |                                  |                               |                                  |  |  |
|  |                                                                          |                                                                                                    |  |                                                                                                    |                     |                 |             |                               |                                       |                                  |                               |                                  |  |  |
|  |                                                                          | Colona considere diff.                                                                                                    |  |                                                                                                    |                     |                 |             |                               |                                       |                                  |                               |                                  |  |  |
|  |                                                                          | THE REPORT OF SALE<br><b>Construction</b><br><b>CONTRACTOR</b><br>A 10 DOMESTIC REPORT OF A 1970 F.<br><b>STATISTICS</b>                                                                                                    |  |                                                                                                    |                     |                 |             |                               |                                       |                                  |                               |                                  |  |  |
|  |                                                                          | <b>Programme</b>                                                                                                    |  | <b>State In the Case</b>                                                                                                    | <b>Literature</b> 1 |                 |             | Political content from reduct | المحدد<br><b>Contract Adv</b>         | <b>The Corp.</b>                 |                               | <b>Colorado Norte calendario</b> |  |  |
|  |                                                                          | REAL MOVE AND REPORTED THE PRODUCTION OF A REAL PROPERTY.                                                                                                    |  |                                                                                                    |                     | 3,500-          | 59.         |                               | Contract State (SST) and BREAK (1975) |                                  | <b>Sept.</b><br><b>System</b> |                                  |  |  |
|  |                                                                          | FEMALE, No. 1983. Pro Marie 1983. Constitution of the co-                                                                                                    |  |                                                                                                    |                     | <b>Alberta</b>  | 59.         |                               | 25 A 133 ALL 2011 2012 2014           | <b>COMPA</b>                     | <b>Cast</b><br><b>Basic</b>   |                                  |  |  |
|  |                                                                          | <b>RUNAWA CONTROL AND RESIDENCE CONTROLLER CONTROLLER CONTROLLER CONTROLLER CONTROLLER CONTROLLER CONTROLLER CONTROLLER CONTROLLER CONTROLLER CONTROLLER CONTROLLER CONTROLLER CONTROLLER CONTROLLER CONTROLLER CONTROLLER CONTR</b> |  |                                                                                                    |                     | <b>Contract</b> | 59.         |                               | 2010/12/21 12:00:00 to 20:00:00 to 20 |                                  | 1948<br>Page 1                |                                  |  |  |
|  | Angles Dialecto                                                          | <b>REMARKS BUSINESS COMPANY FOR A SHOPLANDS BUSINESS.</b>                                                                                                    |  |                                                                                                    |                     | <b>Control</b>  | 199         |                               | 100 8 100 100 200 11:30 10:41 10:4    |                                  | <b>Cap</b><br>form.           |                                  |  |  |
|  |                                                                          | <b>RUMBER CO., INC. A. LINE DE M. H. HOOR COMMISSION CONTROL</b>                                                                                                    |  |                                                                                                    |                     | <b>Report</b>   | 1,261       |                               | 2010/12/11 12: 2021 11:26 12:27:11:21 |                                  | 148<br>for a                  |                                  |  |  |
|  | construction of the factor is a sub-<br>and the state of states of these | <b>BUNGALO POLA DOMEST</b>                                                                                                    |  | <b>Pada kandal PH Day - Healthcare</b>                                                                                                    |                     | <b>Control</b>  | <b>A210</b> |                               | 23 8 13 9 ALL RICH ERECTORS           |                                  | <b>FEW</b><br><b>Basic</b>    |                                  |  |  |

Obrázok 2-7 Rozhranie správy zariadenia Obrázok 2-7 Rozhranie správy zariadenia

- 3. Skontrolujte stav zariadenia v zoznamu zariadenia a vyberte neaktívne zariadenia. 3. Skontrolujte stav zariadenia v zoznamu zariadenia a vyberte neaktívne zariadenia.
- 4. Kliknutím na tlačidlo Activate otvoríte aktivačné rozhranie. 4. Kliknutím na tlačidlo Activate otvoríte aktivačné rozhranie.
- 5. Vytvorte heslo a zadajte ich do poľa hesla a heslo potvrďte. 5. Vytvorte heslo a zadajte ich do poľa hesla a heslo potvrďte.

Heslo obsahujúce užívateľské meno nie je povolené. Heslo obsahujúce užívateľské meno nie je povolené.

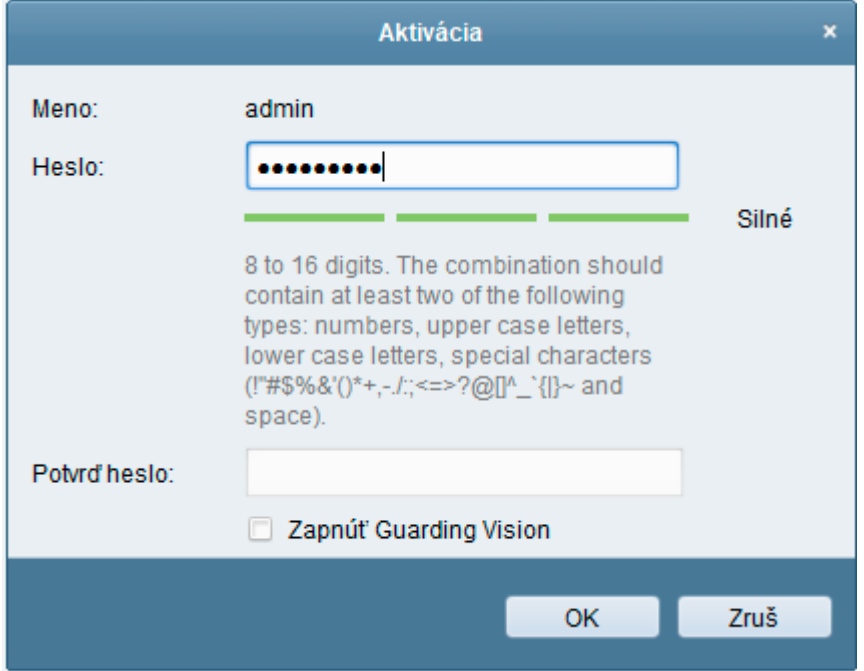

Obrázok 2-8 Okno aktivácie (klientsky softvér) Obrázok 2-8 Okno aktivácie (klientsky softvér)

Odporúčame silné heslo - PRE ZVÝŠENIE ZABEZPEČENIA VÁŠHO Odporúčame silné heslo - PRE ZVÝŠENIE ZABEZPEČENIA VÁŠHO PRODUKTU DÔRAZNE ODPORÚČAME VYTVORENIE SILNÉHO HESLA, KTORÉ PRODUKTU DÔRAZNE ODPORÚČAME VYTVORENIE SILNÉHO HESLA, KTORÉ VYBERIETE SAMI (S POUŽITÍM MINIMÁLNE 8 ZNAKOV, VRÁTANE NAJMENEJ TROJ VYBERIETE SAMI (S POUŽITÍM MINIMÁLNE 8 ZNAKOV, VRÁTANE NAJMENEJ TROJ Z NASLEDUJÚCICH KATEGÓRIÍ: VEĽKÉ A MALÁ PÍSMENÁ, ČÍSLA A ŠPECIÁLNE Z NASLEDUJÚCICH KATEGÓRIÍ: VEĽKÉ A MALÁ PÍSMENÁ, ČÍSLA A ŠPECIÁLNE ZNAKY). Odporúčame, aby ste heslo pravidelne menili, najmä v systémoch s ZNAKY). Odporúčame, aby ste heslo pravidelne menili, najmä v systémoch s vysokým zabezpečením. Zmena hesla raz za mesiac alebo za týždeň lepšie ochráni vysokým zabezpečením. Zmena hesla raz za mesiac alebo za týždeň lepšie ochráni váš výrobok. váš výrobok.

- 6. Kliknutím a tlačidlo OK spustíte aktiváciu. 6. Kliknutím a tlačidlo OK spustíte aktiváciu.
- 7. Kliknutím na tlačidlo Modify Net info otvoríte rozhranie sieťových parametrov, 7. Kliknutím na tlačidlo Modify Net info otvoríte rozhranie sieťových parametrov, pozri obr. nižšie. pozri obr. nižšie.

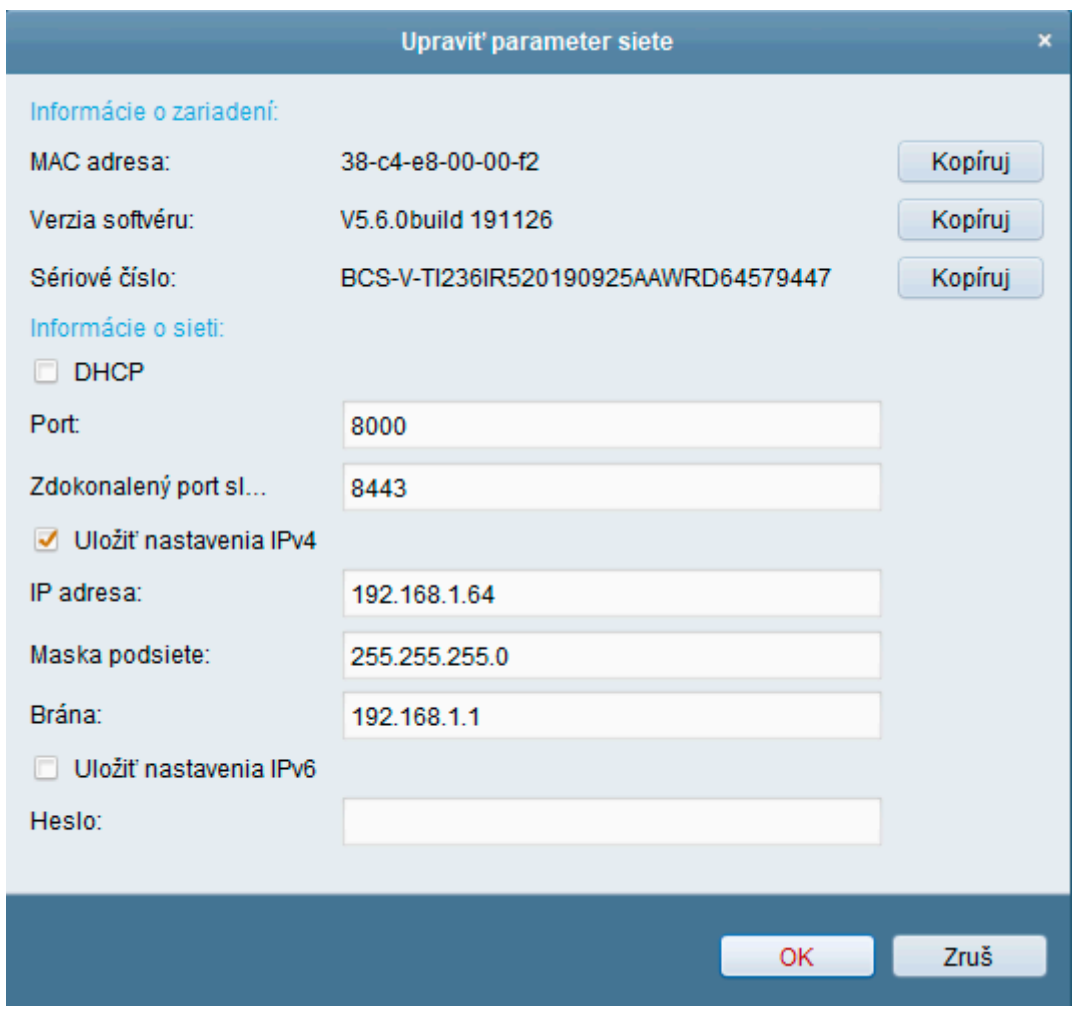

Obrázok 2-9 Úprava sieťových parametrov

8. Ručnou zmenou IP adresy alebo zaškrtnutím políčka Enable DHC pozmeňte IP adresu zariadenia na rovnakú podsieť s počítačom.

zobrazených oknách a nastaviť bezpečnostnú otázku. Užívateľ s rolou správcu môže tiež prejsť do

9. Zadajte heslo pro aktiváciu zmeny IP adresy.

## **2.1.3 Nastavenie bezpečnostnej otázky (voliteľné)**

Bezpečnostná otázka sa používa k obnoveniu hesla správcu v prípade, že užívateľ s rolou správca e seprávezno začianove právozne v zahledené nestve procese propadaj se aznačené revese procese.<br>heslo zabudne. Užívateľ s rolou správcu môže počas aktivácie kamery postupovať podľa pokynov v zobrazených oknách a nastaviť bezpečnostnú otázku. Užívateľ s rolou správcu môže tiež prejsť do okna User Management a funkciu nastaviť tu.

## 2.2 Nastavenie sieťovej kamery pomocou siete WAN

**Účel:**  $\sum_{i=1}^n$ okna User Management a funkciu nastaviť tu. 1999 století tu. 1999 století tu. 1999 století tu. 1999 století tu<br>User Management a funkciu nastaviť tu. 1999 století tu. 1999 století tu. 1999 století tu. 1999 století tu. 199

V tejto časti je vysvetlené, ako sieťovú kameru pripojiť do siete WAN pomocou statické alebo dynamické IP adresy.<br>**2.2 Nastavenie się wydarze wykorzy pomoc**owanie w pomocnie w pomocnie wydarze WANA pomocnie w pomocnie w pomoc

# **2.2.1 Pripojenie so statickou IP adresou Účel:**

Než začnete:  $\theta$ dynamické IP adresy.

Použite statickú IP adresu od poskytovateľa pripojenia k internetu. Pomocou statickej IP adresy ide sieťovú kameru pripojiť prostredníctvom smerovača alebo aj pripojiť do Siete WAN priamo.

# **•** Pripojenie sieťovej kamery prostredníctvom smerovača

#### **Kroky:** Použite statickú IP adresu od poskytovateľa pripojenia k internetu. Pomocou statickej IP adresy ide sie $\mathcal{L}_{\mathcal{P}}$

1. Pripojte sieťovú kameru s smerovačmi.<br>**Prostredníctvo** 

2. Priraďte LAN IP adresu, masku podsiete a bránu. Podrobný popis konfigurácie IP adresy nájdete v časti 2.1.2. **Kroky:**

3. Uložte statickú IP adresu do smerovača.

4. Nastavte mapovanie portov, napr. porty 80, 8000 a 554. Postup mapovania portov sa líšia v závislosti na rôznych smerovačoch. Pri mapovaní portov sa obráťte na výrobcu smerovače, ktorý vám poskytne ďalšie informácie.

**Poznámka:** Pozri dodatok 2, kde nájdete podrobné informácie k mapovaniu portov.

5. Pristúpte k sieťovej kamere cez internet prostredníctvom webového prehliadača alebo klientskeho softvéru.

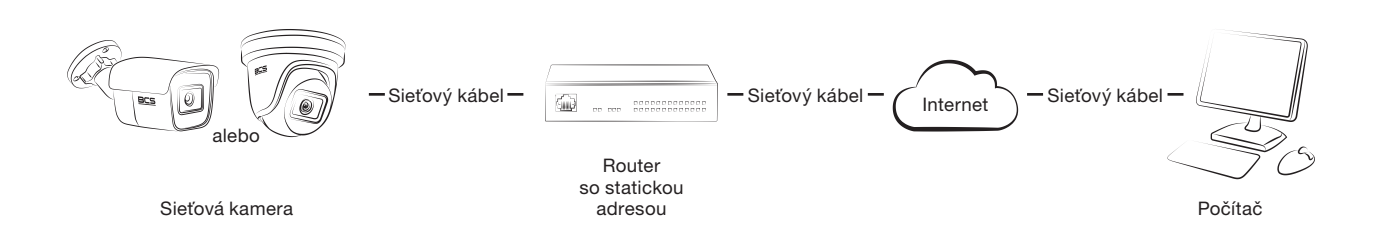

**Priame pripojenie sieťovej kamery so statickou IP adresou** Obrázok 2-10 Prístup k kamere prostredníctvom smerovače so statickou IP adresou

#### **Priame pripojenie sieťovej kamery so statickou IP adresou**

19 Statickú IP adresu ide tiež uložiť v kamere a pripojiť i k internetu priamo bez použitia smerovača. Podrobný opis konfigurácie IP adresy nájdete v časti2.1.2. alebo Sieťový kábel Internet

19

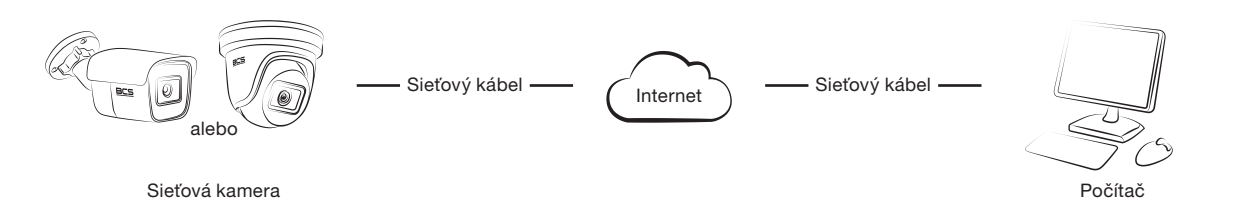

Obrázok 2-11 Priamy prístup k kamere so statickou IP adresou

#### **2.2.2 Pripojenie s dynamickou IP adresou**

#### **Než začnete:**

Použite dynamickú IP adresu od poskytovateľa pripojenia k internetu. Pomocou dynamické IP adresy je možné sieťovú kameru pripojiť k modemu alebo smerovaču. **2.2.2 Pripojenie s dynamickou IP adresou**

# **•** Pripojenie sieťovej kamery prostredníctvom smerovača

#### **Kroky:** Použite dynamickú IP adresu od poskytovateľa pripojenia k internetu. Pomocou dynamické IP adresy

1. Pripojte sieťovú kameru k smerovači.

2. Priraďte v kamere IP adresu LAN, masku podsiete a bránu. Podrobný popis konfigurácií IP adresy nájdete v časti 2.1.2. **Kroky:**

3. V smerovači nastavte užívateľské meno PPPoE, heslo a potvrdenie hesla.

4. Nastavte mapovanie portov. Napríklad portov 80, 8000 a 554. Tieto kroky sa pri mapovaniu portov portov pods<br>Věterácií IP adresu podstavené populatele a bránu. Podstavené podstavené populatele a bránu. Podstavené podsta líši v závislosti na rôznych smerovačoch. Pri mapovaní portov sa obraťte na výrobcu smerovača, ktorý bola stor vám poskytne ďalšie informácie.

**Poznámka:** Pozri dodatok 2, kde nájdete podrobné informácie k mapovaniu portov. 3. V smerovači nastavte užívateľské meno PPPoE, heslo a potvrdenie hesla.

5. Použite názov domény od poskytovateľa názvu domény. 4. Nastavte mapovanie portov. Napríklad portov 80, 8000 a 554. Tieto kroky sa pri mapovaniu portov

6. Konfigurujte nastavenia DDNS v nastavení rozhrania smerovača.

7. Pristúpte k kamere prostredníctvom použitého názvu domény.

# **•** Pripojenie sieťovej kamery prostredníctvom modemu

#### **Účel:** 6. Konfigurujte nastavenia DDNS v nastavení rozhrania smerovača.

Táto kamera podporuje funkciu automatického vytáčania PPPoE. Akonáhle sa kamera pripojí k modemu, získa verejnú IP adresu vďaka vytáčaniu ADSL. Treba nakonfigurovať parametre funkcie<br>Predsedníctvom modelníctvom modelníctvom modelníctvom modelníctvom modelníctvom modelníctvom modelníctvom mode PPPoE sieťovej kamery. Podrobné informácie o konfigurácií nájdete v časti 7.1.3 Konfigurácia nastavenia PPPoE.

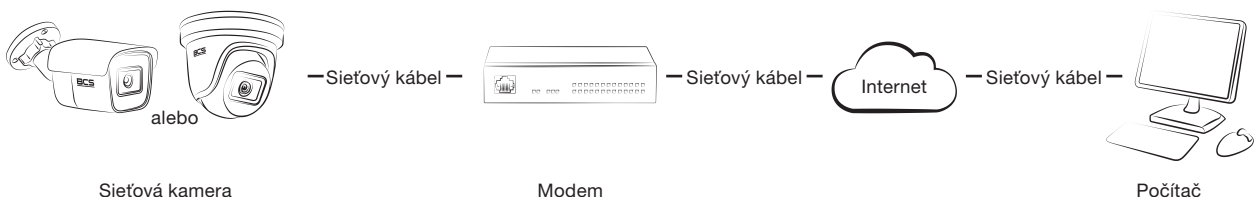

kamery preto vákamera preto všedy dôjde k zmene IP adresy. Ako chorete vyriešiť nepríjemnosti dynamickej IP ad<br>Definicie vyriešiť nepríjemnosti dynamickej intervietnickej intervietnickej intervietnickej intervietnickej in Počítač

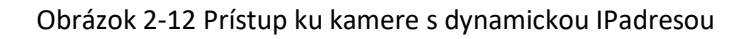

Modem

20

nutné získať doménový názov od poskytovateľa DDNS (napr. DynDns.com). Problém s prekladom uvedených krokov. Vyriešite postupovaním podľa nižšie podľa nižšie postupovaním podľa nižšie podľa nižšie podľa Poznámka: Získaná IP adresa sa priraďuje dynamicky pomocou funkcie PPPoE, po reštartovanie kamery preto vždy dôjde k zmene IP adresy. Ak chcete vyriešiť nepríjemnosti dynamickej IP adresy, je názvu normálnej domény a s prekladom názvu privátnej domény vyriešite postupovaním podľa nižšie

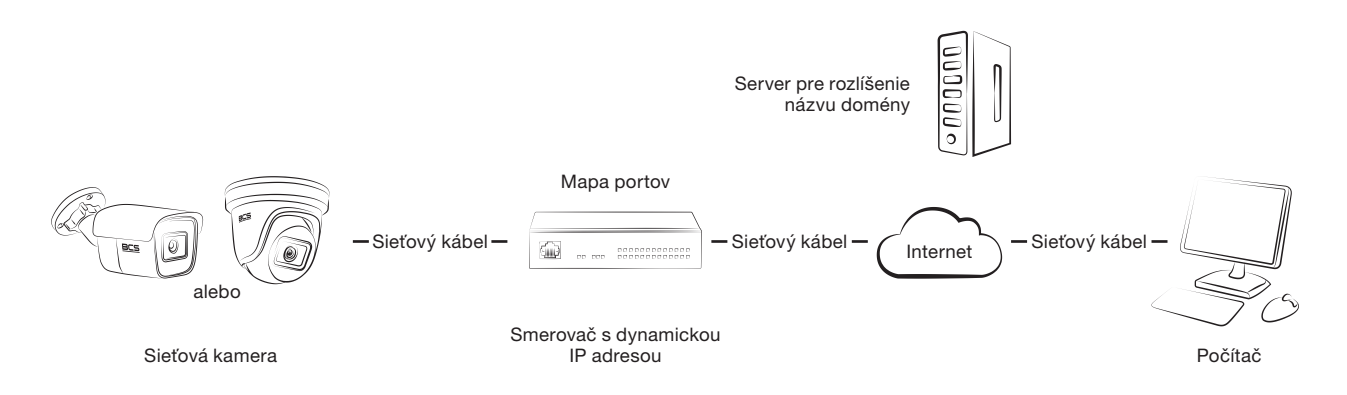

#### **• Preklad normálneho doménového názvu privátnej postupovaním postupovaním podľa nazvadom nazvadom postupovaním** uveden krokov.<br>Poznatel krokov.  $\bullet$  Preklad normálneho doménového názvu privátnej postupovaním podľa nižšie postupovaním podľa nižšie podľa ni

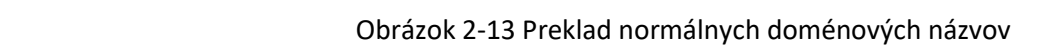

#### 2. Nastavenie DDNS nakonfigurujte v rozhraní Nastavenie DDNS sieťovej kamery. Podrobné **Kroky:** informácie o konfigurácii nájdete v časti 7.1.2 konfigurácia nastavení DDNS.

1. Použite názov domény od poskytovateľa názvu domény.

2. Nastavenie DDNS nakonfigurujte v rozhraní Nastavenie DDNS sieťovej kamery. Podrobné informácie o konfigurácii nájdete v časti 7.1.2 konfigurácia nastavení DDNS. informácie o konfigurácii nájdete v časti 7.1.2 konfigurácia nastavení DDNS.

3. Pristúpte k kamere prostredníctvom použitého názvu domény. 3. Pristúpte k kamere prostredníctvom použitého názvu domény.

Copyright NSS Sp. z o.o. 2021

# **Kapitola 3 Prístup k sieťovej kamere**

#### **3.1 Prístup cez webové prehliadače**

#### **Poznámka:**

Pri určitých modeloch kamier je protokol HTTPS povolený v predvolenom nastavení a kamera vytvorí nepodpísaný certifikát automaticky. Pri prvom prístupe ku kamere sa vo webovom prehliadači zobrazí upozornenie na problém s certifikátom.

Ak chcete upozornenie zrušiť, nainštalujte do kamery podpísaný certifikát. Podrobný postup viď 7.2.6 Nastavenie protokolu HTTPS.

#### **Kroky:**

1. Otvorte webový prehliadač.

2. Do adresného riadku prehliadača zadajte IP adresu sieťovej kamery. Stlačením tlačidla Enter prejdite k oknu pre prihlásenie.

#### **Poznámka:**

Predvolená adresa IP je 192.168.1.64. Odporúčame IP adresu zmeniť, aby bola v rovnaké podsieti ako počítač.

3. Zadajte užívateľské meno a heslo a kliknite na tlačidlo Login.

Užívateľ s oprávnením správcu by mal riadne konfigurovať účty zariadenia a oprávnenia užívateľov/operátorov. Odstráňte nepotrebné účty a oprávnenia užívateľov/operátorov.

#### **Poznámka:**

Pokiaľ užívateľ s rolou správcu vykoná 7 nevydarených pokusov o zadanie hesla (užívateľ s rolou užívateľa alebo operátora 5 pokusov), IP adresa sa uzamkne.

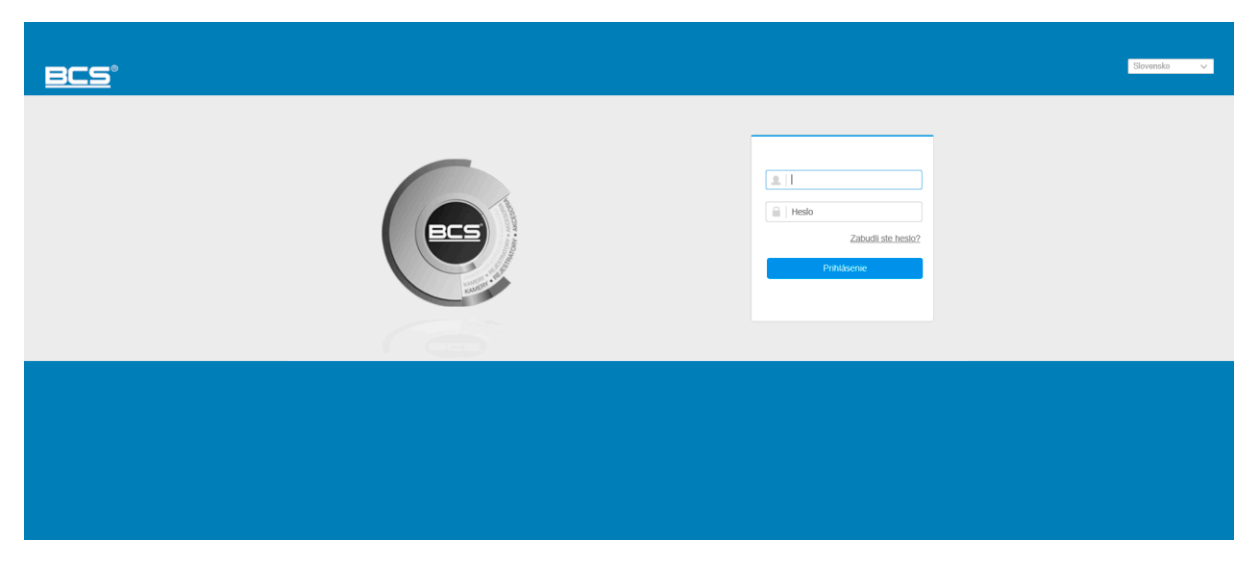

#### Obrázok 3-1 Okno pre prihlásenie

#### 4. Kliknite na možnosť Login.

5. (Voliteľné) Než budete môcť zobraziť živé video a obsluhovať kameru, nainštalujte Plug-in. Plug-in nainštalujete postupovaním podľa výziev na inštaláciu.

#### **Poznámka:**

Ak používate aplikáciu Google Chrome 45 a vyššiu verziu alebo Mozilla Firefox 52 a vyššiu verziu, nie je inštalácia modulu plug-in vyžadovaná. Funkcia Snímok a Prehrávanie však budú skryté. Ak chcete spomínané funkcie prostredníctvom webového prehliadača používať, prejdite na nižšiu verziu, alebo prejdite k aplikácií Internet Explorer 8.0 a vyšším verziám.

#### **3.2 Prístup pomocou klientskeho softvéru**

Klientsky softvér BCS View Manager je obsiahnutý na disku CD výrobku. Pomocou Softvéru zobrazovať živé video a spravovať kameru. Softvér nainštalujete postupovaním podľa výziev na inštaláciu. Nižšie je zobrazený riadiaci panel okna živého zobrazenia klientskeho softvéru iVMS-4200.

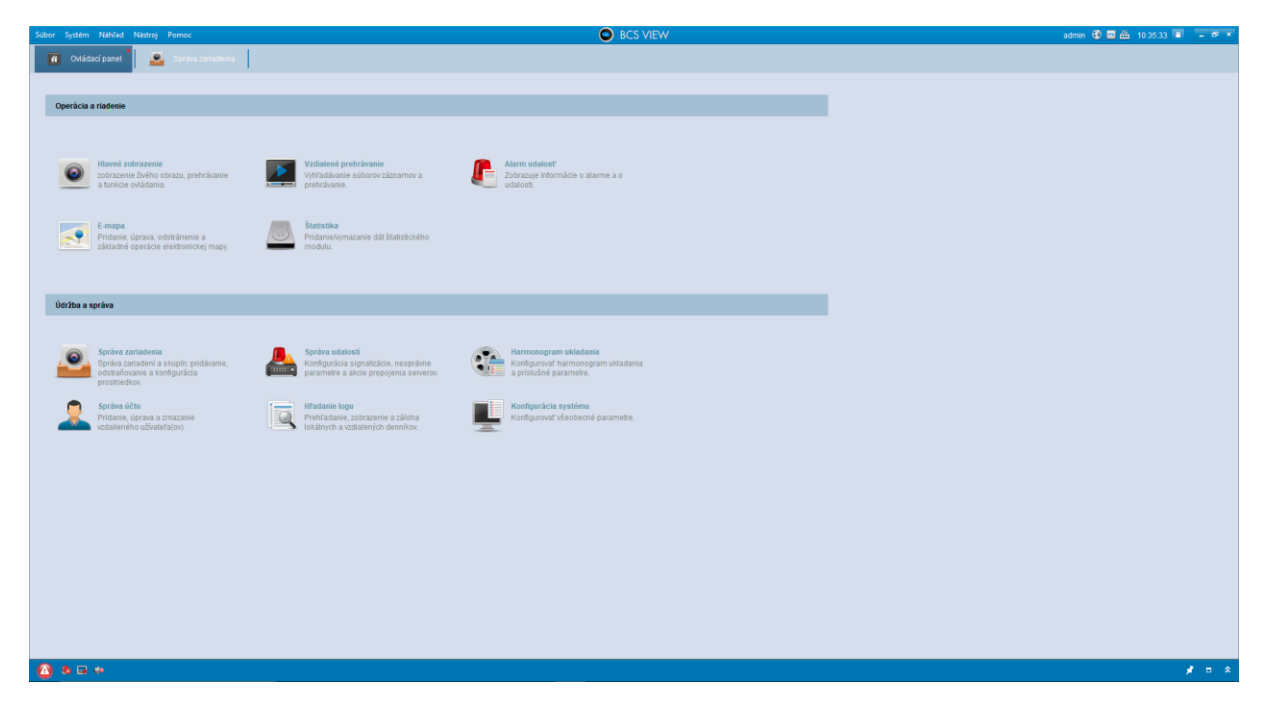

Obrázok 3-2 Ovládací panel BCS View Manager

## **Kapitola 4 Nastavenia Wi-Fi**

#### **Cieľ:**

Pomocou bezdrôtovej siete sa môžete pripojiť k sieti bez toho, aby ste používali kábel. Toto riešenie je veľmi praktické v prípade monitoringu.

**Poznámka:** Táto kapitola sa vzťahuje len na kamery so vstavaným modulom Wi-Fi.

#### **4.1 Nastavte Wi-Fi pripojenie v režimoch riadenie a ad-hoc**

#### **Cieľ:**

Podporované sú dva režimy pripojenia. Vyberte režim a postupujte podľa príslušných krokov s nastavením siete Wi-Fi.

#### **Bezdrôtové pripojenie v režime správy:**

#### **Kroky:**

- 1. Zobrazte okno konfigurácie Wi-Fi. Konfigurácia> Sieť> Rozšírené nastavenia> Wi-Fi
- 2. Kliknutím na tlačidlo Hľadať vyhľadajte online bezdrôtové pripojenia.

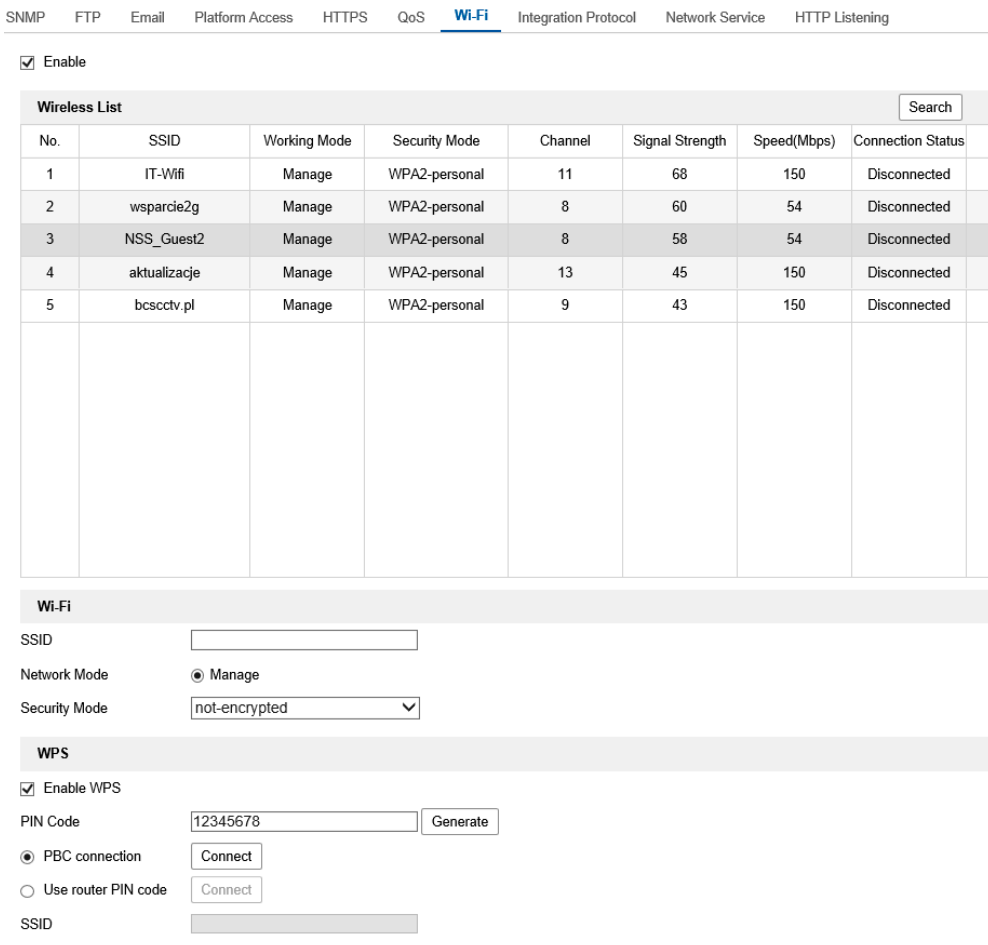

Obrázok 4-1 Zoznam Wi-Fi

3. Kliknutím vyberte bezdrôtové pripojenie zo zoznamu.

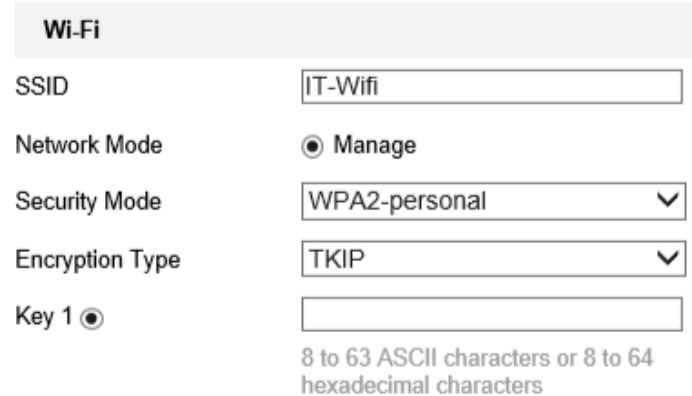

Obrázok 4-2 Režim správy v nastaveniach Wi-Fi

4. Vyberte položku Manage v časti Režim siete. Nastavenie bezpečnostného režimu sa zobrazí automaticky po výbere bezdrôtovej siete a nemali by sa meniť ručne.

**Poznámka:** Tieto parametre sú rovnaké ako parametre smerovača.

5.Zadajte heslo pre pripojenie k bezdrôtovej sieti. Heslo by malo byť takéto rovnaké ako heslo pripojenia k bezdrôtovej sieti nastavené na smerovači.

#### **Bezdrôtové pripojenie v režime ad-hoc**

Ak je vybratý režim Ad-hoc, vytvorte spojenie s bezdrôtovou kamerou cez router nie je potrebné. Scenár je rovnaký ako pri pripojenie kamery priamo k počítaču pomocou sieťového kábla.

#### Kroky:

1. Vyberte režim Ad-hoc.

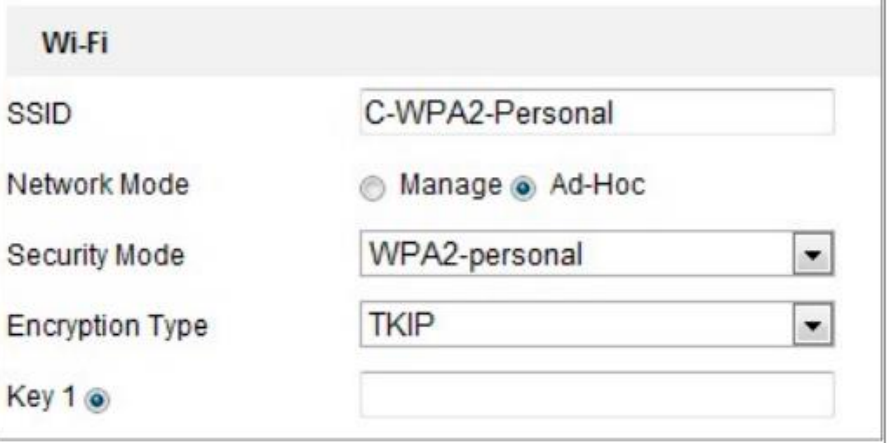

Obrázok 4-3 Nastavenia Wi-Fi pre režim ad-hoc

- 2. Upravte SSID kamery.
- 3. Vyberte nastavenie Režim zabezpečenia bezdrôtovej siete.
- 4. Aktivujte bezdrôtovú funkciu počítača.
- 5. Na strane počítača vyhľadajte sieť na zobrazenie SSID kamery na zozname.

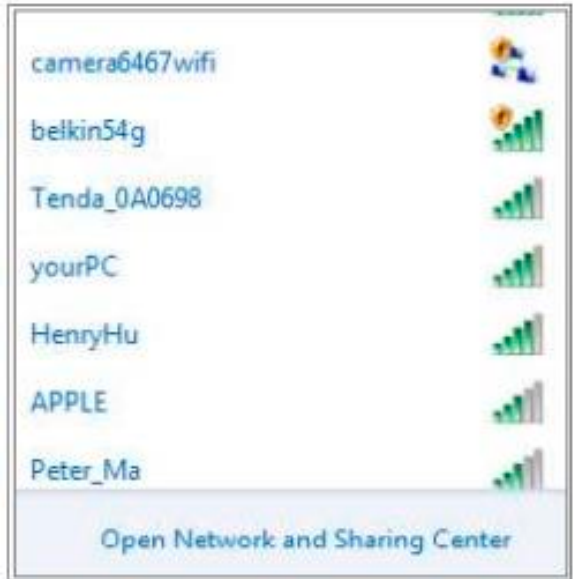

## Obrázok 4-4 Ad-hoc bod pripojenia

6. Vyberte SSID a vytvorte pripojenie.

## **Popis bezpečnostného režimu:**

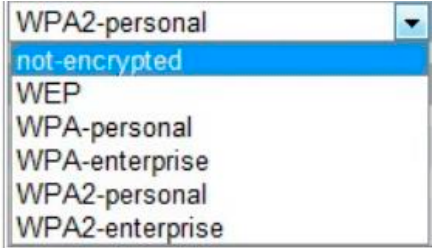

Obrázok 4-5 Režim zabezpečenia

Môžete vybrať Nešifrované, WEP, WPA-osobné, WPA-podnikové, WPA2-osobné alebo WPA2 podnikové.

Režim WEP:

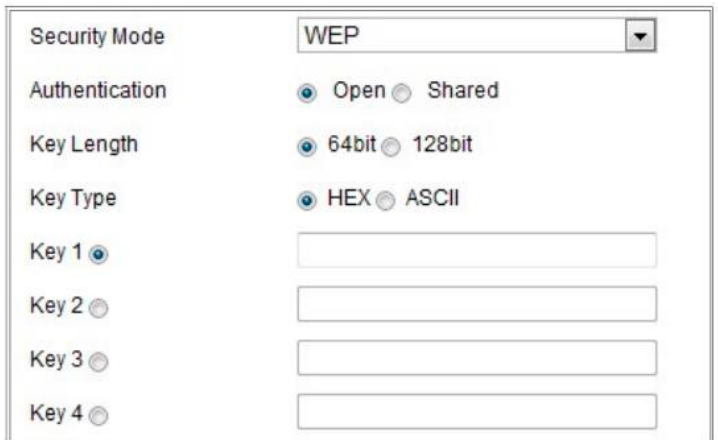

#### Obrázok 4-6 Režim WEP

- Authentication pomocou kľúča Open vyberte autentifikačný systém alebo Shared, v závislosti od metódy používanej prístupovým bodom. V prípade pri niektorých prístupových bodoch táto možnosť nie je dostupná a príp. používa sa otvorený systém, niekedy nazývaný autentifikácia SSID.
- Key lenght dĺžka kľúča používaná pre 64-bitové alebo 128-bitové verzie šifrovania bezdrôtových pripojení. Niekedy sa môže zobraziť dĺžka šifrovacieho kľúča 40/64 a 104/128.
- Typ kľúča Typy dostupných kľúčov závisia od používaného prístupového bodu. K dispozícii sú nasledujúce možnosti:

**HEX** - Umožňuje manuálne zadať kľúč v hexadecimálnom formáte.

**ASCII** – Táto metóda vyžaduje reťazec piatich znakov (WEP 64-bit) a trinásť znakov (128-bitový režim WEP).

#### **Režim WPA-personal a WPA2-personal:**

Zadajte požadovaný vopred zdieľaný kľúč pre prístupový bod, ktorým môže byť číslo hexadecimálne alebo heslo.

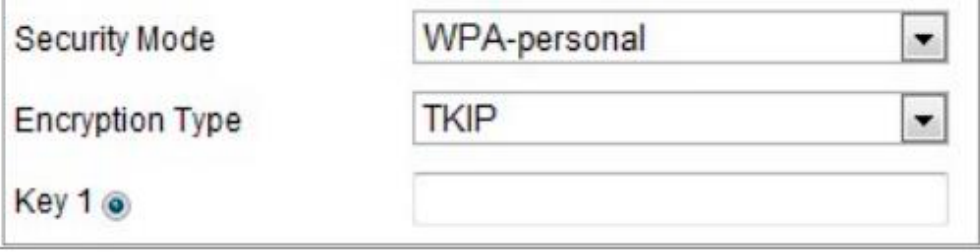

#### Obrázok 4-7 Režim osobného zabezpečenia WPA

WPA-podnikový a WPA2-podnikový režim: Vyberte typ overenia klienta / servera, ktorý používa prístupový bod (EAP-TTLS alebo EAP-PEAP).

#### EAP-TLS

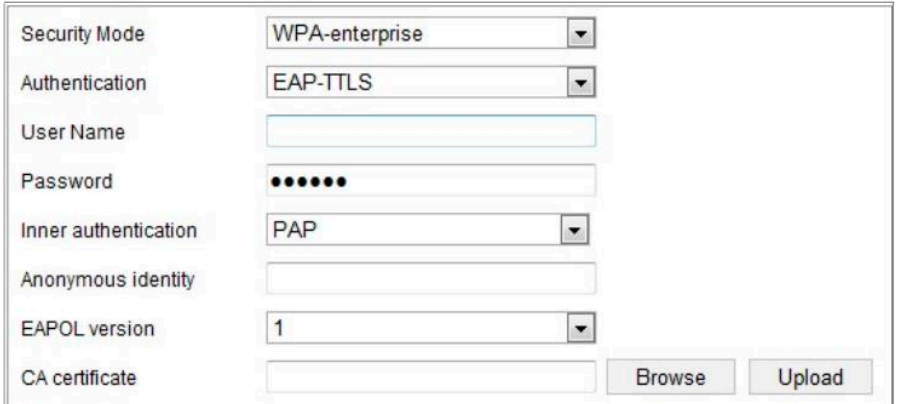

Obrázok 4-8 Autentifikácia EAP-TLS

**Identity** – zadajte identifikátor používateľa, ktorý sa má zobraziť na webe.

**Private key password** – zadajte heslo pre vaše ID používateľa.

**EAPOL version** – vyberte verziu (1 alebo 2) použitú na prístupovom bode. CA Certificates – poskytnite certifikát certifikačnej autority (CA) odoslaný k bodu prístup na overenie.

**EAP-PEAP:**

**User Name** – zadajte meno používateľa zobrazené v sieti.

**Password** – zadajte heslo siete.

**PEAP Version** – vyberte verziu PEAP použitú na prístupovom bode.

**Label** – vyberte štítok, ktorý používa prístupový bod.

**EAPOL version** – vyberte verziu (1 alebo 2) použitú na prístupovom bode.

**CA Certificates** – poskytnite certifikát certifikačnej autority (CA) odoslaný k bodu prístupu na overenie.

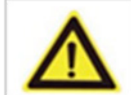

Lepšie chrániť systém a súkromie používateľov pred hrozbami dôrazne sa odporúča používať silné heslá, aby boli v bezpečí sieťové funkcie a zariadenia. Musíte si zvoliť svoje vlastné heslo (najmenej osem znaku patriacich aspoň do troch z nasledujúcich kategórií: veľké písmená, malé písmená, čísla a špeciálne znaky) pre lepšiu ochranu zariadení.

Za správnosť nakonfigurovať všetky heslá a ďalšie nastavenia zabezpečenia zodpovedá inštalatér a/alebo koncový používateľ.

#### **4.2 Jednoduché pripojenie Wi-Fi pomocou funkcie WPS**

Cieľ:

Vytvorenie bezdrôtového sieťového pripojenia je zložitý proces. Vyhnúť sa zložitému nastaveniu 28 bezdrôtového pripojenia, znamená, že môžete zapnúť funkciu WPS. Funkcia WPS (Wi-Fi Protected Setup) uľahčuje nastavenie šifrovaného pripojenia zariadenia s bezdrôtovým smerovačom. Funkcia WPS uľahčuje pridávanie nových zariadení do existujúcej siete bez toho, aby ste museli zadávať dlhé heslá. Dostupné existujú dva režimy pripojenia WPS: PBC a PIN.

**Poznámka:** Ak je povolená funkcia WPS, nakonfigurujte parametre, ako napríklad typ šifrovanie a nemusíte si pamätať bezdrôtový kľúč. Funkcia WPS

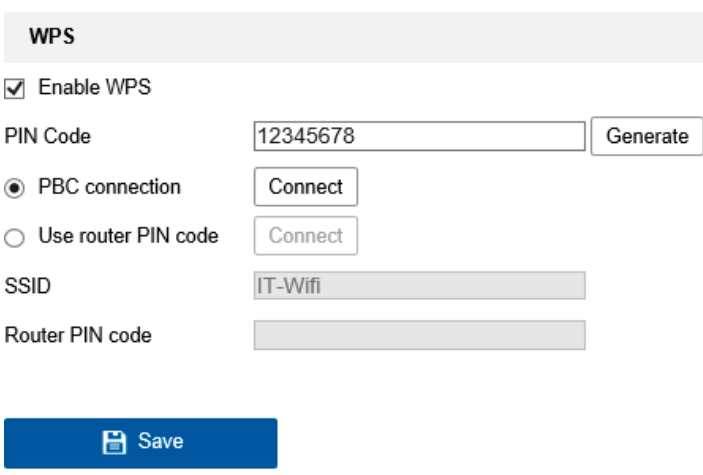

Obrázok 4-9 Nastavenia WPS Wi-Fi

Režim PBC:

PBC je skratka pre Push-Button-Configuration, v ktorej používateľ jednoducho stlačí skutočné alebo virtuálne tlačidlo (napríklad tlačidlo v konfiguračnom okne programu Internet Explorer) oboje prístupy(a webovú stránku sieťového rekordéra) a na novom bezdrôtovom zariadení zákazníka.

1. Začiarknutím políčka povolíte funkciu WPS.

2. Vyberte režim pripojenia PBC.

Poznámka: Tento režim musia podporovať prístupové body aj spojovacie body zariadení.

3. Skontrolujte, či má váš smerovač Wi-Fi tlačidlo WPS. Ak áno, stlačte toto tlačidlo. Indikátor vedľa tlačidla bude blikať, čo znamená, že funkcia je aktivovaná WPS smerovača. Viac informácií nájdete v príručke používateľa smerovača.

4. Na aktiváciu tejto funkcie na fotoaparáte stlačte tlačidlo WPS. Ak váš fotoaparát nemá tlačidlo WPS, môžete naň kliknúť Virtuálne na povolenie funkcie PBC webového rozhrania.

5. Kliknite na tlačidlo Pripojiť.

Keď je zapnutá funkcia PBC na smerovači aj na kamere, kamera je pripojená do bezdrôtovej siete automaticky.

29

#### Režim PIN:

sieťové pripojenie (zvyčajne prístupový bod siete). V tomto režime je potrebné prečítať identifikačné číslo (PIN, Osobné identifikačné číslo) zo štítku alebo displeja nového zariadenia bezdrôtový. Tento PIN kód je potom potrebné zadať pri založení

Kroky:

- 1. Vyberte bezdrôtové pripojenie zo zoznamu. Načíta sa SSID automaticky.
- 2. Vyberte položku Použiť kód PIN smerovača.

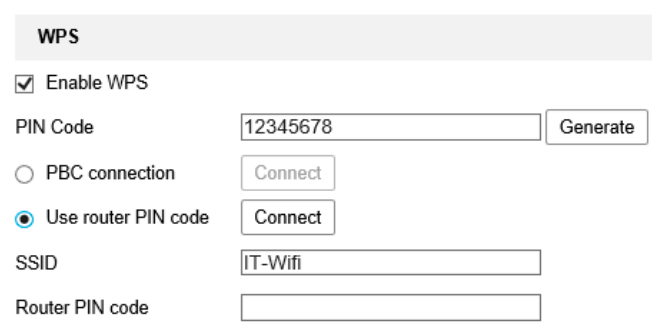

#### Obrázok 4-10 Používanie PIN

Ak je PIN kód vygenerovaný na strane smerovača, zadajte PIN kód získané zo smerovača v poli Kód PIN smerovača.

3. Kliknite na tlačidlo Pripojiť. Alebo na strane kamier si môžete vygenerovať PIN kód. Platnosť PIN kódu vyprší po 120 sekundách.

1. Kliknite na tlačidlo Generovať.

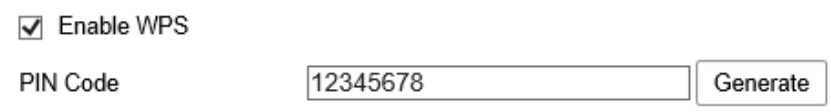

2. Zadajte kód na smerovači. V zobrazenom príklade zadajte 48167581.

#### **4.3 Nastavenie vlastnosti IP pre pripojenie k bezdrôtovej sieti**

Predvolené IP adresy riadiaceho rozhrania bezdrôtovej siete je 192.168.1.64. Ako náhle sa k bezdrôtovej sieti pripojíte, môžete predvolenú IP adresu zmeniť.

30

Kroky:

1. Prejdite do okna konfigurácií protokolu TCP/IP.

Configuration > Network > Basic Settings > TCP/IP

2. Vyberte kartu Wlan.

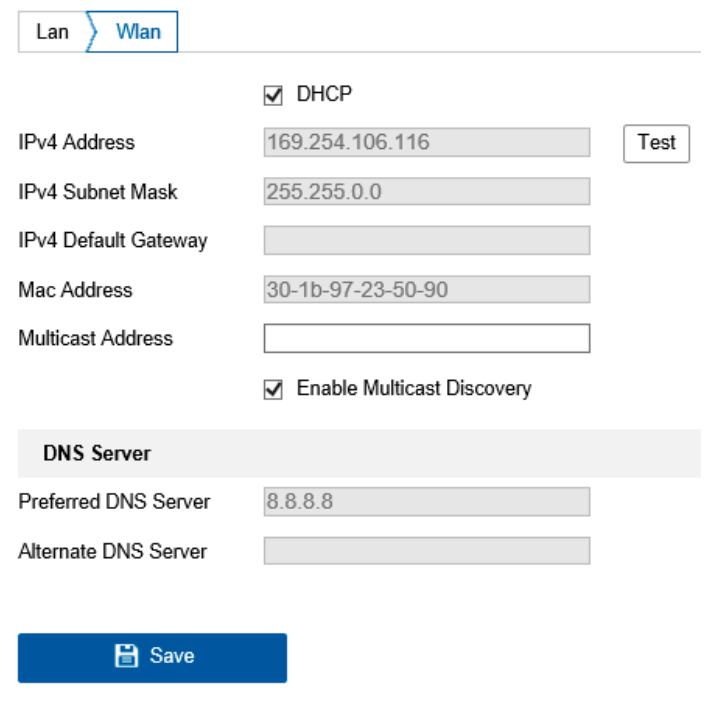

## Obrázok 4-11 Nastavenie parametrov siete WLAN

3. Prispôsobte nastavenie adresy IPv4, masky podsiete IPv4 a východiskovej brány IPv4. Postup nastavenia je rovnaký akú siete LAN.

Ak chcete IP adresu priraďovať, zaškrtnutím zaškrtávacieho políčka povolte protokol DHCP.

# **Kapitola 5 Živé zobrazenie**

#### **5.1 Stránka živého zobrazenia**

#### **Účel:**

Stránka živého zobrazenia umožňuje zobrazovať video v skutočnom čase, zachytávať snímky, uskutočňovať ovládanie PTZ, nastavovať a vyvolávať predvoľby a nastaviť parametre videa.

Prihlásením k sieťovej kamere prejdite na stránku živého zobrazenia. Na stránku živého zobrazenie je možné tiež prejsť kliknutím na možnosť Live View v riadku ponúk hlavnej stránky.

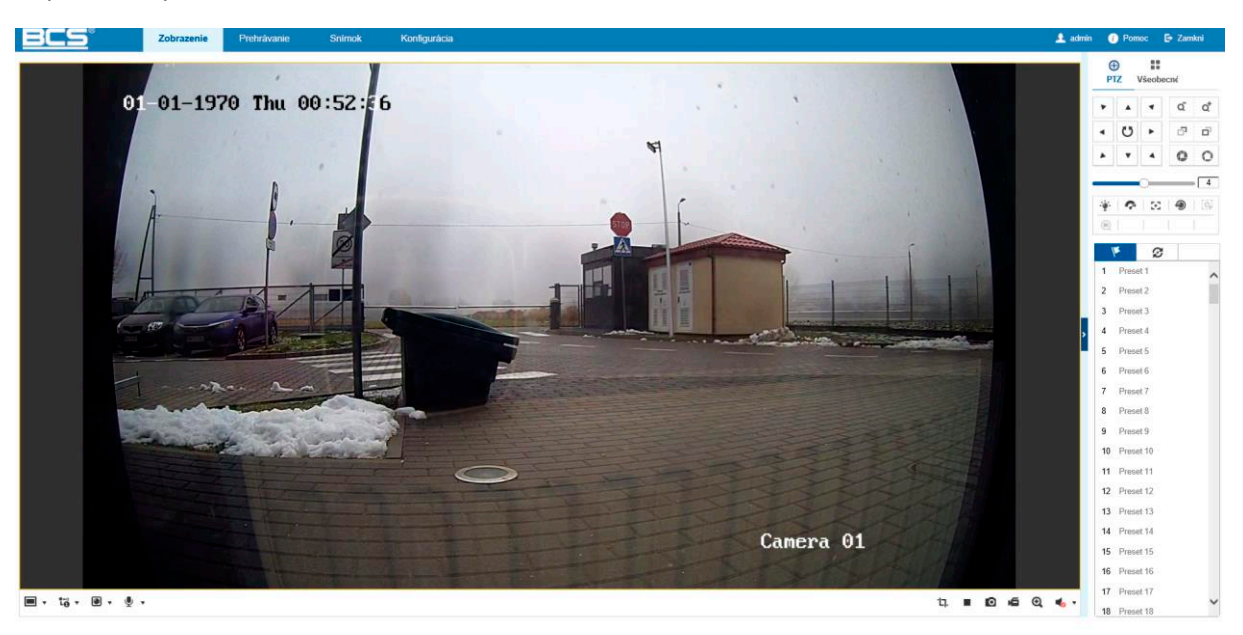

Popis stránky živého zobrazenia:

#### Obrázok 5-1 Stránka živého zobrazenia

#### **Panel ponúk:**

Klikaním na jednotlivé karty je možné postupne prejsť na stránky živého zobrazenia, prehrávanie, snímok, aplikácie a konfigurácie.

Okno živého zobrazenia: Zobrazenie živého videa.

#### **Panel nástrojov:**

Pomocou panelu nástrojov možno nastaviť veľkosť okna živého zobrazenia, typ streamu a Moduly plug-in. Pomocou panelu ide tiež vykonávať operácie na stránke živého zobrazenia, napríklad spúšťať a zastavovať živé zobrazenie, zachytávať snímky, nahrávať, zapínať alebo vypínať zvuk, obojsmerný zvuk, spúšťať alebo zastavovať digitálny zoom atď.

Používatelia aplikácie IE (Internet Explorer) môžu ako webové komponenty zvoliť moduly plug-in a prehrávač QuickTime. Pre užívateľov, ktorí IE nepoužívajú, môžu byť webové komponenty, Quick Time,VLC alebo MJPEG voliteľné, ak tieto funkcie podporuje webový prehliadač.

#### **Poznámka:**

Ak používate aplikáciu Google Chrome45 a vyššiu verziu alebo Mozilla Firefox 52 a vyššiu verziu, nie je inštalácia modulu plug-in vyžadovaná. Funkcia Snímok a Prehrávanie však budú skryté. Ak chcete spomínané funkcie prostredníctvom webového prehliadača používať, prejdite k nižšej verzii, alebo 32 prejdite k aplikácii Internet Explorer 8.0 a vyšším verziám. Court Kings Colem, alcoo

#### **Ovládanie PTZ:**

Slúži na vykonávanie akcií otáčania, nakláňania a zoomu kamery. Slúži tiež na ovládanie osvetlenia stierača (k dispozícii len u kamier , ktoré funkciu PTZ podporujú).

Nastavenie predvolieb/hliadky: Slúžia k nastaveniu, vyvolaniu alebo odstráneniu predvolieb alebo hliadky kamier PTZ.

#### **5.2 Spustenie živého zobrazenia**

V okne živého zobrazenia, pozri Obrázok 4-2, spustite živé zobrazenie kamery kliknutím na tlačidlo

v paneli nástrojov.  $\blacksquare$   $\cdot$   $\uparrow$   $\phi$   $\cdot$   $\blacksquare$   $\cdot$   $\blacksquare$   $\cdot$  $\blacktriangleright$  0 6 0  $\blacktriangleleft$ 

#### Tabuľka 5-1 Popis panela nástrojov

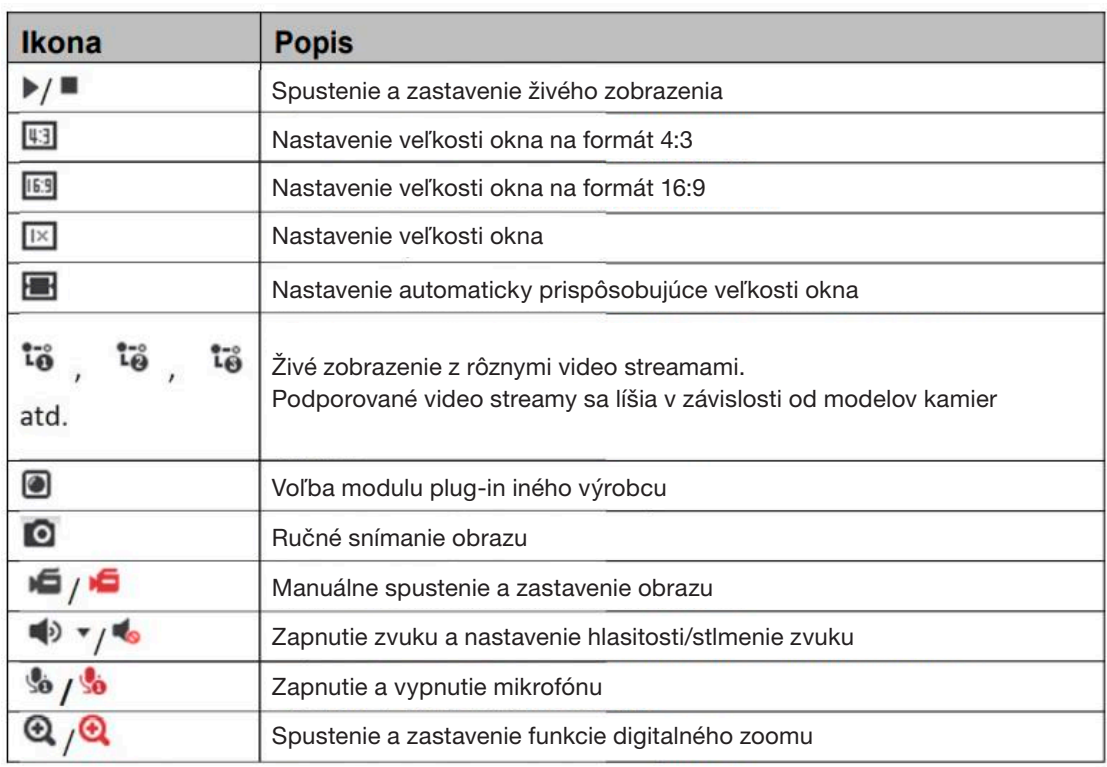

**Poznámka:** Ikony sa líšia v závislosti od rôznych modelov

#### **5.3 Ručné nahrávanie a zachytenie**

Snímok živého zobrazenia zachytíte v okne živé, kliknite v paneli nástrojov na tlačidlo snímka. Kliknutím na tlačidlo kamery, živé zobrazenie nahráte. Cestu pre uloženie zachytených snímok a klipov je možné nastaviť na stránke Configuration> Local.

Ak chcete konfigurovať vzdialené plánované nahrávanie, pozri časť 6.1.

**Poznámka:** Zachytená snímka sa v počítači uloží vo formáte súboru JPEG alebo BMP

#### **5.4 Práca s ovládaním PTZ**

**Účel:**

V okne živého zobrazenia je možné na uskutočňovanie ovládania otáčania/nakláňania/zoomu kamery používať tlačidlá ovládania PTZ.

**Poznámka:** Ak chcete vykonávať ovládanie PTZ, kamera pripojená k sieti musí funkciu PTZ podporovať alebo mať nainštalovanú jednotku pre otáčanie/nakláňanie. Na stránke nastavenie protokolu RS-485 riadne nastavte parametre funkcie PTZ, viď časť 6.2.4 konfigurácia nastavenia portu RS-485.

#### **5.4.1 Panel ovládania PTZ**

Panel ovládania PTZ zobrazíte na stránke živého zobrazenia kliknutím na tlačidlo šípka vpravo, vpravo od pravého okraja okna živého zobrazenia. Kliknutím na tlačidlo šípka vľavo ho skryjete. Kliknutím na smerové tlačidlá môžete ovládať pohyby otáčania/nakláňania.

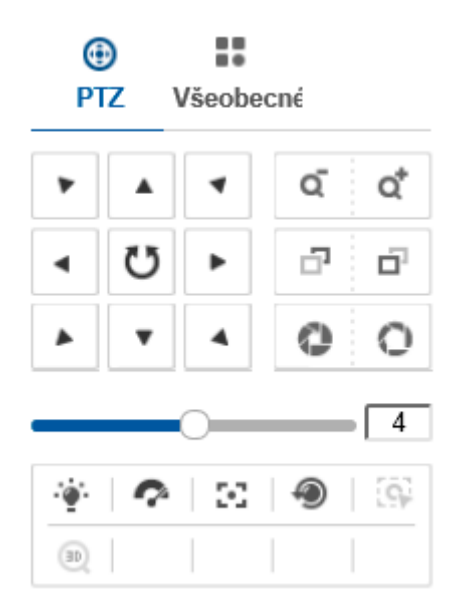

Obrázok 5-3 Panel ovládania PTZ

Ak chcete ovládať objektív, kliknite na tlačidlá zoomu, zaostrenia alebo clony.

#### **Poznámky:**

- V ovládacom paneli je k dispozícii osem smerových šípok. Kliknutím na šípky vykonáte zmenu v príslušnom smere.
- Pri kamerách, ktoré podporujú iba pohyb objektívu, nie sú smerové tlačidlá k dispozícii

| Ikona        | <b>Popis</b>                                         |
|--------------|------------------------------------------------------|
| ď<br>Q       | Priblíženie a oddialenie                             |
| o<br>R       | Zaostrenie na blízko/na diaľku                       |
|              | $Clona +/-$                                          |
|              | Nastavenie rýchlosti ovládania PTZ                   |
|              | Zapnutie/vypnutie svetla                             |
| Ç.           | Zapnutie/vypnutie stierača                           |
| w            | Pomocné zaostrenie                                   |
| ◉            | Inicializácia objektívu                              |
| Ξ            | Nastavenie rýchlosti pohybu<br>otáčania a nakláňania |
| Ö,           | Spustenie ručného sledovania                         |
| $\boxed{30}$ | Spustenie 3D zoomu                                   |

Tabuľka 5-2 Popis panela ovládania PTZ

#### **5.4.2 Nastavenie/volanie predvoľby**

- Nastavenie predvoľby:
- 1. Na panelu ovládanie PTZ vyberte číslo predvoľby zo zoznamu predvolieb.

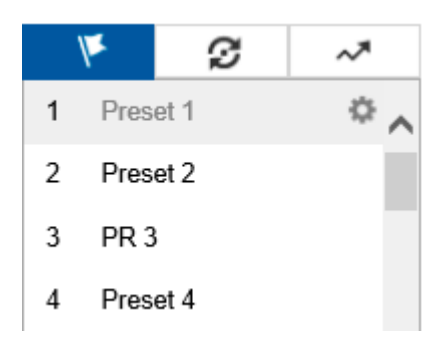

Obrázok 5-4 Nastavenie predvoľby

- 2. Pomocou tlačidla ovládanie PTZ presuňte objektív do požadovanej polohy.
	- Otáčajte kamerou doprava alebo doľava.
	- Nakláňajte kameru hore alebo dole.
	- Priblížte či oddiaľte zobrazenie.
	- Znovu zaostrite objektív.
- 3. Kliknite na pre dokončenie nastavenia aktuálnej predvoľby.
- 4. Môžete kliknúť na **X** a predvoľbu odstrániť.

#### **Volanie predvoľby:**

Táto funkcia umožňuje, aby sa kamera ručne alebo v prípade udalosti nasmerovala na konkrétnu prednastavenú scénu. Definovanú predvoľbu je možné kedykoľvek vyvolať, a nastaviť tak

požadovanú prednastavenú scénu. Na paneli ovládania PTZ vyberte definovanú predvoľbu zo

zoznamu a kliknutím na tlačidlo predvoľbu vyvolajte. Alebo môžete umiestniť kurzor myši do okna predvolieb a predvoľbu vyvolať napísaním čísla zodpovedajúce predvoľby.

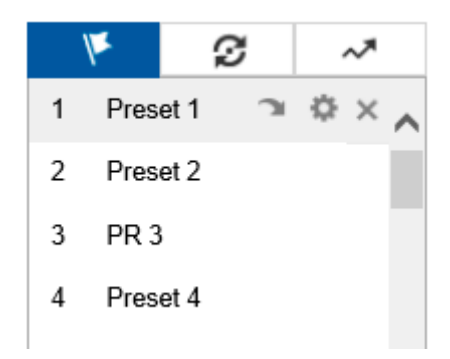

Obrázok 5-5 Volanie predvoľby

## **5.4.3 Nastavenie/volanie hliadky**

#### **Poznámka:**

Než nastavíte hliadku, je nutné nakonfigurovať najmenej 2 predvoľby.

Kroky:

- 1. Kliknutím na tlačidlo **prejdite do okna konfigurácie hliadky**.
- 2. Vyberte číslo cesty a kliknutím na tlačidlo **+** pridajte na konfigurované predvoľby.
- 3. Vyberte predvoľbu, zadajte trvanie hliadky a rýchlosť hliadky.
- 4. Kliknutím na tlačidlo OK uložte prvú predvoľbu.
- 5. Postupovaním podľa vyššie uvedených krokov pridajte ďalšie predvoľby.

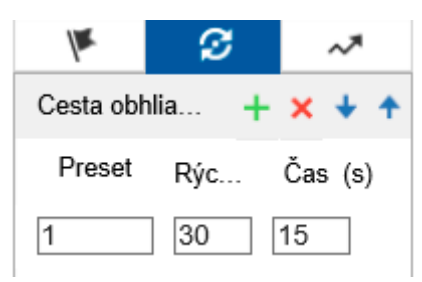

Obrázok 5-6 pridajte cesty hliadky

- 6. Kliknutím na tlačidlo OK hliadku uložte.
- 

7. Kliknutím na tlačidlo spusťte hliadku. Kliknutím na tlačidlo i ju zastavte.

8. (Voliteľne:)Kliknutím na tlačidlo **X** hliadku odstrániť.

## **Kapitola 6 Konfigurácia sieťovej kamery**

#### **6.1 Konfigurácia miestnych parametrov**

#### **Účel:**

Pri miestnej konfigurácii sa nastavujú parametre živého zobrazenia, súborov záznamov a zachytených snímkou. Súbory záznamov a zachytených snímok sú súbory, ktoré nahráte a zachytíte pomocou webového prehliadača. Ich cesta uloženia je preto na počítači, v ktorom je prehliadač spustený.

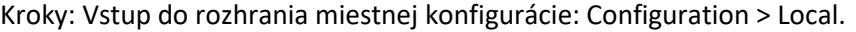

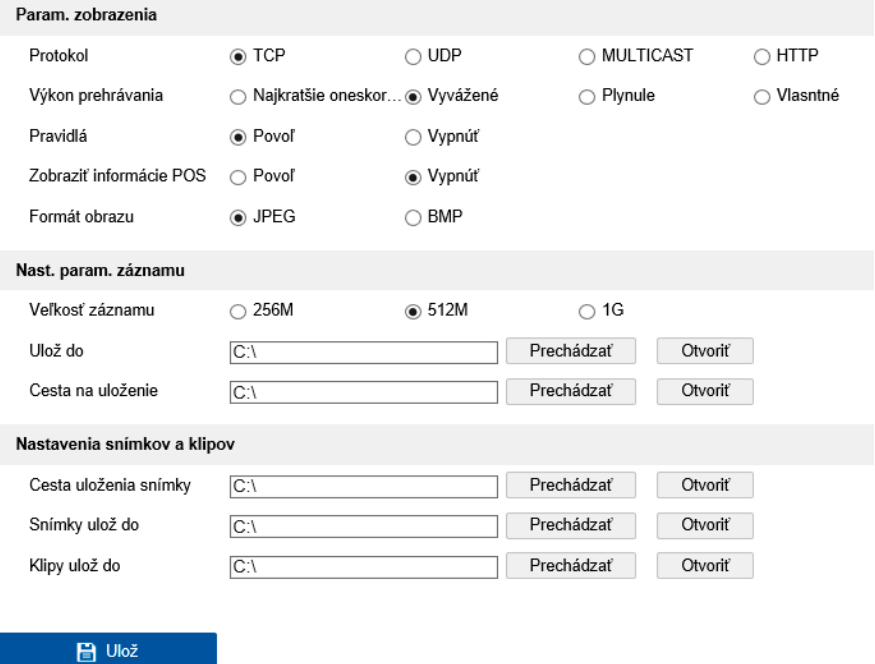

Obrázok 6-1 Rozhranie miestnej komunikácie

- 2. Nakonfigurujte nasledujúce nastavenia:
	- Live View Parameters: Nastavte typ denníka a výkon živého zobrazenia.
	- Typ protokolu: Možno zvoliť položky TCP,UDP,MULTICAST a HTTP.

TCP: Zaisťuje kompletný prenos streamovaných dát a lepšiu kvalitu obrazu, Avšak bude ovplyvnený prenos v reálnom čase.

UDP: Poskytuje zvukový a obrazový stream v reálnom čase.

HTTP: Umožňuje rovnakú kvalitu ako TCP bez stanovenia špecifických portov. Pre streamovanie v niektorých sieťových prostrediach.

MULTICAST: Ak používate funkciu viac smerového vysielania, odporúčame vybrať typ MCAST. Podrobné informácie o funkcii viac smerového vysielania nájdete v časti 7.1.1 Konfigurácia nastavenia protokolu TCP/IP.

,<br>D  $\sum_{i=1}^{n}$  **Play Performance:** Nastavte možnosť Play Performance na hodnotu Shortest Delay, Balanced alebo Fluent.

detekcie pohybu, detekcie tváre alebo detekcie narušenia. Ak sú napríklad pravidlá povolené
- **Rules:** Táto možnosť sa vzťahuje k pravidlám miestneho prehliadača. Povolením alebo zakázaním tejto možnosti zobrazíte alebo zrušíte zobrazenie farebných značiek pripustenie detekcie pohybu, detekcie tváre alebo detekcie narušenia. Ak sú napríklad pravidlá povolené a je povolená aj detekcia tváre, označí sa v živom zobrazení rozpoznaná tvár obdĺžnikom.
- **Display POS Information:** Je-li tato funkcia povolená v blízkosti cieľa sa v živom obraze dynamicky zobrazujú informácie funkcie o rozpoznanom cieli. Informácie o funkciách v rôznych funkciách sa odlišuje.

### **Poznámka:**

Zobrazovanie informácií POS je k dispozícii len u určitých modelov kamier.

- **Image Format:** Vyberte formát snímky pre zachytený obraz.
- **Record File Settings:** Nastavte cestu uloženia pre nahrané videosúbory. Možnosť platia pre súbory záznamov nahrané pomocou webového prehliadača.
- **Record File Size:** Vyberte skomprimovanú veľkosť ručne nahraných a stiahnutých videosúborov 256 MB, 512 MB alebo 1GB. Zvolena možnosť bude zodpovedať za maximálnu veľkosť súboru záznamu.
- **Save record files to:** Nastavenie cesty na uloženie ručne nahraných videosúborov.
- **Save downloaded files to:** Nastavte cestu uloženia pre videosúbory stiahnuté v režime prehrávania.
- **Picture and Clip Settings:** Nastavenie ciest pre uloženie zaznamenaných snímok a orezaných video súborov. Možnosť platí pre snímky zachytené pomocou webového prehliadača.
- **Save snapshots in live view to:** Nastavte cestu uloženia pro ručne zachytené snímky v režime živého zobrazenia.
- **Save snapshots when playback to:** Nastavte cestu uloženia pre snímky zachytené v režime prehrávania.
- **Save clips to:** Nastavte cestu uloženia pre videosúbory orezané v režime prehrávanie.

**Poznámka:** Kliknutím na tlačidlo Browse je možné zmeniť adresár pre uloženie klipov a snímok. Kliknutím na tlačidlo Open otvoríte adresár nastavený na ukladanie klipov a snímkou.

3.Kliknutím na tlačidlo Save uložte nastavenie.

### **6.2 Konfigurácia nastavenia systému**

### **Účel:**

Postupovaním podľa nižšie uvedených pokynov nakonfigurujte nastavenia systému, ako je nastavenie systému, údržby, zabezpečenia, správy užívateľov atď.

# **6.2.1 Konfigurácia základných údajov**

Vstup do rozhrania informácií o zariadení: **Configuration>System>SystemSettings>**

# **Basic Information.**

V rozhraní Basic Information môžete upravovať názov a číslo zariadenia. Zobrazujú sa aj ďalšie údaje sieťovej kamery, ako je Model, Serial No., Firmware Version, Encoding Version, Number of Channels, Number of HDDs, Number of Alarm Input a Number of Alarm Output. Tieto informácie nie je možné zmeniť v tejto ponuke. Ide o referenčné informácie pre údržbu alebo zmeny v budúcnosti.

# **6.2.2 Konfigurácia nastavenia času**

# **Účel:**

Pomocou pokynov uvedených v tejto časti je možné nakonfigurovať synchronizáciu času a nastavenie letného času.

## Kroky:

1. Prejdite do okna Time Settings: Configuration > System > System Settings >Time Settings

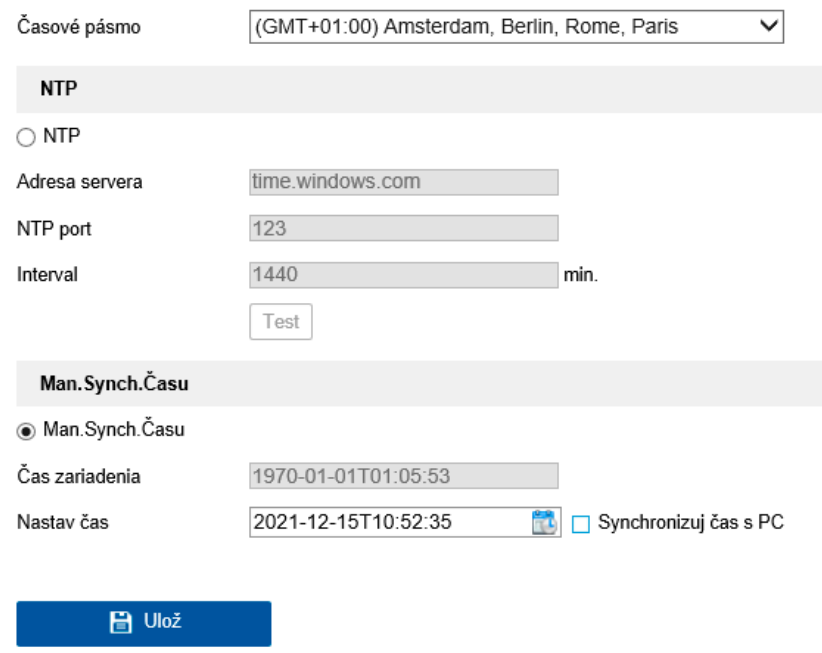

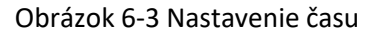

- 2. V rozbaľovacom zozname vyberte časové pásmo svojho umiestnenia.
- 3. Nakonfigurujte nastavenie protokolu NTP.
- (1) Kliknutím povoľte funkciu NTP.
- (2) Nakonfigurujte nasledujúce nastavenia:

**Server Address:** Ide o IPadresu servera NTP.

**NTP Port:** Jedná sa o port servera NTP.

**Interval:** Jedná sa o časový interval medzi dvoma akciami synchronizácie sa serverom NTP.

Návod na obsluhu BCS View

(3)(Voliteľné:) Funkciu synchronizácie času prostredníctvom servera NTP je možné otestovať kliknutím na tlačidlo Test

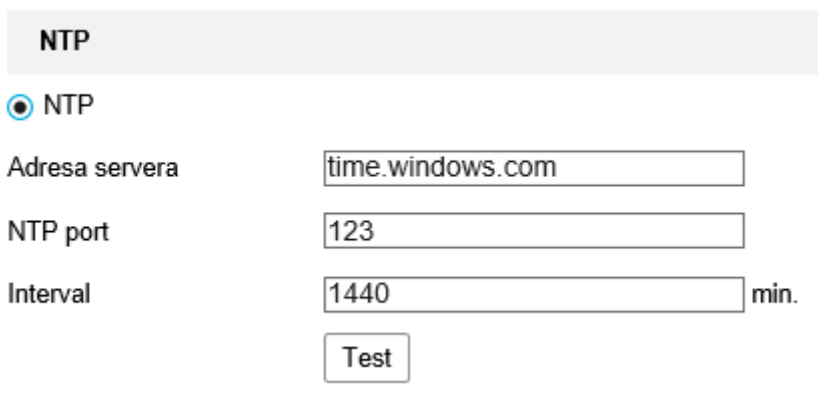

Obrázok 6-4 Synchronizácia času podľa servera NTP

**Poznámka:** Ak je kamera pripojená k verejnej sieti, mali by ste používať server NTP s funkciou synchronizácie času, ako je napríklad server organizácie National Time Center (IPadresa: 210.72.145.44). Pokiaľ sa kamera nastavuje v prispôsobenej sieti, je možné na nadviazanie servera NTP využitého na synchronizáciu času použiť softvér NTP.

### **Nakonfigurujte ručnú synchronizáciu času.**

(1) Začiarknutím začiarkavaciého políčka Manual Time Sync. povolíte funkciu ručnú synchronizáciu času.

(2) Kliknutím na ikonu vyberte z zobrazeného kalendáre dátum a čas.

(3) (Voliteľné:) Začiarknutím políčka Sync. with computer time možno synchronizovať čas zariadenia s časom miestneho počítača

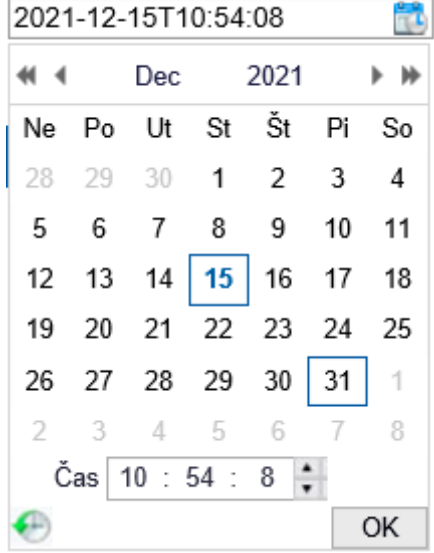

Obrázok 6-5 Ručná synchronizácia času

Kliknutím na tlačidlo Save uložte nastavenie.

### **6.2.3 Konfigurácia nastavenia portu RS-232**

Port RS-232 je možné využiť dvoma spôsobmi:

- **Konfigurácia parametrov:** Prostredníctvom sériového portu pripojte počítač ku kamere. Parametre zariadenia je možné nakonfigurovať pomocou softvéru, ako je HyperTerminal. Parametre sériového portu musia byť zhodné s parametrami sériového portu kamery.
- **Transparentný kanál:** Pripojte sériové zariadenie priamo ku kamere. Sériové zariadenie bude ovládané vzdialene pomocou počítača pres sieť.

#### **Kroky**:

- 1. Prejdite do okna nastavenia portu RS-232: Configuration > System > Systém Settings > RS232.
- 2. Nakonfigurujte prenosovú rýchlosť, dátový bit, stop bit, paritu, riadenie toku a využitie.

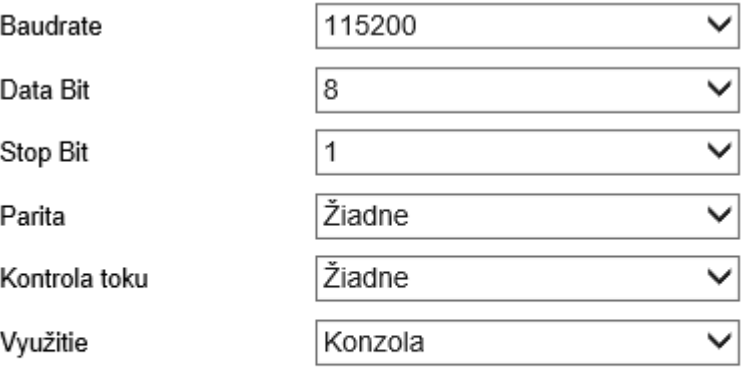

**日** Ulož

# Obrázok 6-6 Nastavenie portu RS-232

**Poznámka**: Ak chcete kameru pripojiť pomocou portu RS-232, mali by byť parametre portu RS-232 úplne zhodne zo tu nakonfigurovanými parametre.

3. Kliknutím na tlačidlo Save uložte nastavenia.

#### **6.2.4 KonfigurácianastaveniaportuRS-485**

### **Účel:**

Sériový port RS-485 sa používa na ovládanie PTZ kamery. Parametre PTZ je vhodné konfigurovať predtým, než budete ovládať jednotku PTZ.

### **Kroky:**

1. Otvorte rozhranie prednastavenie portu RS-485::Configuration>System>Systém Settings > RS485.

Návod na obsluhu BCS View

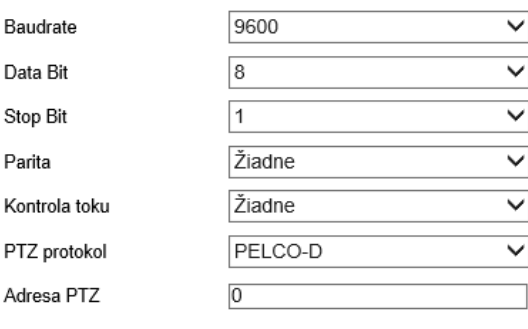

**日** Ulož

Obrázok 6-7 Nastavenie rozhrania RS-485

2. Nastavte parametre portu RS-485 a kliknutím na tlačidlo Save nastavenia uložte. V predvolenom nastavení je možnosť Baud Rate nastavená na hodnotu 9600 b/s, možnosť Data Bit na hodnotu 8, možnosť Stop Bit na hodnotu 1 a možnosti Parity a Flow Control na hodnotu None.

**Poznámka:** Parametre prenosovej rýchlosti, protokolu PTZ a adresy PTZ by mali byť úplne zhodné s parametrom kamery PTZ.

### **6.2.5 Konfigurácia nastavenia letného času**

**Účel:**

Letný čas (Daylight Saving Time, DST) je spôsob lepšieho využitia prirodzeného denného svetlá nastavením hodín o hodinu dopredu v letných mesiacoch a o hodinu späť na jeseň.

Nakonfigurujte letný čas podľa vlastných skutočných potrieb.

### **Kroky:**

1. Prejdite do okna konfigurácie letného času. Configuration > System > System Settings > DST

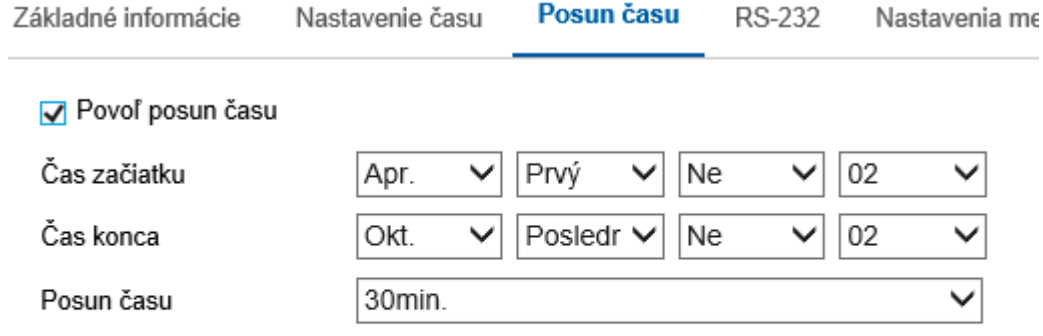

H Ulož

Obrázok 6-8 Posun casu

- 2. Vyberte hodnoty pre položky Start Time a End Time.
- 3. Vyberte veľkosť posunu času v možnosti DST Bias.
- 4. Kliknutím na tlačidlo Save aktivujte nastavenie.

# **6.2.6 Konfigurácia zdrojov VCA**

# **Účel:**

Zdroje VCA ponúkajú možnosť povoliť určité funkcie VCA podľa skutočných požiadavku v prípade, že je k dispozícii niekoľko funkcií VCA. Funkcia pomáha priradiť žiadane funkcie viacerých zdrojov.

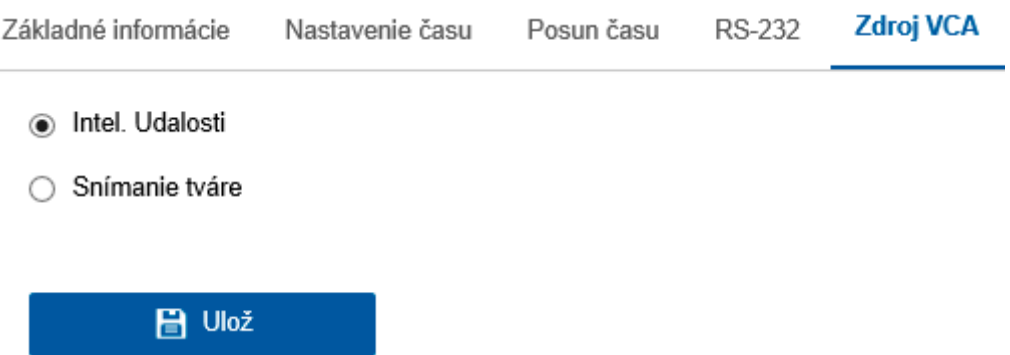

Obrázok 6-11 Konfigurácia zdrojov VCA

### **Kroky:**

1. Prejdite do okna konfigurácia zdrojov VCA: Configuration > System > System Settings > VCA Resource

2. Vyberte požadovanú kombináciu VCA. Dostupné kombinácie funkcie VCA sa líšia v závislosti na rôznych modeloch kamier.

3. Kliknutím na tlačidlo Save uložte nastavenie. Po nastaveniu zdrojov VCA je nutné vykonať reštart.

### **Poznámky:**

• Kombinácie funkcie VCA sa vzájomne vylučujú. Ak je jedna kombinácia aktivovaná, ostatné zo skryjú.

• Funkcia nemusí byť pri niektorých modeloch kamier podporovaná.

### **6.2.7 Licencia pre softvér s otvoreným zdrojovým kódom**

V prípade potreby je možné zobraziť informácie o softvéri otvorených zdrojov, ktorý sa v IP kamere používa. Prejdite do ponuky Configuration > System Settings > About.

# **6.3 Údržba**

### **6.3.1 Upgrade a údržba**

Účel:

V okne upgradu a údržby je možné vykonávať operácie, ako je reštartovanie, čiastočné obnovenie, obnovenie východiskových hodnôt, export a import konfiguračných súborov a upgrade zariadenia.

Otvorte rozhranie pre údržbu: Configuration>System> Maintenance > Upgrade & Maintenance.

**Reboot:** Slúži na reštartovanie zariadenia.

Návod na obsluhu BCS View

**Restore:** Slúži k resetovanie všetkých parametrov, okrem parametrov IP a užívateľských údajov, na východiskové nastavenie.

Default: Slúži na obnovenie všetkých parametrov na predvolené továrenské nastavenie.

# **Poznámky:**

• Po obnovení východiskových nastavení sa tiež IP adresa obnoví predvolené IP adresu. Je potrebné dbať pri tejto akcii opatrnosti.

• Pri kamerách, ktoré podporujú sieť Wi-Fi, bezdrôtové vytáčanie alebo funkciu WLAN, nedôjde pri akcii Restore k obnoveniu súvisiacich nastavení spomínaných funkcií na východiskové hodnoty.

# **Information Export**

**Device Parameters:** Kliknutím exportujete aktuálny konfiguračný súbor kamery. Na vykonanie tejto funkcie je potrebné heslo správcu.

Pre exportovaný súbor je tiež potrebné vytvoriť heslo šifrovania. Heslo šifrovania je nevyhnutné pri importe súboru do iných kamier.

Diagnostikujte informácie: Kliknutím stiahnete protokol a informácie o systéme.

# **ImportConfig.File**

Konfiguračný súbor sa používa pre dávkovú konfiguráciu kamier.

# **Kroky:**

1. Kliknutím na tlačidlo Browse vyberiete uložený konfiguračný súbor.

2. Kliknutím na tlačidlo Import a zadaním hesla šifrovania spustite import konfiguračného súboru.

**Poznámka:** Po importe konfiguračného súboru treba kameru reštartovať.

**Upgrade:** Slúži na upgrad zariadenia na určitú verziu.

# **Kroky:**

1. Vyhľadajte súbor inovácie výberom firmvéru alebo adresára firmvéru.

**Firmware**: Slúži k vyhľadaniu presnej cesty súboru upgradu.

**Adresár firmvéru:** Je požadované zadanie iba adresára, v ktorom je súbor upgradu umiestnený.

2. Pre výber miestneho súboru aktualizácie kliknite na tlačidlo Browse a potom pre zahájenie vzdialenej aktualizácie kliknite na tlačidlo Upgrade.

**Poznámka:** Proces upgradu trvá 1 až 10 min. Počas procesu neodpájajte napájanie kamery.Kamera se po upgradu automaticky reštartuje.

# **6.3.2 Protokol**

# **Účel:**

Informácie o chode, alarmoch, výnimkách a informácie o kamere je možné ukladať do súborov protokolov. Súbory denníka môžete tiež podľa potreby exportovať.

# **Než začnete:**

Nakonfigurujte sieťové úložisko kamery alebo do kamery vložte kartu SD. 44

### **Kroky:**

1. Prejdite do okna vyhľadávania v protokole: Configuration > System > Maintenance > Log.

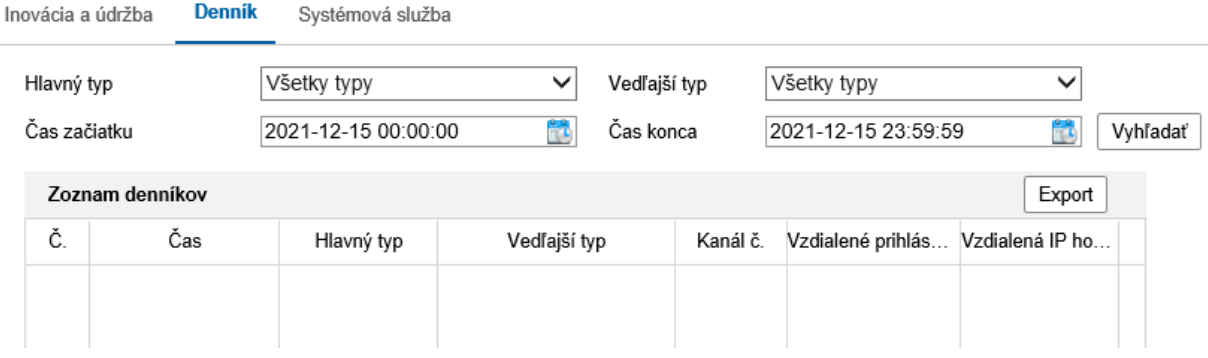

Obrázok 6-12 Rozhranie vyhľadávania v protokole

2. Upresnite svoje vyhľadávanie nastavením podmienok vyhľadávania, vrátane hlavného typu, vedľajšieho typu, počiatočného času a koncového času. Kliknutím na tlačidlo Search spustite vyhľadávanie súborov protokolov. Zodpovedajúce súbory denníkov sa zobrazia v okne so zoznamom denníkov.

| Dopyt denníka |                 |                                     |             |              |                           |                     |                   |                 |                                       |          |
|---------------|-----------------|-------------------------------------|-------------|--------------|---------------------------|---------------------|-------------------|-----------------|---------------------------------------|----------|
|               | Hlavný typ      |                                     | Všetky typy |              | Vedľajší typ              | Všetky typy         |                   | ✓               |                                       |          |
|               |                 | Čas začiatku<br>2021-12-15 00:00:00 |             | 鼊            | Čas konca                 | 2021-12-15 23:59:59 |                   | Ë<br>Vyhľadať   |                                       |          |
|               | Zoznam denníkov |                                     |             |              |                           |                     |                   |                 | Export                                |          |
| Č.            |                 | Čas                                 | Hlavný typ  | Vedľajší typ |                           | Kanál č.            | Vzdialené prihlás | Vzdialená IP ho | Detaily                               |          |
|               | 1               | 2021-12-15 12:05:14                 | Operácia    |              | Vzdialený: Konfigurovať p | 1                   | admin             | 192.168.1.12    | get log server ok                     | $\wedge$ |
|               | $\overline{2}$  | 2021-12-15 12:05:14                 | Operácia    |              | Vzdialený: Získať parame  | 1                   | admin             | 192.168.1.12    | isapi get device certificates json ok |          |
|               | 3               | 2021-12-15 12:05:14                 | Operácia    |              | Vzdialený: Konfigurovať p | $\mathbf{1}$        | admin             | 192.168.1.12    | GET syslog security certSignReq b     |          |
|               | 4               | 2021-12-15 12:05:14                 | Operácia    |              | Vzdialený: Získať parame  | 1                   | admin             | 192.168.1.12    | GET syslog security certificate basic |          |
|               | 5               | 2021-12-15 12:03:33                 | Operácia    |              | Vzdialený: Získať parame  | 1                   | admin             | 192.168.1.12    | HTTP GET security webCertificate      |          |
|               | 6               | 2021-12-15 12:03:33                 | Operácia    |              | Vzdialený: Konfigurovať p | 1                   | admin             | 192.168.1.12    | HTTP GET stream channels              |          |
|               | 7               | 2021-12-15 12:03:33                 | Operácia    |              | Vzdialený: Konfigurovať p | 1                   | admin             | 192.168.1.12    | get illegal login lock num ok         |          |
|               | 8               | 2021-12-15 12:03:33                 | Operácia    |              | Vzdialený: Spravovať pou  | $\mathbf{1}$        | admin             | 192.168.1.12    | HTTP GET users basic                  |          |
|               | 9               | 2021-12-15 12:03:33                 | Operácia    |              | Vzdialený: Konfigurovať p | 1                   | admin             | 192.168.1.12    | HTTP GET adminAccesses                |          |
|               | 10              | 2021-12-15 12:03:32                 | Operácia    |              | Vzdialený: Konfigurovať p | 1                   | admin             | 192.168.1.12    | get system time ok                    |          |
|               | 11              | 2021-12-15 12:03:22                 | Operácia    |              | Vzdialený: Konfigurovať p | 1                   | admin             | 192.168.1.12    | tcp preview ok                        |          |

Obrázok 6-13 Vyhľadávanie v protokole

4. Ak chcete exportovať súbory denníkov, kliknutím na tlačidlo Export súbory denníkov uložíte.

### **6.3.3 Systémová služba**

**Účel:**

Nastavenie systémových služieb sa vzťahuje k hardvérovým službám, ktoré kamera podporuje. Podporované funkcie sa líšia vzávislosti na rôznych modeloch kamier. U kamier podporujúcich infračervené osvetlenie, ABF (automatické spätné zaostrenie), automatické odstránenie orosenia

45

alebo stavové diódy LED môžete vybrať povolenie alebo zakázanie zodpovedajúcich služieb podľa svojich skutočných potrieb.

**ABF**: Ak je povolená funkcia ABF, je možné kliknutím na tlačidlo v paneli ovládania PTZ vykonať pomocné zaostrenie. Treti stream : U niektorých modelov nie je v predvolenom nastavení tretí stream povolený. Začiarknutím začiarkavacieho políčka Enable Third Stream túto funkciu povolíte.

Softvér

Zapnúť tretí prúd údajov

Poznámka: Keď zapnete tretí prúd údajov, nebudú podporované niektoré funkcie, ako napríklad detekcia tváre, HDMI, H.264+ a H265+. Nové nastavenia sa prejavia po reštartovaní.

#### Obrázek 6-14 Povolení třetího streamu

### **6.4 Nastavení zabezpečení**

Nakonfigurujte v okně zabezpečení parametry, jako jsou ověřování, anonymní návštěva, filtr adres IP a služba zabezpečení.

### **6.4.1 Overovanie**

Účel:

Dáta streamu živého zobrazenia ide špecificky zabezpečiť.

Kroky:

1. Otvorte rozhranie overovania: Configuration > System > Security >Authentication.

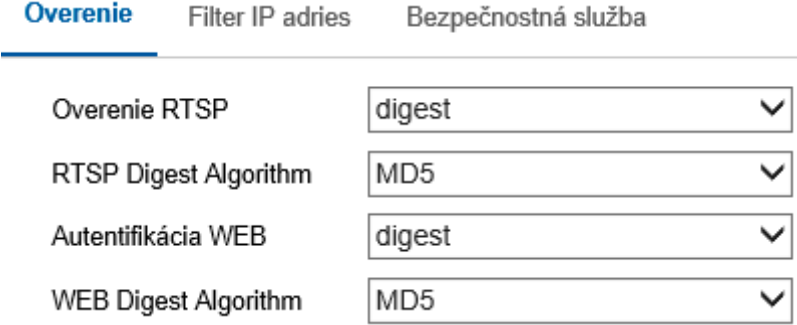

### Obrázok 6-15 Overovanie

2. Nastavte spôsob overovania pre možnosti RTSP Authentication a WEB Authentication.

### **Upozornenie:**

Odporúčaným spôsobom overovania je kvôli lepšiemu zabezpečeniu dát možnosť digest. Ak vyberiete ako spôsob overovania možnosť basic, musíte si byť vedomí rizík.

3. Kliknutím na tlačidlo Save uložte nastavenie.

# **6.4.2 Filter adries IP**

Účel:

Táto funkcia umožňuje riadenie prístupu.

# Kroky:

#### návod na obsluhu BCS Viewe BCS Viewe BCS Viewe BCS Viewe BCS Viewe BCS Viewe BCS Viewe BCS Viewe BCS Viewe BCS 1. Prejdite do okna filtra adries IP: Configuration>System>Security >IP Address Filter

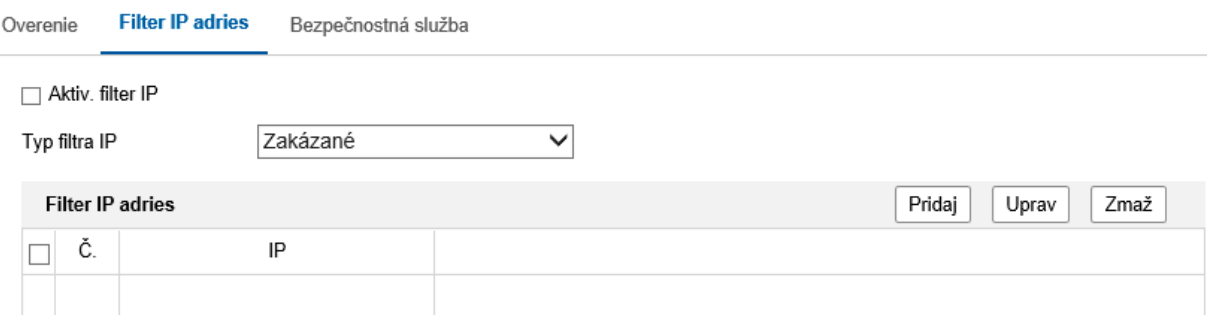

# Obrázok 6-16 Okno filtra adries IP

- 2. Začiarknite políčko Enable IP Address Filter.
- 3. Zo zoznamu vyberte typ filtra adries IP, voliteľné možnosti sú Forbidden a Allowed.
- 4. Nastavte zoznam filtrov adries IP.
- **•** Pridanie adresy IP

#### **Pridanie adresy IP Kroky:**

- **Kroky:** (1) Kliknutím na tlačidlo Add pridajte IP adresu.
- (2) Zadajte adresu IP adresu.

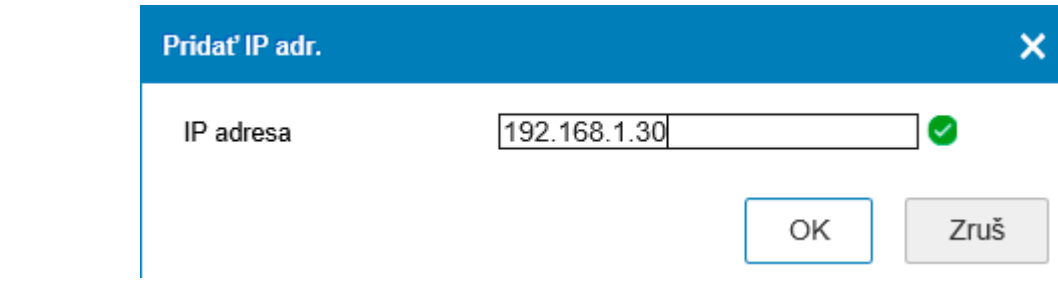

Obrázok 6-17 Pridanie adresy IP

(3) Kliknutím na OK dokončíte pridanie.

• Úprava adresy IP

Kroky:

(1) Kliknite ľavým tlačidlom myši na adresu IP vo filtrovanom zozname a potom na tlačidlo Modify.

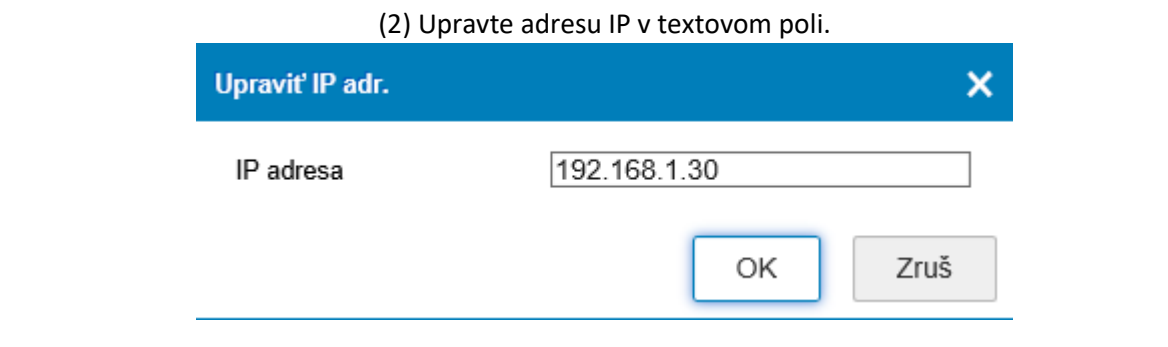

47

Obrázok 6-18 Úprava adresy IP

Copyright NSS Sp. z o.o. 2021

(3) Kliknutím na OK dokončíte úpravy.

• IP adresu alebo adresy odstráňte.

IP adresu alebo adresy vyberte a kliknite na tlačidlo Delete, kliknutím na tlačidlo Save uložte nastavenia.

6.4.3 Služba zabezpečenia

Kamera poskytuje službu zabezpečenia a tým väčšie užívateľské pohodlie v prípade, že chcete povoliť vzdialené prihlasovanie a vylepšiť zabezpečenie dátovej komunikácie.

Kroky:

1. Prejdite do okna konfigurácie služby zabezpečenia: Configuration > System > Security > Security Service.

> Bezpečnostná služba Filter IP adries Overenie

√ Zapnúť blokovanie nelegálneho prihlásenia

Obrázok 6-19 Služba zabezpečenia

2. Začiarknite zaškrtávacie políčko Enable Illegal Login Lock. Illegal Login Lock: Možnosť sa používa na obmedzenie pokusov o prihlásenie používateľa. Ďalšie **pokusy o prihlásenie zdanej IPadresy sa zakážu, pokiaľ dôjde k 7 nevydareným pokusom** o zadanie užívateľského mena alebo hesla pre užívateľa s rolou správcu ak 5 pokusom pre užívateľov s rolou obsluhy alebo užívateľa).

Poznámka: Ak je IP adresa uzamknutá, možno sa pokúsiť opäť prihlásiť k zariadeniu za 30 minút.

### **6.5 Správa používateľa**

6.5.1 Správa užívateľa

Ako správca

Užívateľ s rolou správcu môže pridávať, odstraňovať alebo upravovať užívateľské účty a udeľovať im rôzne oprávnenia. Dôrazne odporúčame, aby ste užívateľské účty a oprávnenia spravovali riadne.

Otvorte rozhranie správy užívateľov: Configuration > System > User Management

### **Poznámka:**

Na pridané, alebo úpravu používateľa účtu je nutné heslo správcu.

Správa účtov Online používatelia

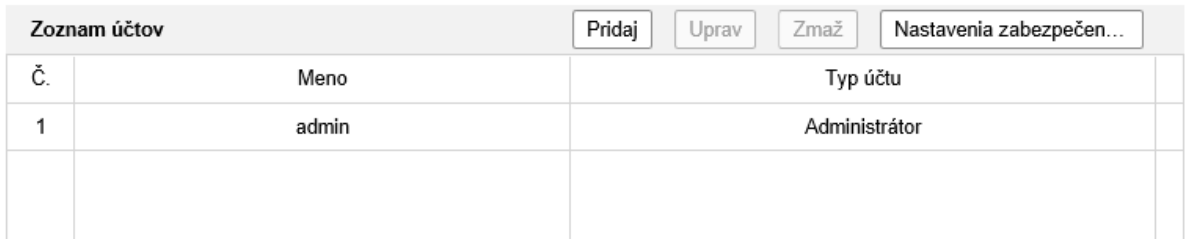

Obrázok 6-20 Okno správy užívateľov

Pridanie používateľa

Užívateľ s rolí správca má v predvoleném nastaveniu všetky oprávnenia môže vytvárať, upravovať a odstraňovať ostatné účty.<br>Užívateľ

Účet používateľov rolí správcu nemôže byť odstránený a možno použiť na zmenu heslo správcu. odstraňovať ostatné účty.

#### **Kroky:** odstraňovať ostatné účty.

1. Kliknutím na tlačidlo Add pridajte užívateľa. 1. Kliknutím na tlačidlo Add pridajte užívateľa.

2. Zadajte hodnoty do polí Admin Password a User Name, vyberte hodnotu pre možnosť Level a do **Kroky:** poľa Password zadajte heslo. 2. Zadajte hodnoty do polí Admin Password a User Name, vyberte hodnotu pre možnosť Level a do

#### **Poznámky: Poznámky:** 2. Zadajte hodnoty do polítické hodnoty do polítické hodnotu pre možnosť Level a User Name, vyberte hodnotu pr<br>Do polítické hodnotu pre možnosť Level a do polítické hodnotu pre možnosť Level a do polítické hodnotu pre mož

● Možno vytvoriť aj 31 používateľských účtov. ● Možno vytvoriť aj 31 používateľských účtov. **Poznámky:**

e Možno vytvoriť aj 31 používateľských účtov.<br>Vytvorit

znakov vrátane aspoň troch znakov z týchto kategórií: veľké písmená, malé písmená, čísla a zvláštne znaky), aby ste zvýšili zabezpečenie produktu. Odporúčame tiež, aby ste heslo pravidelne menili, najmä v systémoch s ste zvýšili zabezpečenie produktu. Odporúčame tiež, aby ste heslo pravidelné menili, najmä v systémoch s vytor<br>Odporáván zabezpečením. Zmena hesla raz za mesiac alebo za týždeň lepšie ochráni váš výrobok. vysokým zabezpečením. Zmena hesla raz za mesiac alebo za týždeň lepšie ochráni váš výrobok. Odporúčame silné heslo - Dôrazne odporúčame vytvoriť silné heslo podľa vašej vlastnej voľby (aspoň 8

● Používatelia rôznych úrovní majú rôzne predvolené oprávnenia. Je možné zvoliť úroveň operátor alebo User. alebo User. e Používatelia rôznych úrovní majú rôznych úrovní majú rôzne predvolené oprávnenia. Je možné zvolití úrovní ma<br>Je možné zvolení v úroveň operátorní majú rôzne predvolené zvolené zvolené zvolené zvolené zvolené zvolené zvo

ste zvýšili zabezpečenie produktu. Odporúčame tiež, aby ste heslo pravidelne menili, najmä v systémoch systémo<br>Doporáčame tiež, aby ste heslo pravidelné menili, najmä v systémoch systémoch systémoch systémoch systémoch sy

3. U nového užívateľa je možné zaškrtnutím alebo zrušením začiarknutia nastaviť oprávnenie.

vysokým zabezpečením. Zmena hesla raz za mesiac alebo za týždeň lepšie ochráni váš výrobok.

a. Kliknutím na tlačidlo OK pridanie užívateľa dokončite. Odporúčame silné heslo - Dôrazne odporúčame vytvoriť silné heslo podľa vašej vlastnej voľby (aspoň 8 znakov vrátane aspoň troch znakov z týchto kategórií: veľké písmená, malé písmená, čísla a zvláštne znaky), aby ste zvýšili zabezpečenie produktu. Odporúčame tiež, aby ste heslo pravidelne menili, najmä v systémoch s en.<br>zabezpečením. Zmena hesla raz za mesiac alebo za týždeň lepšie ochráni váš výrobok. vysokým zabezpečením. Zmena hesla raz za mesiac alebo za týždeň lepšie ochráni váš výrobok. knutím na tlačidlo OK prídanie užívateľa dokončite. Odporúčame silné heslo - Dôrazí čenie produktu. Odpo

 Úprava používateľa Úprava používateľa 1. Užívateľa zo zoznamu vyberte ľavým tlačidlom myši a kliknite na tlačidlo Modify.

#### **Kroky: Kroky:** 2. Upravte možnosti User Name, Level a Password.

- 1. Užívateľa zo zoznamu vyberte ľavým tlačidlom myši a kliknite na tlačidlo Modify. 1. Užívateľa zo zoznamu vyberte ľavým tlačidlom myši a kliknite na tlačidlo Modify.
- 2. Upravte možnosti User Name, Level a Password. 2. Upravte možnosti User Name, Level a Password.

Odporúčame silné heslo - PRE ZVÝŠENIE ZABEZPEČENIA VÁŠHOPRODUKTU DÔRAZNE ODPORÚČAME VYTVORENIE SILNÉHO HESLA, KTORÉ VYBERIETE SAMI (S POUŽITÍM MINIMÁLNE 8 ZNAKOV, VRÁTANE NAJMENEJ TROJ Z NASLEDUJÚCICH KATEGÓRIÍ: VEĽKÉ A MALÁ FISMENÁ,ČÍSLA A SPECIÁLNE ZNAKY).<br>Odporúčame tiež, aby ste heslo pravidelne menili, najmä v systémoch s vysokým zabezpečením. Zmena hesla Odporúčame tiež, aby ste heslo pravidelne menili, najmä v systémoch s vysokým zabezpečením. Zmena hesla raz za mesiac alebo za týždeň lepšie ochráni váš výrobok. raz za mesiac alebo za týždeň lepšie ochráni váš výrobok. NAJMENEJ TROJ Z NASLEDUJÚCICH KATEGÓRIÍ: VEĽKÉ A MALÁ PÍSMENÁ,ČÍSLA A ŠPECIÁLNE ZNAKY). Copyright NSS Sp. z o.o. 2021  $\Lambda$ 

VYTVORENIE SILNÉHO HESLA, KTORÉ VYBERIETE SAMI (S POUŽITÍM MINIMÁLNE 8 ZNAKOV, VRÁTANE 8 ZNAKOV, VRÁTANE 8 ZNA<br>Zanakov, vrátane sami (s použitím minimálne 8 znakov, vrátane 8 znakov, vrátane 9 znakov, vrátane 9 znakov, v

3. Začiarknutím alebo zrušením začiarknutia možno nastaviť právo.

4. Kliknutím na tlačidlo OK úpravu užívateľa dokončite.

Odstránenie užívateľa

### **Kroky:**

1. Kliknutím vyberte používateľa, ktorého chcete odstrániť a kliknite na možnosť Delete.

2. Kliknutím na tlačidlo OK v zobrazenom dialógovom okne odstránenie potvrďte.

Ako obsluha alebo užívateľ

Obsluha alebo používateľ môžu meniť heslo. K tejto akcii je nutné staré heslo.

## **6.5.2 Bezpečnostná otázka**

# **Účel:**

Bezpečnostná otázka sa používa k obnoveniu hesla správcu v prípade, že užívateľ s rolou správca heslo zabudne.

### **Nastavenie bezpečnostnej otázky:**

Počas aktivácie kamery je možné nastaviť bezpečnostné otázky. Funkciu je možné tiež nastaviť v okne User Management. Ak dôjde k obnoveniu kamery (nie na východiskové hodnoty), nastavenie bezpečnostné otázky sa nezmažú.

### **Kroky:**

- 1. Prejdite do okna nastavenie: Configuration >System > User Management > User Management
- 2. Kliknite na možnosť Security Question.
- 3. Zadajte správne heslo správcu.
- 4. Zvoľte otázky a zadajte odpovede.
- 5. Kliknutím na tlačidlo OK uložte nastavenie.

### **Nastavenie hesla správcu:**

### **Než začnete:**

Počítač použitý pri resetovaní hesla a kamera by mali patriť rovnakého segmentu IP adresy rovnakej siete LAN.

### **Kroky:**

- 1. Prostredníctvom webového prehliadača prejdite k oknu pre prihlásenie.
- 2. Kliknite na možnosť Forget Password.
- 3. Zodpovedajte bezpečnostnú otázku.
- 4. Vytvorte nové heslo.

**Poznámka:** Ak dôjde k 7 nevydareným pokusom o zodpovedanie bezpečnostných otázok, IP adresa používateľa sa na 30 minút uzamkne.

# **6.5.3 Užívatelia Online**

# **Účel:**

Zobrazia sa aktuálni užívatelia, ktorí navštevujú zariadenia prostredníctvom tohoto rozhrania. V zozname užívateľov sa zobrazia informácie o užívateľoch, napr. užívateľské meno, úroveň, adresa IP a doba prevádzky. Kliknutím na možnosť Refresh obnovíte zoznam.

#### Online používatelia Správa účtov

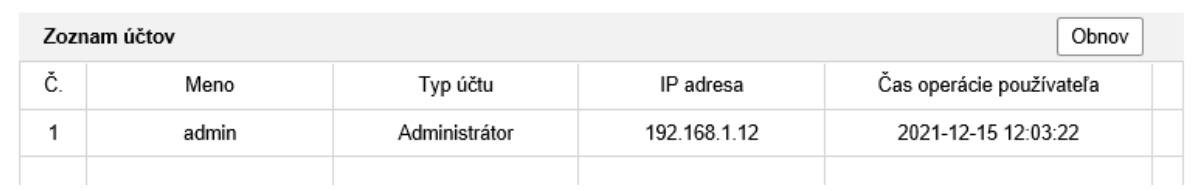

Obrázok 6-21 Zobrazenie užívateľov online

# **Kapitola 7 Nastavenie siete**

Účel:

Postupovaním podľa pokynov v tejto kapitole nakonfigurujte základné a pokročilé nastavenia.

# **7.1 Konfigurácia základných nastavení**

Účel:

Podľa pokynov vtéto časti lze nakonfigurovat parametre, ako sú protokol TCP / IP, Služba DDNS, funkcia PPPoE, port, nastavenie NATatd.

# **7.1.1 Konfigurácia nastavení protokolu TCP / IP**

Účel:

NastavenieTCP / IP je nutné nakonfigurovať, než kameru pripojíte do siete. Kamera podporuje protokoly IPv4 aj IPv6. Obe verzie je možné nakonfigurovať súčasne, pričom aby u nich nedochádzalo ku konfliktom. Mala by byť nakonfigurovaná aspoň jedna verzia IP protokola.

Kroky:

- 1. Otvorte rozhranie pre nastavenie protokolu TCP / IP: Konfigurácia> Sieť>
- 2. Základné nastavenia> TCP / IP

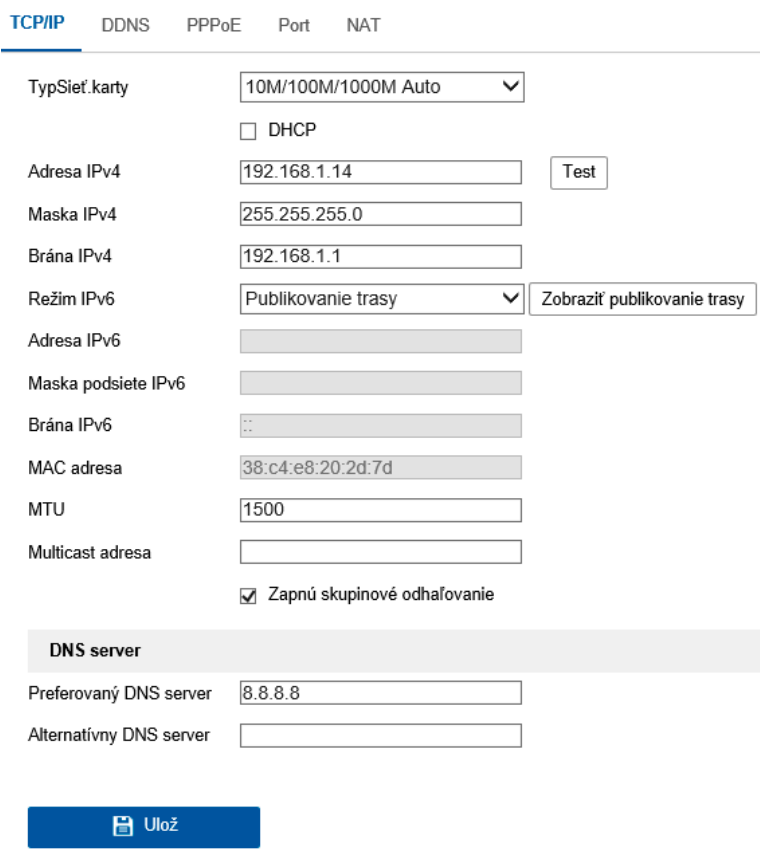

Obrázok 7-1 Nastavenie protokolu TCP/IP

2. Nakonfigurujte základné nastavenie siete, ako sú typ NIC, adresa IPv4 alebo IPv6, Maska podsiete IPv4 alebo IPv6, predvolená brána IPv4 alebo IPv6, nastavenie MTU a adresa viac smerového vysielania.

3. (Voliteľné) Začiarknite políčko Enable Multicast Discovery, následne je možné online sieťovú kameru automaticky zisťovať klientskym softvérom prostredníctvom súkromného protokolu viac smerného vysielania v sieti LAN.

4. Nakonfigurujte server DNS. Zadajte uprednostňovaný server DNS a alternatívne server DNS.

5. Kliknutím na tlačidlo Save vyššie uvedené nastavenia uložte.

# Poznámky:

- Platný rozsah hodnôt MTUje 1280-1500.
- Multicast odesiela stream na multicastovú skupinovú adresu, takže viac klientov môže získať stream súčasne vyžiadaním kópie z multicastovej skupinovej adresy.

Než túto funkciu využijete, je nutné funkciu viac smerového vysielania povoliť na smerovači.

Nastavenie sa prejaví až po reštartovaniu.

# **7.1.2 Konfigurácia nastavenia DDNS**

# **Účel:**

Ak je v kamere ako predvolené sieťové pripojenie nastavená funkcia PPPoE, je možné k sieťovému prístupu použiť službu Dynamic DNS (DDNS).

# **Než začnete:**

Pred nakonfigurovaním nastavení DDNS kamery je potrebná registrácia na serveri DDNS.

# **Kroky:**

- 1. Otvorte rozhranie pre nastavenie DDNS: Configuration > Network > Basic Settings > DDNS.
- 2. Zaškrtnutím políčka Enable DDNS túto funkciu povolíte.
- 3. Vyberte nastavenie možnosti DDNS Type. Je možné vybrať dva typy DDNS: DynDNS a NO-IP.
	- DynDNS:

# **Kroky:**

(1)Zadajte Server Address DynDNS (napr. members.dyndns.org).

(2)V textovom poli Domain zadajte názov domény získaný z webových stránok

DynDNS.

(3)Zadajte User Name a Password zaregistrované na webe DynDNS.

(4)Kliknutím na tlačidlo Save uložte nastavenie

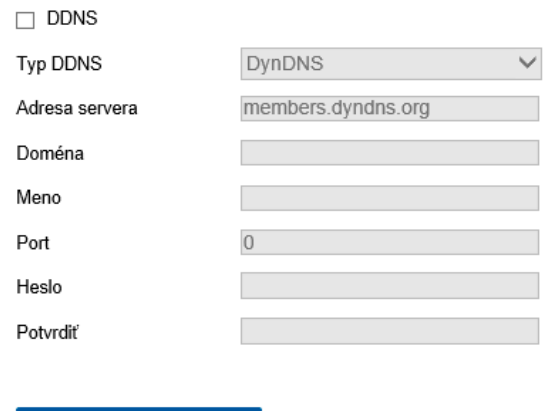

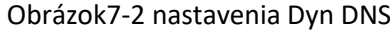

 $\blacksquare$  Ulož

NO-IP:

# Kroky:

(1) Pri možnosti DDNS Type vyberte NO-IP.

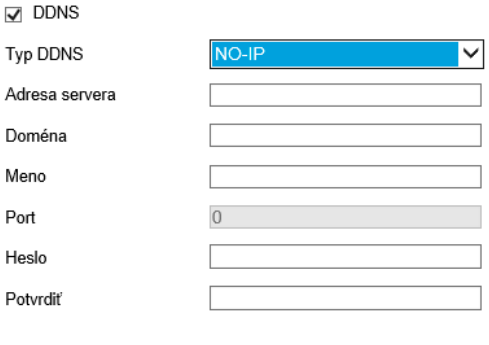

Obrázok 7-3 Okno nastavenia NO-IP DNS

- (2) Zadajte adresu servera ako www.noip.com.
- (3) Zadajte názov domény, ktorý ste zaregistrovali.
- (4) Zadajte užívateľské meno a heslo.
- (5) Kliknite na tlačidlo Save, následne si môžete prezrieť kameru s názvom domény.

 $\Box$  Ulož

**Poznámka:** Zariadenie reštartujte, aby sa nastavenia prejavili.

#### **7.1.3 Konfigurácia nastavenia PPPoE**

Kroky:

1. Otvorte rozhranie pre nastavenie PPPoE: Configuration > Network > Basic Settings >PPPoE

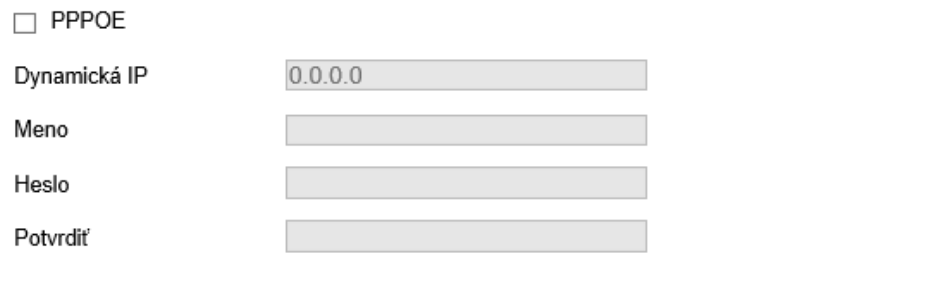

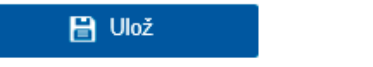

Obrázok 7-4 Nastavenie PPPoE

- 2. Pre povolenie tejto funkcie zaškrtnite políčko Enable PPPoE.
- 3. Pre prístup PPPoE zadajte User Name, Password a Confirm Password.

**Poznámka:** Užívateľské meno a heslo by vám mal priradiť váš poskytovateľ služieb

internetu.

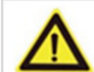

 $\Box$ Kvôli vašim osobným údajom a lepšej ochrane pred bezpečnostnými rizikami dôrazne odporúčame použiť silné heslá pre všetky funkcie a sieťové zariadenia. Ku zvýšenému zabezpečeniu výrobku by ste mali vytvoriť heslo podľa svojej vlastnej voľby (s použitím najmenej 8 znakov a s využitím najmenej troch z nasledujúcich kategórií: veľké písmená, malé písmená, čísla a špeciálne znaky).

 Zodpovednosť za správnu konfiguráciu všetkých hesiel a ostatných bezpečnostných Opatrenia nesie montážny pracovník alebo konečný užívateľ.

4. Kliknutím na tlačidlo Save uložte nastavenie a zavriete okno.

**Poznámka:** Nastavenie sa prejaví až po reštartovaní

### **7.1.4 Konfigurácia nastavenia portu**

# **Účel:**

Nastaviť možno číslo portu kamery, napríklad portu HTTP, portu RTSP a portu HTTPS.

**日** Ulož

Kroky: Návod na obsahu BCS Viewskiego na obsahu BCS Viewskiego na obsahu BCS Viewskiego na obsahu BCS Viewskiego na obs

1. Prejdite do okna nastavenia portu: Configuration> Network> Basic Settings>Port

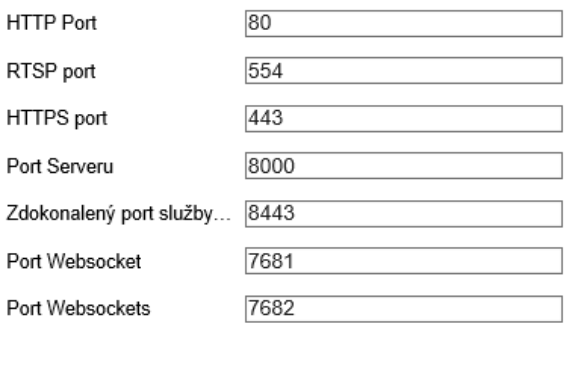

Obrázok 7-5 Nastavenie portu

### 2. Nastavte porty kamery.

**http Port:** Predvolené číslo portu je 80 a je možné ho zmeniť na akékoľvek číslo portu, ktoré nie je použité.

**RTSP Port**: Predvolené číslo portu je 554 a je možné ho zmeniť na akékoľvek číslo portu v rozsahu od 1 do 65535.

**HTTPS Port:** Predvolené číslo portu je 443 a je možné ho zmeniť na akékoľvek číslo portu, ktoré nie je použité.

**Server Port:** Predvolené číslo portu servera je 8000 a je možné ho zmeniť na akékoľvek číslo portu v rozsahu od 2000 do 65535.

# **Poznámka:**

Pokiaľ pre prístup ku kamere používate klientsky softvér a zmenili ste číslo portu servera, musíte vokne pre prihlásenie zadať správne číslo portu servera, aby ste ke kamere získali prístup.

**WebSocketPort:** Predvolené číslo portu je 7681. Možno ho zmeniť na akékoľvek číslo Portu v rozsahu od 1 do 65535.

**WebSockets Port:** Predvolené číslo portu servera je 7682. Možno ho zmeniť na akékoľvek číslo portu v rozsahu od 1 do 65535.

### **Poznámka:**

Protokoly WebSocket a WebSockets sa používajú na živé zobrazenie bez modulov plug-in.Podrobné informácie pozri 7.2.11.

3. Kliknutím natlačidlo Save uložte nastavenie.

**Poznámka:** Nastavenie sa prejaví až po reštartovaní.

## **7.1.5 Konfigurácia nastavenia NAT (prekladanie sieťových adries)**

## **Účel:**

V okne NAT je možné konfigurovat parametre technológie UPnP™.

Universal Plug and Play (UPnP™) je sieťová architektúra, ktorá zaisťuje kompatibilitu medzi sieťovými zariadeniami, softvérom a ďalšími hardvérovými zariadeniami. Protokol UPnP umožňuje bezproblémové pripojenie zariadenia a zjednodušuje implementáciu sietí v domácom aj firemnom prostredí.

Ak je táto funkcia povolená, nie je nutné konfigurovať mapovanie portov pre každý port a kamera je pripojená k sieti Wide Area Network pomocou smerovača.

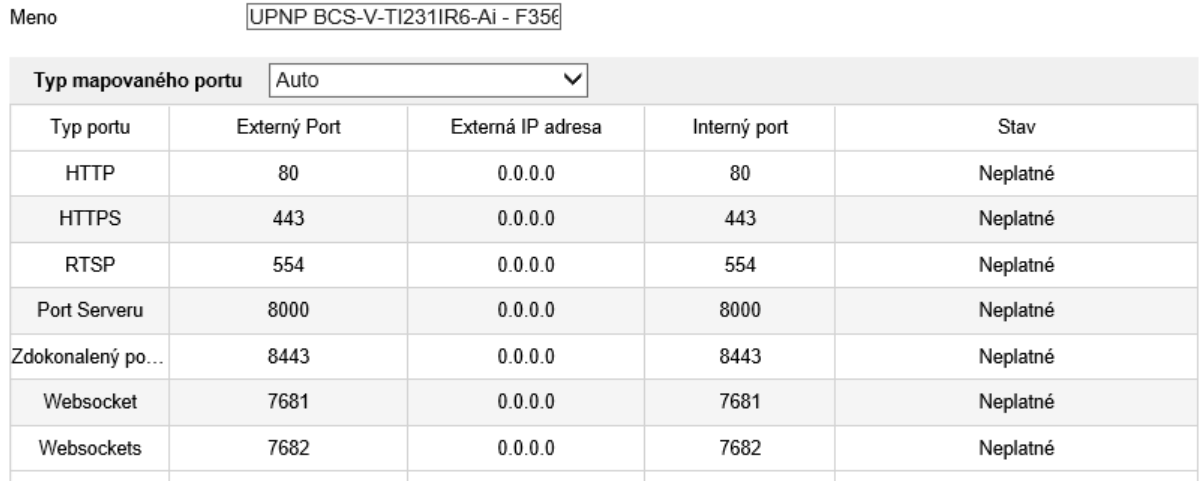

V Povoľ UPnP™

Mono

Obrázok 7-6 Nastavenie technológie UPnP

## **Kroky:**

- 1. Prejdite do okna nastavenia protokolu NAT: Configuration > Network > Basic Settings>NAT.
- 2. Začiarknite políčko na aktiváciu funkcie UPnP™.

#### **Poznámka:**

Porty kamery sú aktívne iba v prípade, že je funkcia UPnP™ povolená.

- 3. Vyberte prezývku kamery, alebo môžete použiť východzí názov.
- 4. Vyberte režim mapovania portov. Je možné zvoliť z možností Manual a Auto.

#### **Poznámka:**

Ak vyberiete možnosť Auto, mali by ste na routeri povoliť funkciu UPnP™.

Ak vyberiete možnosť Manual, môžete hodnotu externého portu prispôsobiť a dokončiť nastavenie mapovania portov na routeri ručne.

5. Kliknutím na tlačidlo Save uložte nastavenie.

# **7.2 Konfigurácia pokročilých nastavení**

# **Účel:**

Podľa pokynov v tejto časti je možné nakonfigurovať parametre, ako sú funkcie SNMP, FTP, e-mail, HTTPS, QoS, 802.1x atď.

# **7.2.1 Konfigurácia nastavenia SNMP**

# **Účel:**

Funkciu SNMP možno nastaviť tak, aby ste získavali informácie o stave kamery, parametroch a informácie súvisiace s alarmami a aby ste kameru spravovali vzdialene v prípade, že je pripojená k sieti.

# **Než začnete:**

Než protokol SNMP nastavíte, stiahnite si softvér SNMP a nastavte príjem informácií kamery prostredníctvom portu SNMP. Ak nastavíte adresu pre depeše, má kamera povolené odosielať správy o udalostiach alarmu a výnimkách do monitorovacieho centra.

**Poznámka:** Vami zvolená verzia SNMP by mala byť rovnaká ako v softvéri SNMP. Je treba tiež používať rôzne verzie v závislosti na požadovanej úrovni zabezpečenia. Protokol SNMP v1 neposkytuje žiadne zabezpečenie a protokol SNMP v2 vyžaduje na prístup heslo. Protokol SNMP v3 zaisťuje šifrovanie. Ak použijete tretiu verziu, je nutné povoliť protokol HTTPS.

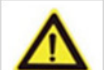

Kvôli vašim osobným údajom a lepšej ochrane pred bezpečnostnými rizikami dôrazne odporúčame použiť silné heslá pre všetky funkcie a sieťové zariadenia. Ku zvýšenému zabezpečeniu výrobku by ste mali vytvoriť heslo podľa svojej vlastnej volby (s použitím najmenej 8 znakov a s využitím najmenej troch z nasledujúcich kategórií: veľké písmená, malé písmená, čísla a špeciálne znaky).

 Zodpovednosť za správnu konfiguráciu všetkých hesiel a ostatných bezpečnostných opatrení nesie montážny pracovník alebo konečný užívateľ.

**Kroky:** 1. Otvorte rozhranie pre nastavenie SNMP: Configuration > Network > Advanced Settings>SNMP

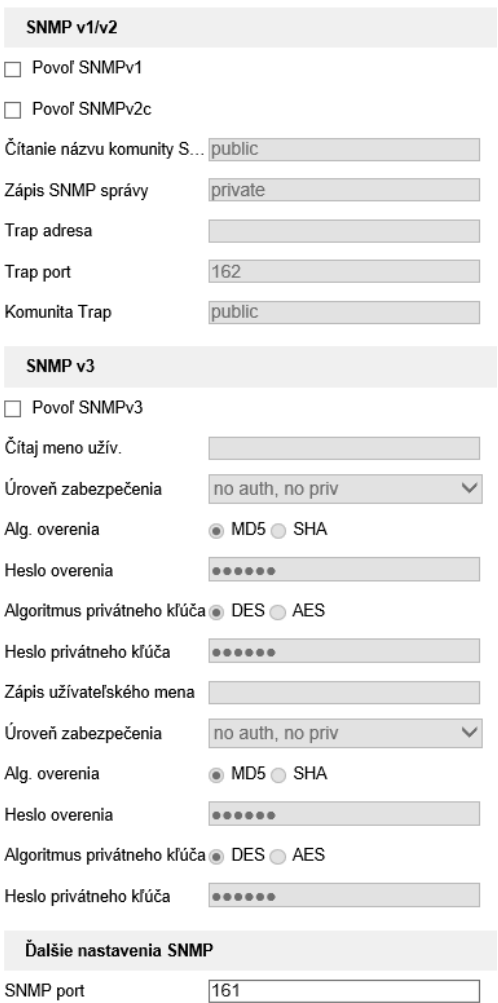

Obrázok 7-7 Nastavenie SNMP

2. Zaškrtnutím zaškrtávacích políčok Enable SNMP v1, Enable SNMP v2 a Enable SNMP v3 povoľte príslušné funkcie.

3. Konfigurujte nastavenie SNMP.

**Poznámka:** Nastavenie softvéru SNMP by malo byť zhodné s nastaveniami, ktoré konfigurujete tu.

4. Kliknutím na tlačidlo Save nastavenie uložte a dokončite.

## **Poznámky:**

• Nastavenia sa prejavia až po štarte.

• Odporúčame namiesto protokolov SNMPv1 alebo v2 povoliť protokol SNMP v3, aby ste znížili riziko úniku informácií.

# **7.2.2 Konfigurácia nastavenia FTP**

# **Účel:**

Na povolenie načítania zachytených snímok na server FTP je možné nakonfigurovať údaje súvisiace so serverom FTP. Zachytávanie snímok je možné spustiť udalosťami alebo úlohou časovaného snímku.

# **Kroky:**

1. Otvorte rozhranie pre nastavenie FTP: Configuration > Network > Advanced Settings >FTP.

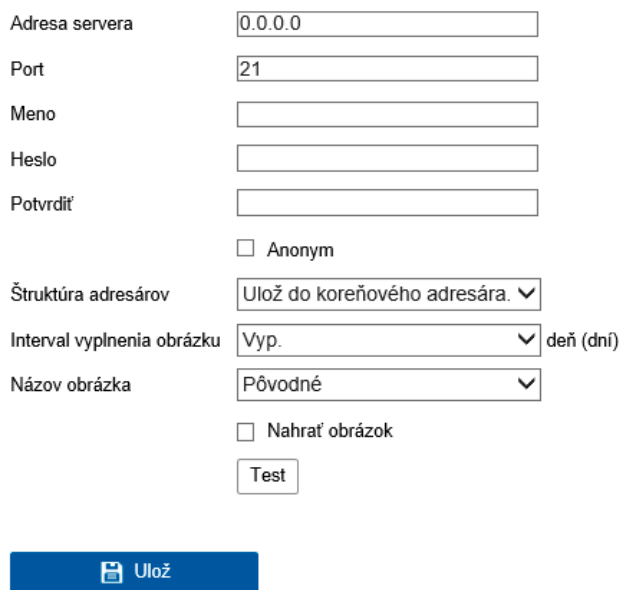

Obrázok 7-8 Nastavenie FTP

2. Zadajte adresu a port servera FTP.

3. Nakonfigurujte nastavenia servera FTP. Na prihlásenie k serveru FTP je vyžadované užívateľské meno a heslo.

Kvôli vašim osobným údajom a lepšej ochrane pred bezpečnostnými rizikami dôrazne odporúčame použiť silné heslá pre všetky funkcie a sieťové zariadenia. K zvýšenému zabezpečeniu výrobku by ste mali vytvoriť heslo podľa svojej vlastnej voľby (s použitím najmenej 8 znakov a s využitím najmenej troch z nasledujúcich kategórií: veľké písmená, malé písmená, čísla a špeciálne znaky).

 Zodpovednosť za správnu konfiguráciu všetkých hesiel a ostatných bezpečnostných opatrení nesie montážny pracovník alebo konečný užívateľ.

4. Nastavte adresárovú štruktúru a interval zaraďovaný snímok.

**Directory:** V poli Directory Structure môžete vybrať koreňový adresár, nadradený adresár a podriadený adresár. Ak vyberiete možnosť nadradeného adresára, je možné pre názov adresára použiť názov zariadenia, číslo zariadenia alebo IP zariadenia. Ak vyberiete možnosť podriadeného adresára, môžete ako názov adresára použiť názov kamery alebo číslo kamery.

**Picture Filing Interval:** Pre lepšiu správu snímok je možné nastaviť interval zaraďovania snímok od 1 dňa do 30 dní. Snímky zachytené v rovnakom časovom intervale sa uloží do jednej zložky pomenovanej podľa počiatočného a koncového dátumu časového intervale.

**Picture Name:** Nastavte pravidlo pomenovávania súborov zachytených snímok. V otváracom zozname je možné vybrať možnosť predvoleného pravidla Default, ktorá je IP adresa číslo kanálu čas zachytenia typ udalosti.jpg (napr.10.11.37.189\_01\_20150917094425492\_FACE\_DETECTION.jpg).

Alebo je možné názov výberom možnosti Custom Prefix prispôsobiť pridaním vlastnej predpony k predvolenému pravidlu pomenovávania.

5. Začiarknuť políčka Upload Picture funkciu povoľte.

**Upload Picture:** Ak chcete povoliť nahrávanie uloženého obrázku do servera FTP. Anonymous Access to the FTP Server (užívateľské meno a heslo nie sú v takom prípade vyžadované): Zaškrtnutím zaškrtávacieho políčka Anonymous povolíte anonymný prístup k serveru FTP.

**Poznámka:** Server FTP musí funkciu anonymného prístupu podporovať.

6. Kliknutím na tlačidlo Save uložte nastavenie.

# **7.2.3 Konfigurácia nastavenia e-mailu**

**Účel:**

Je možné nakonfigurovať, aby systém odosielal upozornenia na e-mail všetkým určeným príjemcom v prípade, že dôjde k detekcii udalosti alarmu, napr. k udalostiam detekcie pohybu, straty videa, neoprávnenej manipulácie s videom atď.

# **Než začnete:**

Pred použitím funkcie e-mailu konfigurujte nastavenie servera DNS časti Configuration > Network > Basic Settings > TCP/IP.

### **Kroky:**

1. Prejdite na nastavenie protokolu TCP/IP (Configuration > Network > Basic Settings > TCP/IP) a nastavte adresu IPv4, masku podsiete IPv4, predvolenú bránu IPv4 a uprednostňovaný server DNS.

**Poznámka:** Podrobné informácie nájdete v časti 7.1.1 Konfigurácia nastavení protokolu TCP/IP.

2. Otvorte rozhranie pre nastavenie e-mailu: Configuration > Network > Advanced Settings > Email.

3. Nakonfigurujte nasledujúce nastavenia:

**Sender:** Názov odosielateľa e-mailu.

**Sender's Address:** E-mailová adresa odosielateľa.

**SMTP Server:** Ide o IP adresu alebo názov hostiteľa (napr. smtp.263xmail.com) servera SMTP.

**SMTP Port**: Jedná sa o port SMTP. Predvolený port TCP/IP protokol SMTP je 25 (bez zabezpečenia). Port SSL SMTP je 465.

**Šifrovanie e-mailu**: Možno zvoliť z možností None, SSL a TLS. Ak vyberiete protokol

SSL alebo TLS a zakážete START TLS, budú e-maily odosielané zašifrované pomocou

SSL alebo TLS. Port pre SMTP je vhodné u tejto metódy šifrovania nastaviť na 465.

Ak vyberiete protokol SSL alebo TLS a povolíte START TLS, budú e-maily odosielané po zašifrovaní pomocou protokolu START TLS – a port SMTP je vhodné nastaviť na hodnotu 25.

**Poznámka:** Ak chcete použiť protokol START TLS, skontrolujte, či e-mailový server tento protokol podporuje. Ak začiarknete políčko Enable START TLS a e-mailový server tento protokol nepodporuje, nebudú e-maily šifrované.

**Attached Image**: Začiarknite políčko Attached Image, ak chcete posielať e-maily s pripojenými snímkami alarmu.

**Interval:** Interval predstavuje dobu medzi dvoma akciami odosielania priložených snímku.

**Authentication** (voliteľné): Ak e-mailový server vyžaduje overovanie, začiarknutím tohto políčka použite pri prihlásení k tomuto serveru overenie. Zadajte užívateľské meno a heslo k prihlásenia.

Kvôli vašim osobným údajom ale lepšej ochrane pred bezpečnostnými rizikami dôrazne odporúčame použiť silné heslá pre všetky funkcie a sieťové zariadenia. K zvýšenému zabezpečeniu výrobku by ste mali vytvoriť heslo podľa svojej vlastnej voľby (s použitím najmenej 8 znakov as využitím najmenej troch nasledujúcich kategórií: veľké písmená, malé písmená, čísla a špeciálne znaky).

 Zodpovednosť za správnu konfiguráciu všetkých hesiel a ostatných bezpečnostných opatrení nesie montážny pracovník alebo konečný užívateľ.

**Tabuľka Receiver:** Vyberte príjemcu, ktorému bude e-mail odoslaný. Možno nakonfigurovať až 3 príjemcov.

**Receiver:** Meno používateľa, ktorému má byť odoslané upozornenie.

**Receiver's Address:** E-mailová adresa používateľa, ktorému má byť odoslané upozornenie.

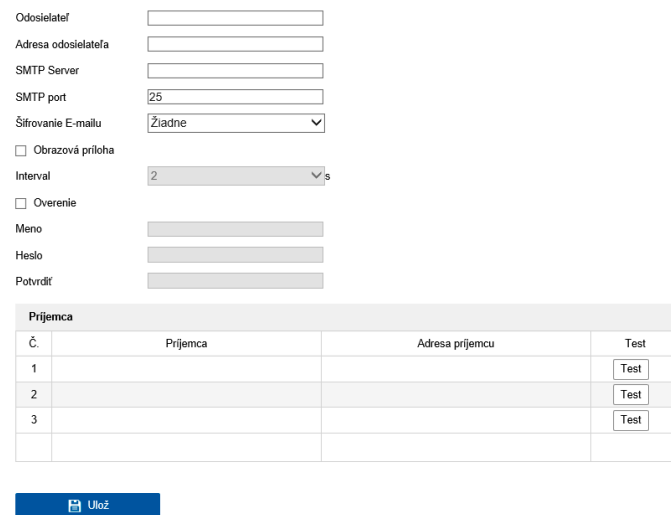

Obrázok 7-9 Nastavenie e-mailu

4. Kliknutím na tlačidlo Save uložte nastavenie.

# **7.2.4 Prístup k platforme**

**Účel:**

Pomocou prístupu platformy je možné spravovať zariadenie prostredníctvom platformy.

# **Kroky:**

1. Prejdite do okna nastavenia prístupu k platforme: Configuration > Network > Advanced Settings > Platform Access

2. Začiarknite políčko Enable, ak chcete povoliť funkciu prístupu k platforme zariadenia.

3. Vyberte nastavenie možnosti Platform Access Mode.

**Poznámka:** P2P je aplikácia pre mobilné zariadenia. Pomocou aplikácie môžete zobrazovať živý obraz kamery, prijímať oznámenia o alarme atď.

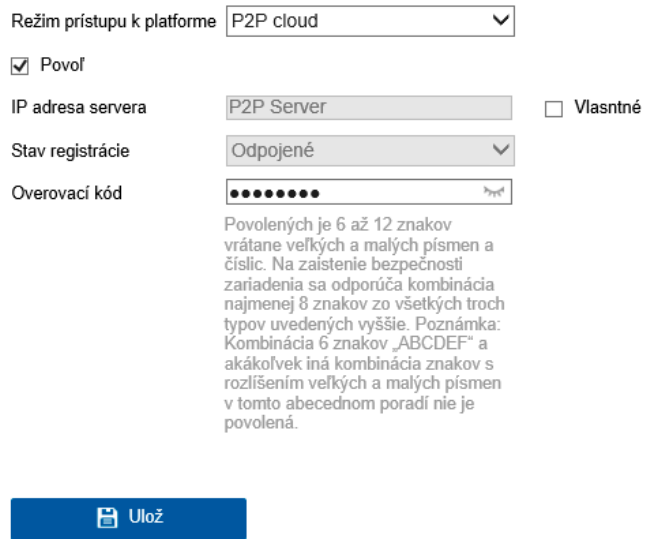

Tieto texty prečítajte.

2) Vytvorte overovací kód pre kameru alebo ho zmeňte.

# **Poznámka:**

• Overovací kód je potrebné pri pridávaní kamery do aplikácie BCS VIEW

4. Je možné použiť predvolenú adresu servera. Alebo je možné vpravo zaškrtnúť políčko Custom a zadať požadovanú adresu servera.

5. Kliknutím na tlačidlo Save uložte nastavenie.

# **7.2.5 Bezdrôtové vytáčanie**

**Účel:**

Dátový stream zvuku, videá a snímky možné prenášať prostredníctvom bezdrôtovej siete 3G Alebo 4G.

# **Poznámky:**

- Funkcia bezdrôtového vytáčania nemusí byť pri niektorých modeloch kamier podporovaná.
- Kamera podporujúca bezdrôtové vytáčanie nepodporuje funkciu PPPoE.

# **Kroky:**

1. Kliknite na kartu Wireless Dial, a prejdite tak do okna konfigurácie bezdrôtového vytáčanie: Configuration >Network >AdvancedSettings >Wireless Dial

2. Začiarknutím políčka povoľte nastavenie bezdrôtového vytáčania.

3. Nakonfigurujte parametre vytáčania.

1) V otváracom zozname vyberte režim vytáčania. Možno zvoliť z možností Auto a Manual. Ak zvolíte možnosť Auto, je možné na vytáčanie nastaviť plán stráženia. Ak zvolíte možnosť Manual, je možné nastaviť dobu pre stav offline a parametre ručného vytáčania.

2) Nastavte číslo prístupu, užívateľské meno, heslo, APN, MTU a protokol overovanie. Pole týchto parametrov je možné tiež nechať prázdne. Zariadenie nastaví po konfigurácii ostatných parametrov ich vstupné nastavenia.

3) V otváracom zozname vyberte režim siete. Možno zvoliť z možností Auto, 3G a 4G. Ak zvolíte možnosť Auto, bude priorita výberu siete nasledovná: 4G > 3G > káblová sieť.

4) Ak je ako režim vytáčania zvolená možnosť Manual, zadajte dobu pre stav offline.

5) Zadajte číslo UIM (číslo mobilného telefónu).

6) Ak je ako režim vytáčania zvolená možnosť Auto, nastavte kliknutím na tlačidlo Edit plán stráženia.

7) Kliknutím na tlačidlo Save uložte nastavenie.

4. Zobrazte stav vytáčania.

1) Kliknutím na tlačidlo Refresh zobrazíte stav vytáčania, vrátane režimu skutočného času, stavu UIM, sily signálu atď.

2) Ak je ako režim vytáčania zvolená možnosť Manual, je možné bezdrôtovú sieť pripájať a odpájať aj ručne.

5. Nastavte bielu listinu. Číslo mobilného telefónu bielej listiny môže zo zariadenia importovať správy o alarmu a reštartovať zariadenia pomocou správy SMS.

1) Zaškrtnite zaškrtávacie políčko Enable SMS Alarm.

2) Z bielej listiny vyberte položku a kliknite na tlačidlo Edit.

3) Zadajte na bielu listinu číslo mobilného telefónu. Začiarknite zaškrtávacie Políčko Reboot via SMS, vyberte alarm pro push správu SMS a kliknite na tlačidlo OK.

**Poznámka:** Ak chcete zariadenie reštartovať prostredníctvom správy SMS, odošlite na zariadenie správu v tvare "reboot". Akonáhle reštartovanie úspešne prebehne, odpovie zariadenie správou vo tvare "reboot success".

4) (Voliteľné:) Ak chcete otestovať odoslanie správy na mobilný telefón, kliknite na tlačidlo Send Test SMS.

5) Kliknutím na tlačidlo Save uložte nastavenie.

### **7.2.6 Nastavenie protokolu HTTPS**

## **Účel:**

Protokol HTTPS poskytuje overenie webovej stránky súvisiaceho webového serveru. Je tak zaistená ochrana proti narušeniu prenosu (útoky man-in-the-middle). Číslo portu HTTPS nastavíte vykonaním nasledujúcich krokov. Ak napríklad nastavíte číslo portu 443 a IP adresa je 192.168.1.64, môžete k zariadeniu pristúpiť prostredníctvom webového prehliadača zadaním adresy https://192.168.1.64:443.

# **Poznámka:**

- Ak používate protokol HTTPS na prístup ku kamere, mali by ste na živé zobrazenie povoliť protokol WebSockets. Prejdite na ponuku Configuration > Network > AdvancedSettings>NetworkService.
- Pri niektorých modeloch kamier je protokol HTTPS povolený v predvolenom nastavení. Kamera automaticky vytvorí nepodpísaný certifikát. Ak pristupujete ku kamere pomocou protokolu HTTPS, webový prehliadač zobrazí upozornenie problému s certifikátom. Upozornenie zrušíte nainštalovaním podpísaného certifikátu do kamery.

#### Kroky:

1. Prejdite do okna nastavenia protokolu HTTPS. Configuration > Network > Advanced Settings > HTTPS.

### 2. Zaškrtnutím zaškrtávacieho políčka Enable túto funkciu povoľte

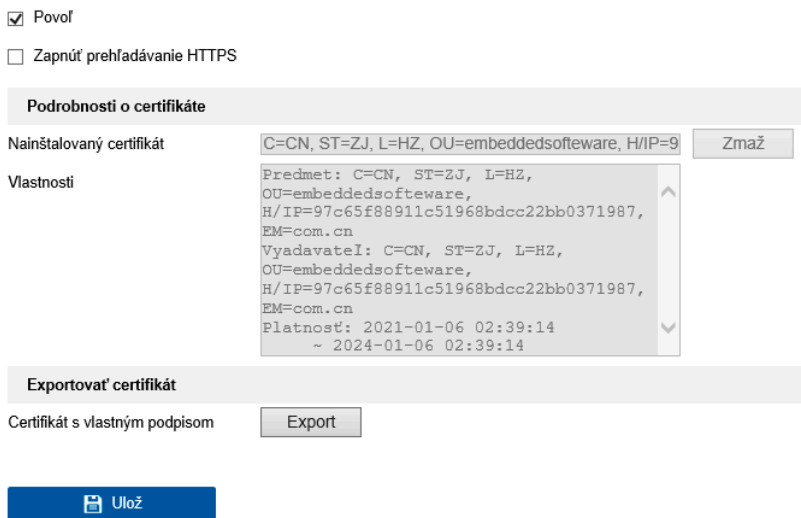

Obrázok 7-10 Okno konfigurácie protokolu HTTPS

3. Vytvorte certifikát podpísaný svojim držiteľom alebo overený certifikát.

**Poznámka:** Ak je už certifikát nainštalovaný, je možnosť Create Self-signed Certificate zobrazená šedou farbou.

Vytvorenie overeného certifikátu

(1) Ako spôsob inštalácie vyberte možnosť Create the certificate request first and continue the installation.

(2) Kliknutím na tlačidlo Create vytvorte požiadavku na certifikát. V zobrazenom okne vyplňte (2) Kliknutím na tlačidlo Create vytvorte požiadavku na certifikát. V zobrazenom okne vyplňte požadované informácie. požadované informácie.

(3) Stiahnite si požiadavku na certifikát a odošlite ho dôveryhodné certifikačné autorite na podpis. (3) Stiahnite si požiadavku na certifikát a odošlite ho dôveryhodné certifikačné autorite na podpis.

(4) Ako náhle obdržíte platný podpísaný certifikát, importujte certifikát do zariadenia. (4) Ako náhle obdržíte platný podpísaný certifikát, importujte certifikát do zariadenia.

4. Po úspešnom vytvorení a inštalácii certifikátu sa zobrazia informácie o certifikáte 4. Po úspešnom vytvorení a inštalácii certifikátu sa zobrazia informácie o certifikáte

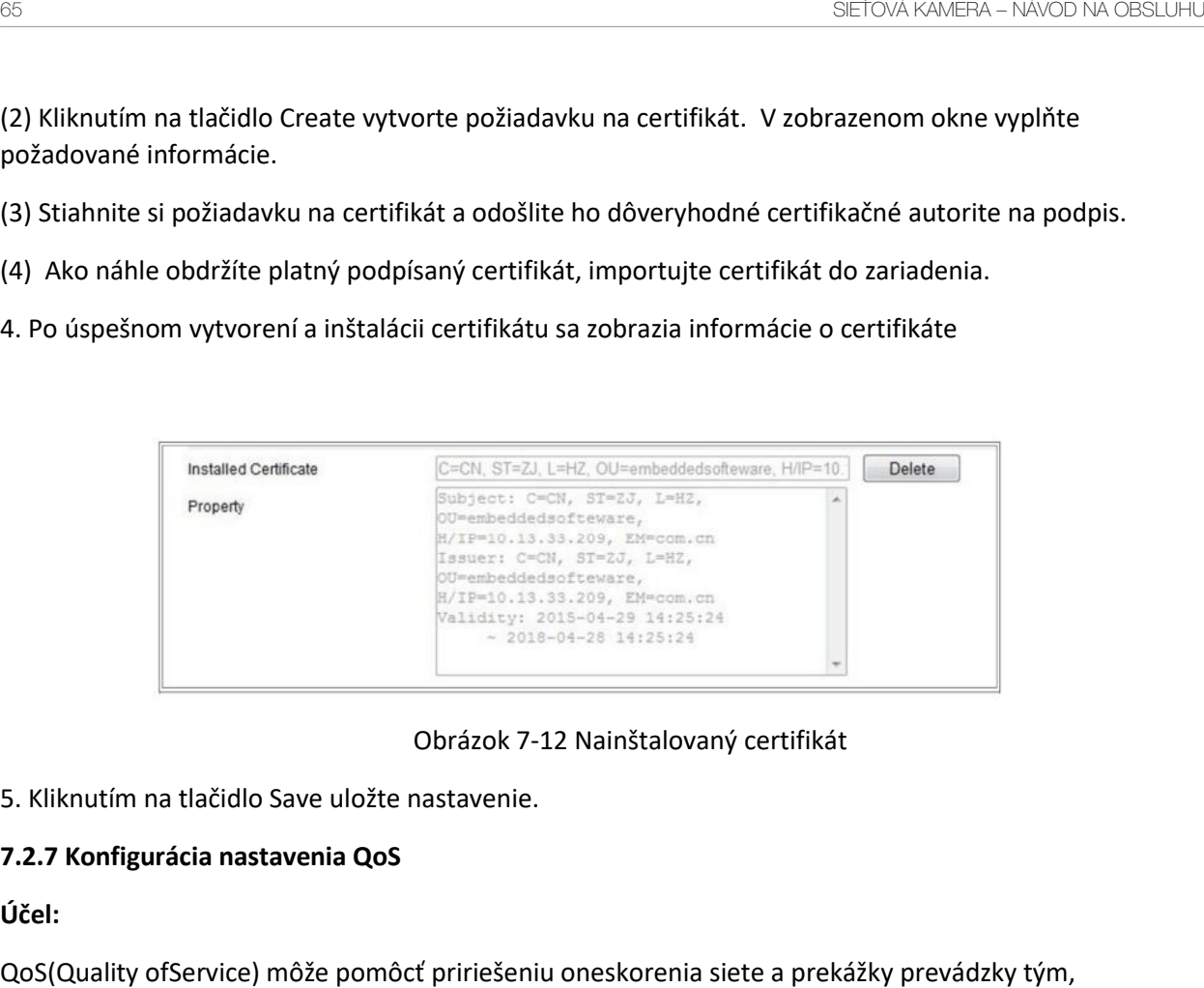

Obrázok 7-12 Nainštalovaný certifikát Obrázok 7-12 Nainštalovaný certifikát

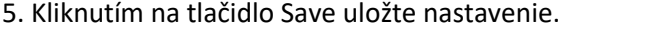

#### **7.2.7 Konfigurácia nastavenia QoS 7.2.7 Konfigurácia nastavenia QoS**

#### **Účel:**

QoS(Quality ofService) môže pomôcť pririešeniu oneskorenia siete a prekážky prevádzky tým, QoS(Quality ofService) môže pomôcť pririešeniu oneskorenia siete a prekážky prevádzky tým, že dôjde k nastaveniu priority odosielania dát. že dôjde k nastaveniu priority odosielania dát.

### **Kroky:**

1. Otvorte rozhranie pre nastavenie QoS: Configuration > Network > Advanced Settings 1. Otvorte rozhranie pre nastavenie QoS: Configuration > Network > Advanced Settings >QoS

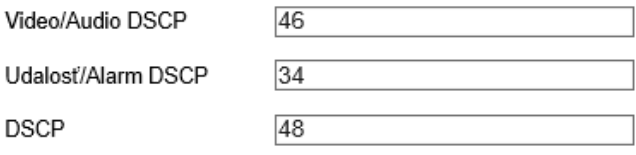

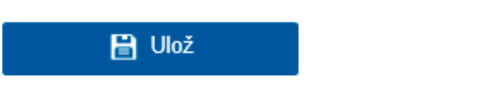

Obrázok 7-13 Nastavenie QoS Obrázok 7-13 Nastavenie QoS

2. Konfigurujte nastavenia QoS vrátane Video/Audio DSCP, Event/Alarm DSCP a Management DSCP. 2. Konfigurujte nastavenia QoS vrátane Video/Audio DSCP, Event/Alarm DSCP a Management DSCP. Platný rozsah hodnôt DSCP je 0–63. Čím vyššia je hodnota DSCP, tým vyššia je priorita. Platný rozsah hodnôt DSCP je 0–63. Čím vyššia je hodnota DSCP, tým vyššia je priorita.

Poznámka: DSCP znamená "Differentiated Service Code Point" (kľúč diferencovaných služieb). Hodnota DSCP sa používa v IP hlavičke na označenie priority dát. Hodnota DSCP sa používa v IP hlavičke na označenie priority dát.

3. Kliknutím na tlačidlo Save uložte nastavenie. 3. Kliknutím na tlačidlo Save uložte nastavenie.

**Poznámka:** Nastavenie sa prejaví až po reštartovaní. **Poznámka:** Nastavenie sa prejaví až po reštartovaní.

### **7.2.8 Konfigurácia nastavenia 802.1X**

### **Účel:**

Sieťové kamery podporujú štandard IEEE802.1X. Ak je funkcia povolená, sú dáta zabezpečená pri pripojeniu kamery k sieti a chránené štandardom IEEE802.1X a je potrebne overenie užívateľov.

### **Než začnete:**

Server overovania musí byť náležite nakonfigurovaný. Použite a zaregistrujte sa pre protokol 802.1X na serveri užívateľské meno a heslo.

Kvôli vašim osobným údajom a lepšej ochrane pred bezpečnostnými rizikami dôrazne odporúčame použiť silné heslá pre všetky funkcie a sieťové zariadenia. Ku zvýšenému zabezpečeniu výrobku by ste mali vytvoriť heslo podľa svojej vlastnej voľby (s použitím najmenej 8 znakov a s využitím najmenej troch z nasledujúcich kategórií: veľké písmená, malé písmená, čísla a špeciálne znaky).

 Zodpovednosť za správnu konfiguráciu všetkých hesiel a ostatných bezpečnostných opatrení nesie montážny pracovník alebo konečný užívateľ.

## **Kroky:**

1. Prejdite do okna nastavenia protokolu 802.1X: Configuration > Network> Advanced Settings >802.1X.

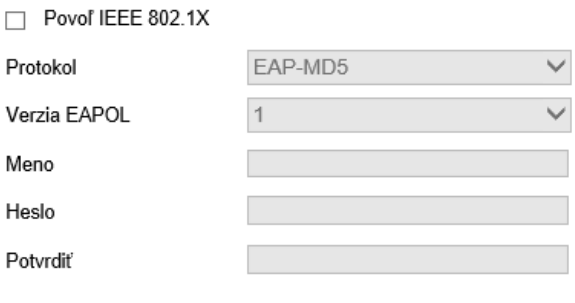

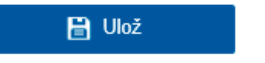

Obrázok 7-14 Nastavenie 802.1X

2. Zaškrtnutím zaškrtávacieho políčka Enable IEEE 802.1X túto funkciu povoľte.

3. Nakonfigurujte nastavenia protokolu 802.1X, ako sú nastavenia protokolu, verzia EAPOL, užívateľského mena, hesla a jeho potvrdenie.

**Poznámka:** Nastavenie možnosti EAPOL verzia musí byť v súladu s nastavením smerovače alebo prepínače.

4. Zadajte užívateľské meno a heslo pre prístup k sieti.

5. Kliknutím na tlačidlo Save dokončite nastavenie.

**Poznámka:** Nastavenie sa prejaví až po reštartovaní.

# **7.2.9 Integračný protokol**

# **Účel:**

Ak je potrebné pristupovať ke kamere prostredníctvom platformy tretej strany, možno povoliť funkciu CGI. A ak je nutné pristupovať k zariadeniu prostredníctvom protokolu ONVIF, je možné v tomto okne nakonfigurovať používateľa ONVIF. Podrobné pravidlá konfigurácie pozri štandard ONVIF.

# **CGI**

Začiarknite zaškrtávacie políčko Enable CGI a potom z roztváracieho zoznamu vyberte overovanie.

**Poznámka:** Odporúčaným spôsobom overovania je možnosť Digest.

## **ONVIF**

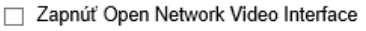

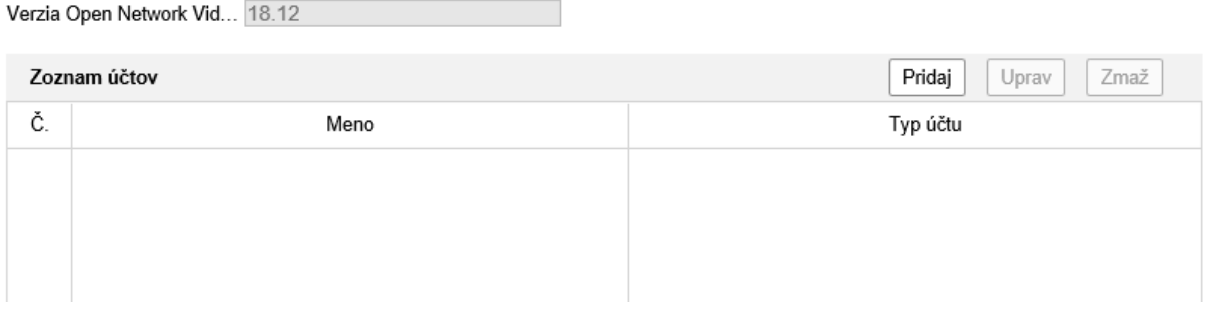

## **Kroky:**

1. Pre povolenie funkcie zaškrtnite zaškrtávacie políčko Enable ONVIF.

2. Pridajte užívateľa ONVIF. Povolené až 32 užívateľov.

Nastavte užívateľské meno a heslo a heslo potvrďte. Užívateľa je možné nastaviť ako užívateľa médiá, obsluhu alebo správcu.

**Poznámka:** Užívateľský účet ONVIF sa líši od užívateľského účtu kamery. Užívateľský účet ONVIF sa nastavuje nezávisle.

3. Uložte nastavenia.

**Poznámka:** Ak obnovíte kameru, užívateľské nastavenia ONVIF sa odstránia.

# **7.2.10 Prispôsobenie šírky pásma**

Ak povolíte túto funkciu, bude plynulosť živého zobrazenia vo výkone kamery prioritou. Kamera automaticky upravuje parametre súvisiace s videom a prednastavená konfigurácia súvisiaca s videom je neplatná. Funkcia sa aktivuje po reštartovanie.

**Poznámka:** Prispôsobenie šírky pásma je k dispozícii len u určitých modelov kamier.

# **7.2.11 Sieťová služba**

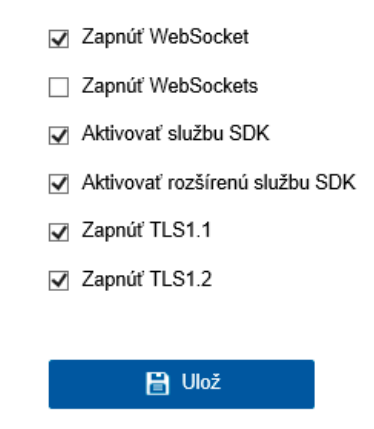

Pri niektorých protokoloch, ktoré kamera podporuje, je možné ovládať stav ZAP./VYP.

### **Poznámka:**

• Z dôvodu zabezpečenia nastavte nepoužívanú funkciu na hodnotu VYP.

• Funkcia je podporovaná pri určitých modeloch kamier. Protokoly Web Socket a Web Sockets sa používajú na živé zobrazenie bez modulov plug-in.

Ak používate na prístup ku kamere aplikácie Google Chrome45 a vyššiu verziu, alebo aplikáciu Mozilla Firefox 52 a vyššiu verziu, mali by ste protokol Web Socket alebo Web sokets povoliť. V opačnom prípade by nebolo možné použiť funkcie živé zobrazenie, zachytávanie snímok a digitálny zoom.

Ak sa v kamere používa protokol HTTP, povoľte možnosť Web Socket.

Ak sa v kamere používa protokol HTTPS, povoľte možnosť Web Sockets.

# **Kapitola 8 Nastavenie videa a zvuku**

# **Účel:**

Podľa nižšie uvedených pokynov nakonfigurujte nastavenia videa, zvuku, oblastí ROI a zobrazenie informácií o streame.

### **8.1 Konfigurácia nastavenia videa**

Pri určitých modeloch kamier je možné nakonfigurovať parametre pre dostupné video streamy, napríklad pre hlavný stream alebo čiastkový stream atď. Podľa potreby je možné tiež prispôsobiť ďalšie streamy videa.

- Na stránke Video nastavte dostupné video streamy.
- Na stránke Custom Video pridajte dodatočné video streamy.

### **8.1.1 Nastavenie videa**

### **Kroky:**

1. Prejdite do okna nastavenia videa: Configuration > Video/Audio > Video.

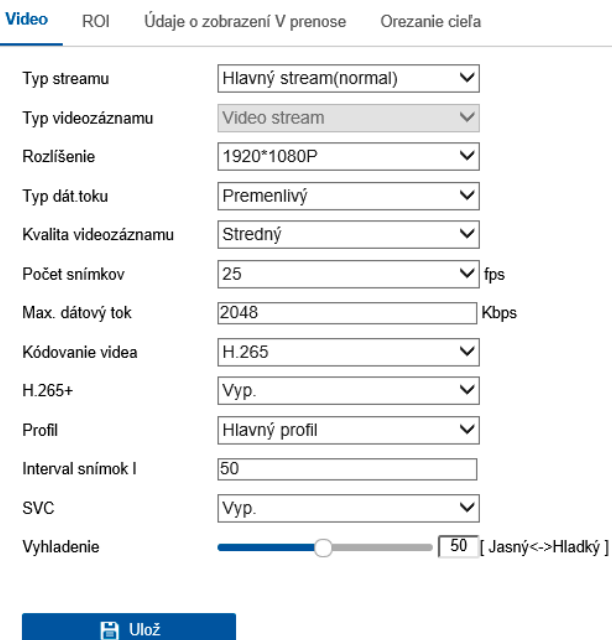

Obrázok 8-1 Nastavenie videa

2. Vyberte hodnotu pre možnosť Stream Type. Podporované typy streamov sú uvedené v rozbaľovacom zozname.

### **Poznámky:**

• U niektorých modelov nie je v predvolenom nastavení povolená možnosť Third Stream. Ak požadujete túto funkciu povoliť, prejdite k ponuke System > Maintenance > Systém Service > Softvér.

• Hlavný stream sa obvykle používa na nahrávanie a živé zobrazenie s dostatočnou šírkou pásma. Čiastkový stream je možné použiť k živému zobrazeniu pri obmedzené šírka pásma.

3. Nasledujúce parametre vybraného typu streamu ide prispôsobiť.

### **VideoType:**

Vyberte typ streamu do video streamu alebo kompozitného streamu vida a audia. Zvukový signál bude zaznamenaný iba v prípade, že je možnosť Video Type nastavená na Video & Audio.

## **Resolution:**

Zvoľte rozlíšenie obrazového výstupu.

## **BitrateType:**

Typ dátového toku vyberte ako konštantný alebo variabilný.

## **Video Quality:**

Ak je dátový tok typ vybraný ako Variable, je možné zvoliť 6 úrovní kvality obrazu.

## **FrameRate:**

Nastavte snímkový kmitočet. Snímkový kmitočet popisuje frekvenciu, pri ktorej je Video stream aktualizovaný a je mierený počtom snímku za sekundu (fps).Vyšší počet snímok za sekundu je výhodný, keď je vo video streame pohyb, pretože udržuje kvalitu obrazu po celú dobu.

## **Max. Bitrate:**

Nastavte maximálnu prenosovú rýchlosť na hodnotu 32–16 384kb/s. Vyššia hodnota bude odpovedať vyššej kvalite videa, ale je zároveň potrebná aj lepšia šírka pásma.

**Poznámka:** Maximálna hranica maximálnej prenosovej rýchlosti sa líši v závislosti od rôznych platformách kamery. Pre niektoré kamery je maximálna medza 8192 alebo 12 288kb/s.

### **Video Encoding:**

Kamera podporuje viac typov kódovania videa, ako sú H.264, H.265, MJPEG a MPEG4. Podporované typy kódovania sa môžu pre rôzne typy streamov líšiť. Štandard H.265 predstavuje novú technológiu kódovania. V porovnaní so štandardom H.264 umožňuje nižšiu prenosovú rýchlosť pri rovnakom rozlíšení, snímkovom kmitočte a kvalite obrazu.

**Poznámka:** Výber typov kódovania videa sa môže líšiť v závislosti od rôznych režimoch kamier.

### **H.264+ a H.265+:**

• H.264+: Ak ste v ponuke Stream Type nastavili hodnotu Main Stream a v ponuke Video Encoding hodnotu H.264, možno k dispozícii vidieť možnosť H.264+. Štandard H.264+ predstavuje vylepšenú technológiu kompresneho kódovania založenú na štandarde H.264. Ak je povolený štandard H.264+, môžu používatelia odhadnúť spotrebu pevného disku podľa jeho maximálnej priemerné prenosové rýchlosti. V porovnaní so štandardom H.264 znižuje štandard H.264+ nároky na úložisko až o 50 % pri zachovaní rovnakej maximálnej prenosovej rýchlosti ve väčšine scén.

• H.265+: Ak ste v ponuke Stream Type nastavili hodnotu Main Stream a v ponuke Video Encoding hodnotu H.265, možno k dispozícii vidieť možnosť H.265+. Štandard H.265+ predstavuje vylepšenú technológiu kompresného kódovanie založenú na štandarde H.265. Ak je povolený štandard H.265+, môžu používatelia odhadnúť spotrebu pevného disku podľa jeho maximálnej priemerné prenosové

rýchlosti. V porovnaní so štandardom H.265 znižuje štandard H.265+ nároky na úložisko až o 50 % pri zachovaní rovnakej maximálnej prenosové rýchlosti vo väčšine scén.

Ak chcete štandard H.264+ alebo H.265+ zapnúť alebo vypnúť, je nutné reštartovať kameru. Pokiaľ prepnete zo štandardu H.264+ priamo na štandard H.265+ a naopak, systém nevyžaduje reštartovanie.

# **Poznámky:**

• Ak živé zobrazenie alebo prehrávanie nefunguje správne kvôli kompatibilite, Aktualizujte video prehrávač na najnovšiu verziu.

• Ak je povolená možnosť H.264+/H.265+, sú parametre ako Profile, I Frame Interval, Video Quality a SVC zobrazené sivo.

• Ak je povolený štandard H.264+ alebo H.265+, nie sú niektoré funkcie podporované. U takých funkcií dôjde k skrytiu zodpovedajúcich okien.

• Štandardy H.264+/H.265+ samovoľne nastavujú rozdelenie prenosovej rýchlosti podľa požiadaviek aktuálnej scény tak, aby sa v dlhodobom meradle dosiahlo nastavené maximálne priemerné prenosové rýchlosti. Na prispôsobenie kamery na pevnú scénu sledovania je potrebné najmenej 24 hodín.

## **Max. Average Bitrate:**

Ako náhle nastavíte maximálnu prenosovú rýchlosť, jej zodpovedajúca odporúčaná maximálna priemerná prenosová rýchlosť sa zobrazí v poli Max. Average Bitrate. Maximálnu priemernú prenosovú rýchlosť je možné nastaviť aj ručne na hodnotu od 32 kb/s až do hodnoty nastavenej maximálnej prenosovej rýchlosti.

### **Profile:**

Ak vyberiete ako kódovanie videa možnosť H.264 alebo H.265, môžete nastaviť profil. Voliteľné profily sa líšia v závislosti od modelov kamier.

# **I FrameInterval:**

Možnosť I Frame Interval nastavte na hodnotu od 1 do 400.

### **SVC:**

Škálovateľné kódovanie videa je rozšírením štandardu H.264/AVC a H.265. Pre povolenie/zakázanie funkcie SVC vyberte možnosti VYP/ZAP. Pri voľbe Auto bude zariadenie v prípade nedostatočnej šírky pásma siete automaticky extrahovať snímky z pôvodného videa.

### **Smoothing:**

To súvisí s plynulosťou streamu. Čím vyššia je hodnota vyhladzovania, tým plynulejšia bude stream, hoci kvalita videa taká uspokojivá byť nemusí. Čím nižšia je hodnota vyhladzovania, tým vyššiu kvalitu bude stream mať, hoci sa nemusí zobrazovať plynule.

4. Kliknutím na tlačidlo Save uložte nastavenie.

### **Poznámka:**

Parametre videa sa líšia v závislosti od rôznych modelov kamier. Funkcia kamery viď skutočná stránka zobrazenia.

### **8.2 Konfigurácia nastavenia zvuku**

#### **Kroky:**

1. Prejdite do okna nastavenia zvuku: Configuration > Video/Audio > Audio.

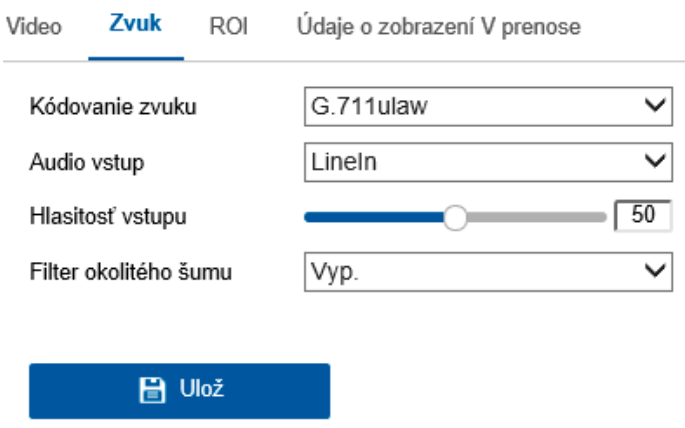

Obrázok 8-3 Nastavenie zvuku

2. Konfigurujte nasledujúce nastavenia.

**Poznámka:** Nastavenie zvuku sa líši v závislosti na rôznych modeloch kamier.

**Audio Encoding:** Je možné zvoliť z možností G.722.1, G.711alaw, G.711alaw, G.726, MP2L2 a PCM. Pri možnosti MP2L2 je možné nakonfigurovať položky Sampling Rate a Audio Stream Bitrate. Pro možnosť PCM možno nastaviť položku Sampling Rate.

**Audio Input:** Pre pripojený mikrofón a snímacie zariadenie je možné príslušne zvoliť medzi možnosťami MicIn a LineIn.

**Input Volume:** Je možné nastaviť hodnoty 0–100.

**Environmental Noise Filter**: Nastavte hodnotu OFF alebo ON. Ak je táto funkcia povolená, je možné do určitého rozsahu filtrovať šum prostredia.

3. Kliknutím na tlačidlo Save uložte nastavenie.

### **8.3 Konfigurácia kódovania oblasti ROI**

# **Účel:**

Kódovanie oblasti ROI ("Region of Interest", oblasti záujmu) pomáha pri kompresii videa v rozlišovaní medzi oblasťou ROI a informáciami pozadia. Znamená to, že technológia priraďuje viac zdrojov kódovania do oblasti záujmu, a zvyšuje tak kvalitu oblasti záujmu, zatiaľ čo informácie pozadia sú menej v centre pozornosti.

**Poznámka:** Funkcia oblasti ROI sa líši v závislosti na rôznych modeloch kamier.
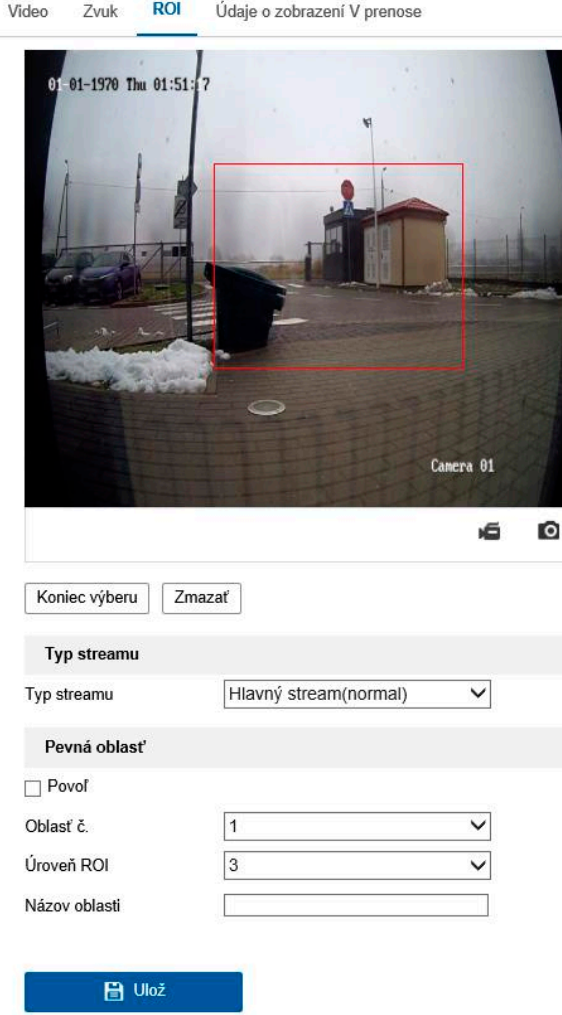

Obrázok 8-4 Nastavenie oblasti záujmu

## **Kroky:**

- 1. Otvorte rozhranie pre nastavenie ROI: Configuration > Video/Audio > ROI.
- 2. Vyberte typ dátového prúdu pre kódovanie ROI.
- 3. Začiarknite políčko Enable pod možnosťou Fixed Region.
- 4. Vykonajte pre oblasť ROI nastavenie Fixed Region.
- (1) V otváraným zozname vyberte možnosť pre ponuku Region No.

(2) Zaškrtnutím zaškrtávacieho políčka Enable dáte súhlas pre zvolenú oblasť funkciu oblasti ROI.

(3) Kliknite na tlačidlo Drawing. Kliknite myšou a jej ťahaním nakreslite na zobrazenej obrazovke červený obdĺžnik predstavujúci oblasť ROI. Predchádzajúce kreslenie je možné odstrániť kliknutím na tlačidlo Clear. Ako náhle bude kreslenie hotové, kliknite na tlačidlo Stop Drawing.

- (4) Vyberte nastavenie ponuky ROI level.
- (5) Pre zvolenú oblasť zadajte názov oblasti.

(6) Kliknutím na tlačidlo Save uložte nastavenie oblasti ROI pre zvolenú pevnú oblasť.

(7) Ak chcete nastaviť ďalšie pevné oblasti, opakujte kroky (1) až (6).

5. Vykonajte pre oblasť ROI nastavenie Dynamic Region.

(1) Začiarknete zaškrtávacie políčko Face Tracking tuto funkciu povoľte.

**Poznámka**: Ak chcete funkciu sledovania tváre povoliť, mala by byť podporovaná a povolená funkcia detekcie tváre.

(2) Vyberte nastavenie ponuky ROI level.

6. Kliknutím na tlačidlo Save uložte nastavenie.

**Poznámka:** Úroveň ROI predstavuje úroveň vylepšenia kvality obrazu. Čím vyššia je to hodnota, tým lepšia je kvalita obrazu.

#### **8.4 Zobrazenie informácií o streamu**

Ak začiarknete zaškrtávacie políčko Enable Dual-VCA, označí sa vo video streame informácie o objektoch (napr. o ľuďoch, vozidlách atď.). Potom je možné na pripojenom koncovom zariadení nastaviť pravidlá na detekciu udalostí, ako je prekročenie línie, narušenie atď.

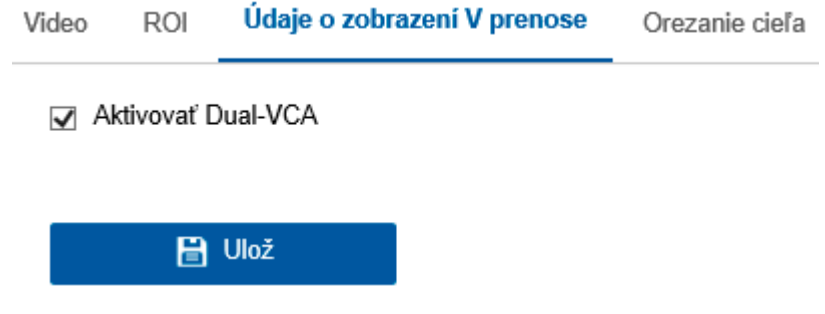

Obrázok 8-5 Zobrazenie informácií o streame

#### **8.5 Konfigurácia orezania cieľa**

**Účel:**

V živom videu je možné zadať cieľovú oblasť a potom je možné zadanú oblasť videa zobraziť prostredníctvom tretieho streamu v určitom rozlíšení – v prípade potreby s uvedením viac detailov o cieľovej oblasti.

**Poznámka:** Funkcia orezania cieľa sa líši v závislosti od rôznych modelov kamier.

#### **Kroky:**

- 1. Prejdite do okna nastavenia Target Cropping.
- 2. Začiarknutím políčka Enable Target Cropping túto funkciu povoľte.
- 3. V ponuke Stream Type nastavte možnosť Third Stream.

4. Pre zobrazenie videa cieľovej oblasti nastavte rozlíšenie orezania. K označeniu cieľové oblasti sa v živom videu zobrazí červený obdĺžnik. Na obdĺžnik je možné kliknúť, pretiahnuť ho, a premiestniť tak cieľovú oblasť podľa požiadaviek.

5. Kliknutím na tlačidlo Save uložte nastavenia.

## **Kapitola 9 Nastavenie obrazu**

## **Účel:**

Nakonfigurujte podľa pokynov v tejto kapitole parametre obrazu, ako je nastavenie zobrazenie, nastavenie ponuky OSD, maska privátnej zóny a prekrytie obrazu.

## **9.1. Konfigurácia nastavenia displeja**

## **Účel:**

Nakonfigurujte nastavenie obrazu, nastavenie expozície, prepínanie režimov deň/noc, nastavenie proti svetla, vyváženie bielej, vylepšenie obrazu, nastavenie videa a ďalšie parametre nastavenia zobrazenia.

**Poznámka:** Parametre zobrazenia sa líšia v závislosti od rôznych modelov kamier. Podrobné informácie nájdete v skutočných oknách.

## **9.1.1 Prepínanie režimov deň/noc**

**Kroky:**

## **1. Prejdite do okna nastavenia zobrazenia: Configuration > Image > Display Settings.**

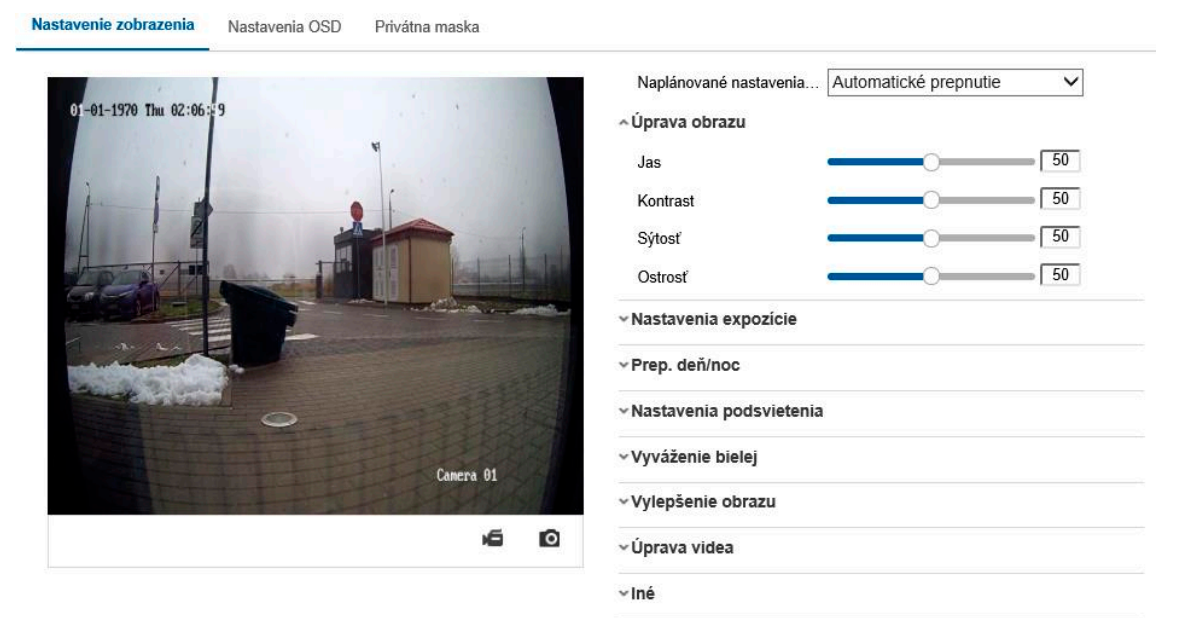

## **2. Nastavte parametre obrazu kamery.**

**Poznámka:** Na zabezpečenie kvality obrazu pri rôznom osvetlení sú k dispozícii dve sady parametrov, ktoré môžu používatelia nakonfigurovať.

## **ImageAdjustment**

Ponuka Brightness slúži na nastavenie jasu obrazu pomocou hodnôt 1 až 100.

Ponuka Contrast slúži k nastaveniu kontrastu obrazu pomocou hodnôt 1 až 100.

Ponuka Saturation slúži na nastavenie plnosti farieb obrazu pomocou hodnôt 1 až 100.

Ponuka Sharpness slúži na nastavenie kontrastu hrán obrazu pomocou hodnôt 1 až 100.

## **Exposure Settings**

Ak je kamera vybavená pevným objektívom, je možné zvoliť iba možnosť Manual a režim clony nie je možné nakonfigurovať.

Ak je zvolená možnosť Auto, je možné nastaviť úroveň automatickej clony pomocou hodnôt 0 až 100.

Ponuka Exposure Time slúži na nastavenie času elektronickej uzávierky pomocou hodnôt 1 až 1/100 000 s. Vykonajte nastavenie podľa aktuálnych podmienok osvetlenia.

Možnosť Gain je možné pre obraz tiež ručne nakonfigurovať pomocou hodnôt 0 až 100.

Čím vyššia je táto hodnota, jasnejšie je obraz ale do veľkého rozsahu sa zosilni šumy.

#### ~ Nastavenia expozície

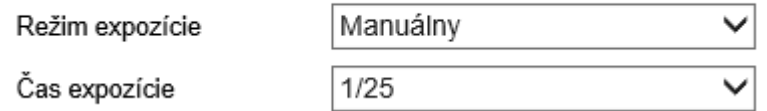

Obrázok 9-2 Nastavenie expozície

#### **Focus**

U kamier podporujúcich motorový objektív je možné nastaviť režim zaostrenia na hodnotu Auto, Manual alebo Semi-Auto.

**Auto:** Zaostrenie kamery sa nastavuje automaticky podľa aktuálneho scenára sledovania.

**Manual:** Objektív je možné ovládať ručne pomocou nastavenia zoomu, zaostrenia, Inicializácia objektívu a pomocného zaostrenia.

**Semi-Auto**: Ak upravíte parametre zoomu, kamera bude zaostrovať automaticky.

## **Day/Night Switch**

V závislosti na rôznych požiadavkách sledovania vyberte nastavenie režimu Day/Night Switch. Na prepínanie režimov deň/noc je možné zvoliť z možností Day, Night, Auto, Scheduled-Switch a Triggered by alarm input.

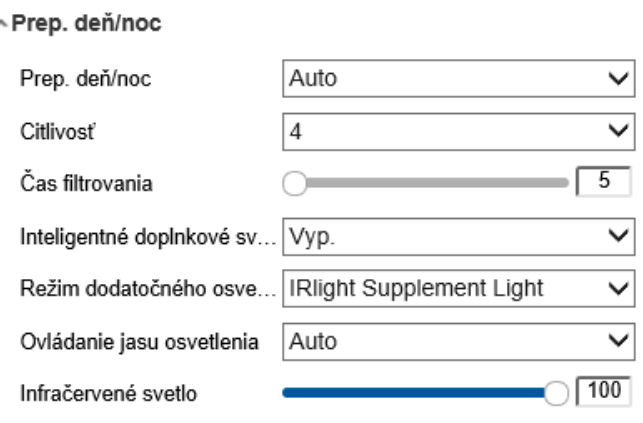

Obrázok 9-3 Prepínanie režimov deň/noc

**Day:** Kamera zostáva v režime deň.

**Night:** Kamera zostáva v režime noc.

**Auto:** Kamera sa prepína medzi režimom deň a režimom noc automaticky podľa osvetlenia. Citlivosť je možné nastaviť v rozsahu od 0 do 7. Čím vyššia je hodnota, tým ľahšie dochádza k prepínaniu režimov. Doba filtrovania predstavuje časový interval medzi prepnutím režimu deň a režimu noc. Je možné ju nastaviť na hodnotu od 5s do 120s.

**Scheduled-Switch:** Nastavte pre trvanie režimov deň/noc počiatočný a koncový čas.

**Triggered by alarm input:** Prepnutie sa spúšťa vstupom alarmu. Režim spustenia je možné nastaviť na hodnotu Day alebo Night.

**SmartSupplementLight:** Zosvetlený režim možno nastaviť doplnkové osvetlenie na hodnotu ON, Auto a Manual. Ak vyberiete možnosť Auto, zmení sa doplnkové osvetlenie podľa reálneho svetla. Ak je napríklad aktuálna scéna dostatočne jasná, nastaví sa doplnkové osvetlenie samo na nižší výkon. Ak scéna nie je dostatočne jasná, nastaví sa osvetlenie na vyšší výkon. Ak vyberiete možnosť Manual, je možné doplnkové osvetlenie nastaviť nastavením vzdialenosti. Ak je napríklad objekt v blízkosti kamery, nastaví zariadenie doplnkové osvetlenie na nižší výkon. Ak je objekt vo väčšej vzdialenosti, nastaví sa osvetlenie na vyšší výkon.

**Backlight Settings**

#### ~ Nastavenia podsvietenia

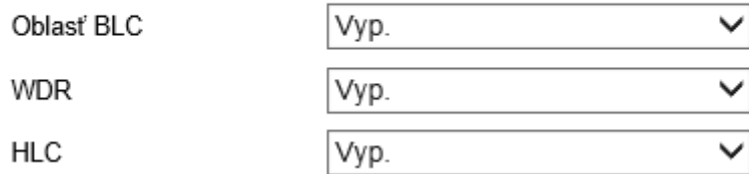

**BLC Area:** Ak zaostríte na objekt v silnom proti svetle, objekt bude príliš tmavý a nebude jasne vidieť. Pri funkcii BLC dochádza ku kompenzácii osvetlenia objektu vpredu, aby bol zreteľný. Možno zvoliť z možností OFF, Up, Down, Left, Right, Center, Auto a Custom.

**Poznámka:** Ak je režim BLC nastavený na hodnotu Custom, je možnost v obrazu živém a v zobrazeniu nakresliť červený obdĺžnik ako oblasť BLC.

**WDR:** Funkciu široký dynamický rozsah je možné použiť v prípade, že v scéne dochádza k veľkému kontrastu medzi jasnou a tmavou oblasťou.

**HLC:** Funkciu kompresie silného osvetlenia možno použiť v prípade, že sa v scéne nachádza silné svetla ovplyvňujúce kvalitu obrazu.

## **WhiteBalance**

Vyváženie bielej predstavuje funkciu kamery podania bielej používanú na nastavenie teploty farieb podľa prostredia.

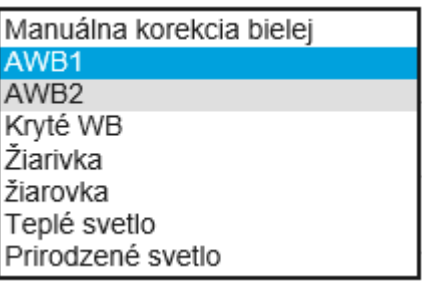

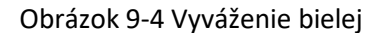

## **Image Enhancement**

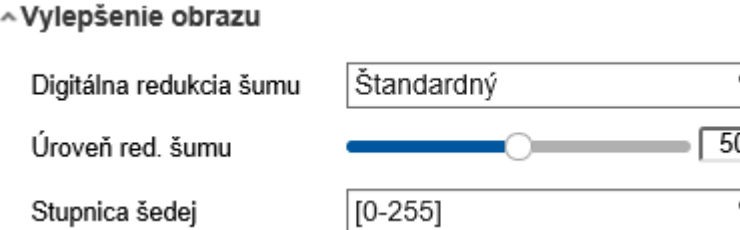

**Digital Noise Reduction:** Funkcia DNR znižuje vo video streame šum. Možno zvoliť z možnosťou OFF, Normal a Expert. Úroveň DNR nastavte v intervale 0 až 100 v normálnom režime. Úroveň DNR nastavte z oboch rozsahov úrovne DNR [0–100] a úrovne DNR [0–100] v režime Expert.

**Defog Mode:** V prípade, že je prostredie hmlisté a obraz zahmlený, je možné povoliť funkciu odstránenie orosenia. Funkcia vylepšuje jemné detaily, takže sa obraz zdá zreteľnejšie.

**EIS** (elektronická stabilizácia obrazu): Funkcia EIS znižuje vplyv vibrácií vo videu.

**Grey Scale:** Je možné zvoliť rozsah stupňov šedej [0–255] alebo [16–235].

- **VideoAdjustment**
	- ~Úprava videa

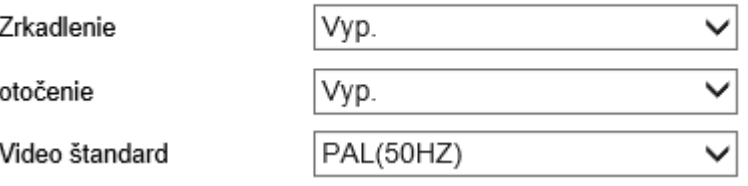

**Mirror:** Funkcia zrkadlí obraz, takže sa zobrazuje prevrátene. Voliteľné sú možnostiLeft/Right,Up/Down,CenteraOFF.

**Rotate:** Ak chcete úplne využiť pomer strán 16:9, je možné pri použití kamery pre úzku scénu obrazenia povoliť funkciu otočenia. Otočte pri montáži kameru o 90 stupňov alebo otočte 3 osý objektív 90 stupňov a zapnite režim otočenia. Získate tak normálne zobrazenie scény s pomerom strán 9:16 a ignorujú sa nepotrebné informácie, ako je stena. Zobrazíte v scéne zmyslu plnšie informácie.

**Scene Mode:** Zvoľte podľa skutočného prostredia možnosť Indoor alebo Outdoor. Video Standard: Voliteľné možnosti sú 50 Hz a 60 Hz. Možnosť zvoľte V závislosti na rôznych video štandardoch. Obvykle sa používa hodnota 50Hz pre štandard PAL a hodnota 60Hz pro štandard NTSC.

**Lens Distortion Correction:** Pri kamerách vybavených motorovým objektívom sa môže do určitého rozsahu zdať obraz skreslený. Zapnutím tejto funkcie skreslenie opravíte.

**Iné**

Niektoré modely kamier podporujú výstup CVBS, SDI alebo HDMI. V závislosti na skutočnom zariadení nastavte miestny výstup na hodnotu ON alebo OFF.

#### **9.1.2 Prepínač plánovania deň/noc**

Okno konfigurácie prepínače plánovanie deň/noc umožňuje nastaviť parametre kamery zvlášť pre deň a pre noc. Zaistí sa tak kvalita obrazu pri rôznom osvetlení.

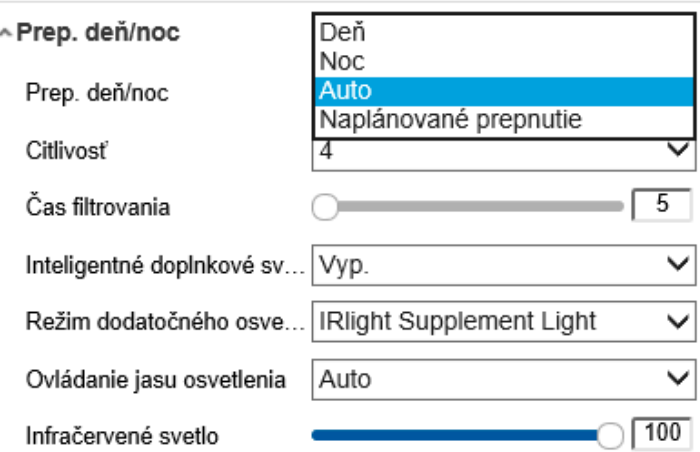

Obrázok 9-5 Okno konfigurácie prepínača plánovania deň/noc

#### **Kroky:**

1. Kliknutím na ikonu kalendár a vyberte počiatočný a koncový čas prepínača.

#### **Poznámky:**

• Počiatočný a koncový čas predstavuje platný čas pre režim deň.

• Časové obdobie môže začínať a končiť v dvoch po sebe nasledujúcich dňoch. Ak napríklad nastavíte počiatočný čas na hodnotu 10:00 a koncový čas na hodnotu 1:00, aktivuje sa režim deň v 10hodín ráno a ukončí sa v 1hodinu skoro ráno nasledujúceho dňa.

2. Kliknite na kartu Common, a nakonfigurujte tak bežné parametre vzťahujúce sa k režimom deň a noc.

**Poznámka:** Podrobné informácie o jednotlivých parametroch nájdete v časti 9.1.1 Prepínanie režimov deň/noc.

3. Kliknite na kartu Day, a nakonfigurujte tak parametre vzťahujúce sa k režimu deň.

4. Kliknite na kartu Night, a nakonfigurujte tak parametre vzťahujúce sa k režimu noc.

**Poznámka:** Ak dôjde k zmene akéhokoľvek parametra, nastavenie sa automaticky uloží.

## **9.2 Konfigurácia nastavenia ponuky OSD**

#### **Účel:**

Názov kamery, formát času a dáta, režim zobrazenia a veľkosť ponuky OSD zobrazené v živom zobrazení možno prispôsobiť.

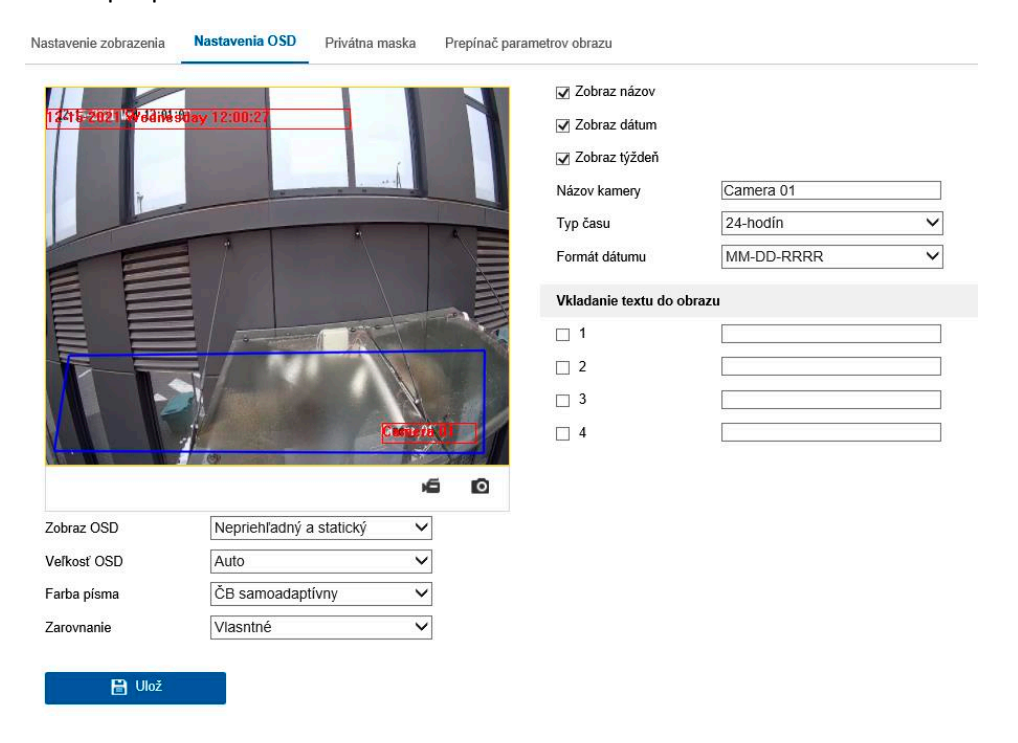

Obrázok 9-6 Nastavenie OSD

#### **Kroky:**

1. Otvorte rozhranie pre nastavenie OSD: Configuration > Image > OSD Settings.

2. Zaškrtnutím zodpovedajúceho zaškrtávacieho políčka vyberte v prípade potreby zobrazenie názvu kamery, dáta alebo týždňa.

3. V textovom poli Camera Name upravte názov kamery.

4. Výberom zoznamu nastavte formát čas a formát dáta.

5. V otváracích zoznamoch nastavte formát času, formát dátumu, režim zobrazenia, veľkosť OSD a farbu OSD.

6. Nakonfigurujte nastavenie prekrytia textom.

(1) Začiarknutím políčka pred textovým poľom povoľte zobrazenie na obrazovke.

(2) V textovom poli zadajte znaky.

**Poznámka:** Nakonfigurovať možno až 8 prekrytie textom.

7. Nastavte polohu a zarovnanie textových rámčekov. Je možné zvoliť z možností Left Align, Right Align a Custom. Ak zvolíte možnosť Custom, je možné kliknutím myši na textové rámčeky a ich pretiahnutím v okne živého zobrazenia nastaviť ich polohu.

**Poznámka:** Nastavenie zarovnania sa vzťahuje iba na položky prekrytia textom.

8. Kliknutím na tlačidlo Save uložte nastavenia.

## **9.3 Konfigurácia masky privátních zón**

## **Účel:**

Maska privátnej zóny umožňuje zakryť určité oblasti živého video, aby nebolo možné na živo zobrazovať a zaznamenávať určitá miesta v oblasti sledovania.

#### **Kroky:**

- 1. Otvorte rozhranie pre nastavenie masky privátnej zóny: Configuration > Image > Privacy Mask.
- 2. Túto funkciu aktivujete zaškrtnutím políčka Enable Privacy Mask.
- 3. Kliknite na možnosť Draw Area.

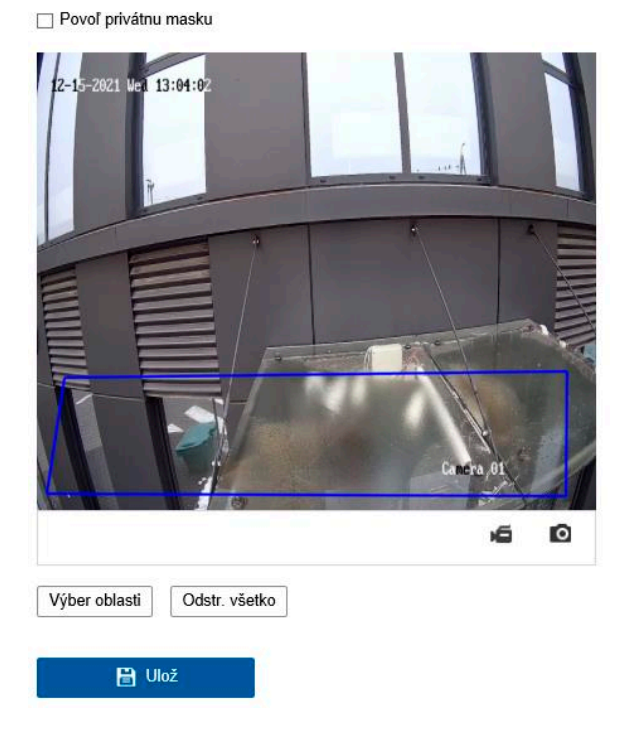

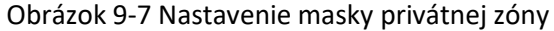

4. Kliknutím myši a jej pretiahnutím nakreslíte v okne živého zobrazenia obrysu masky.

**Poznámka:** Na rovnakej snímke môžete nakresliť až 4 oblasti.

5. Kliknutím na tlačidlo Stop Drawing dokončite kreslenie alebo kliknutím na tlačidlo Clear All odstráňte všetky nastavené oblasti bez ich uloženia.

6. Kliknutím na tlačidlo Save uložte nastavenia.

# **Kapitola 10 Nastavenie udalosti**

V tejto časti je vysvetlené, ako nakonfigurovať odozvu sieťovej kamery na udalosti alarmu, ako je základná udalosť a inteligentná udalosť.

## **10.1 Základné udalosti**

Podľa pokynov v tejto časti je možné nakonfigurovať základné udalosti, ako je detekcia pohybu, neoprávnené manipulácia s videom, vstup alarmu, výstup alarmu, výnimky atď. udalosti môžu spustiť spôsoby prepojenia, ako je upozornenie monitorovacieho centra, odoslanie e-mailu, spustenie výstupu alarmu atd.

**Poznámka:** Ak chcete v prípade spustenia alarmu odoslať push oznámenia s informáciami o alarme na počítač alebo do mobilného klientskeho softvéru, začiarknite políčko Notify Surveillance Center.

## **10.1.1 Konfigurácia detekcie pohybu**

Účel:

Funkcia detekcie pohybu zobrazí v nakonfigurovanej oblasti sledovania pohybujúce sa objekty. Pri spustení alarmu môže dôjsť k vykonaniu radu akcií. Pre presnú detekciu pohybujúcich sa objektov a zníženie početnosti falošných alarmov je možné pre rôzny prostredie detekcie pohybu zvoliť z možností normálnej konfigurácie a odbornej konfigurácii.

## **Bežná konfigurácia**

Bežná konfigurácia prijíma rovnakú sadu parametrov detekcie pohybu cez deň aj v noci.

**Úloha 1**:Nastavenie oblasti detekcie pohybu

**Kroky:**

1. Prejdite do okna nastavenia detekcie pohybu: Configuration > Event > Basic Event > Motion Detection.

2. Začiarknite políčko Enable Motion Detection.

3. Ak chcete označiť detegované objekty pomocou zelených obdĺžnikov, zaškrtnite zaškrtávacie políčko Enable Dynamic Analysis for Motion.

**Poznámka:** Vyberte pre pravidlá možnosť Disable, ak nechcete zobrazovať detegované objekty pomocou zelených obdĺžnikov. Pravidlá je možné zakázať pomocou ponuky Configuration>LocalConfiguration>LiveView Parameters-rules

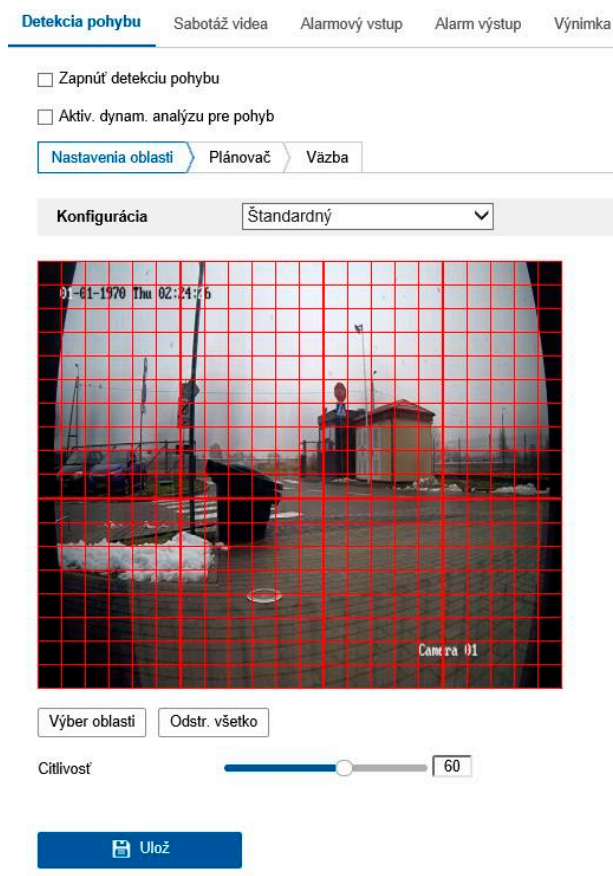

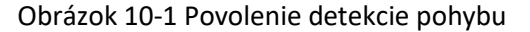

4. Kliknite na možnosť Draw Area. Kliknutím myšou jej pretiahnutím nakreslíte v živom zobrazení oblasť detekcie pohybu. Kliknutím na tlačidlo Stop Drawing dokončíte nakreslenie jednej oblasti.

5. (Voliteľné:) Kliknutím na tlačidlo ClearAll odstránite všetky oblasti.

6. (Voliteľné:) Posunutím jazdce nastavíte citlivosť detekcie.

**Úloha2:**Nastavenie plánu stráženia pre detekciu pohybu

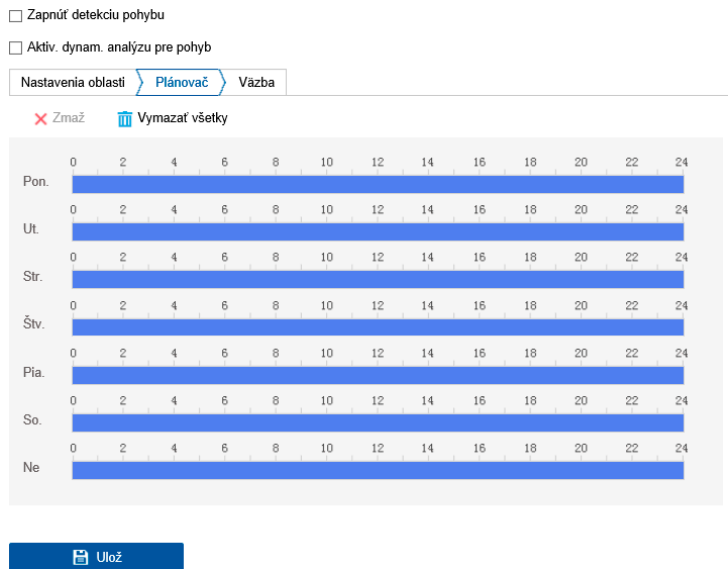

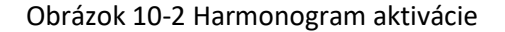

#### **Kroky:**

- 1. Kliknite na kartu Arming Schedule a upravte plán stráženia.
- 2. Kliknite na časovú osu a pretiahnutím myši vyberte časové obdobie.

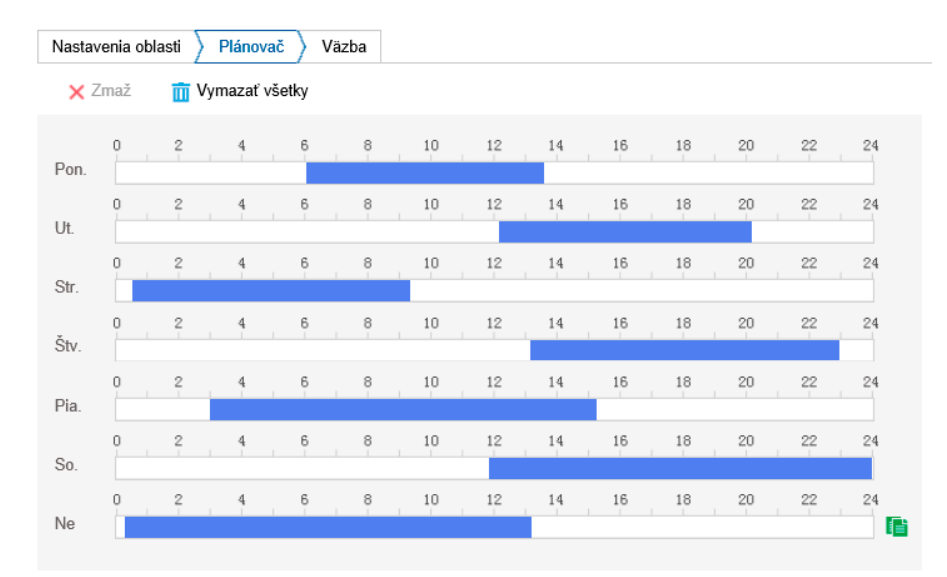

Obrázok 10-3 Harmonogram aktivácie

**Poznámka:** Kliknite na vybrané časové obdobie. Časové obdobie je možné nastaviť na požadovaný čas buď posunutím časovej osi, alebo zadaním presného časového

obdobie.

3. (Voliteľné) Kliknutím na tlačidlo Delete odstránite aktuálny plán stráženia. Kliknutím na tlačidlo Save nastavenie uložíte.

4. Presuňte myš na koniec jednotlivých dní. Zobrazí sa okno s dialógom o kopírovanie, a aktuálne nastavenie tak možno skopírovať na iné dni.

5. Kliknutím na tlačidlo Save uložte nastavenie.

**Poznámka:** Čas jednotlivých období sa nemôže prekrývať. Pre jednotlivé dni je možné nakonfigurovať až 8 období.

**Úloha3:**Nastavenie spôsobu prepojenia pre detekciu pohybu

Začiarknutím políčka vyberte metódu prepojenia. Je možné zvoliť z možností AudibleWarning, Send Email, Notify Surveillance Center, Upload to FTP/Memory Card/NAS, Trigger Channel a Trigger Alarm Output. Môžete špecifikovať metódu prepojenia pri výskyte alarmu .

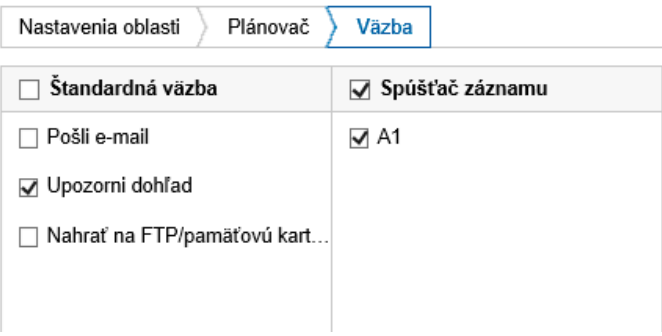

Obrázok 10-4 Metóda prepojenia

**Poznámka:** Spôsoby prepojenia sa líšia v závislosti na rôznych modeloch kamier.

## **AudibleWarning**

Jedná sa o miestne spustenie počuteľného varovania. Funkcia je podporovaná len zariadenia, ktoré majú zvukový výstup.

## **NotifySurveillanceCenter**

Pri výskyte udalosti odoslať výnimku alebo signál alarmu do vzdialeného softvéru pro spravu.

## **Send Email**

Pri výskyte udalosti odoslať e-mail s informáciami o alarme užívateľovi alebo používateľom.

**Poznámka** : Ak chcete prípad udalosti odoslat e-mailom, viď časť 7.2.3, podľa ktoré urobíte nastavenie e-mailu vopred.

## **Upload to FTP/Memory Card/NAS**

Pri aktivácii alarmu zachytiť snímok a nahrať obrázok na server FTP.

#### **Poznámky:**

● Najprv nastavte adresu servera FTP a vzdialeného servera FTP. Podrobné informácie nájdete v časti 7.2.2 Konfigurácia nastavenia FTP.

● Prejdite na stránku Configuration > Storage > Schedule Settings > Capture > Capture Parameters. Povoľte možnosť snímky spustenej udalosťou a nastavte interval snímania a počet snímania.

●Urobený snímok je možné načítať na dostupnú kartu SD alebo sieťový disk.

## **Trigger Channel**

V prípade detekcie pohybov dôjde k nahrávaniu videa. Pre realizáciu tejto funkcie. Nutné nastaviť harmonogram nahrávania. Podrobnosti nájdete v časti 11.1.

## **Trigger Alarm Output**

Pri výskyte udalosti aktivovať jeden alebo viac externých výstupov alarmu.

**Poznámka:** Ak chcete v prípade udalosti spustiť výstup alarmu, nájdete informácie o nastavení súvisiacich parametrov v časti 10.1.4 Konfigurácia výstupu alarmu.

## **10.1.2 Konfigurácia alarmu na neoprávnenú manipuláciu s videom**

## **Účel:**

Kameru je možné nakonfigurovať, aby spustila alarm v prípade zakrytia objektívu a vykonala určité akcie odozvy na alarm.

Oblasť detekcie pri tomto alarme je celá obrazovka.

## **Kroky:**

1. Prejdite do okna nastavenia neoprávnenej manipulácie s videom: Configuration> Event>BasicEvent>VideoTampering.

2. Zaškrtnutím zaškrtávacieho políčka Enable Video Tampering povoľte funkciu detekcie neoprávnené manipulácie s videom.

3. Kliknutím na tlačidlo Edit upravte plán stráženia pre neoprávnenú manipuláciu s videom. Konfigurácia harmonogramu aktivácie je rovnaká ako nastavenie harmonogramu aktivácie pre detekciu pohybu. Pozri Úloha2: Nastavenie plánu stráženia pre detekciu pohybu v časti 10.1.1.

4. Začiarknutím políčka vyberte spôsob prepojenia pre neoprávnenú manipulácia s videom. Pozri Úloha3: Nastavenie spôsobu prepojenia pre detekciu pohybu v časti 10.1.1.

5. Kliknutím na tlačidlo Save uložte nastavenie.

## **10.1.3 Konfigurácia vstupu alarmu**

#### **Kroky:**

1. Otvorte rozhranie pre nastavenie vstupu alarmu: Configuration > Event > Basic Event > Alarm Input.

2. Vyberte číslo vstupu alarmu a typ alarmu. V ponuke Alarm Type je možné zvoliť z možnosťou NO (normálne rozpojený) alebo NC (normálne zopnutý) úpravou názvu vo výstupu alarmu (voliteľné).

| $A < -1$<br>Alarm.vstup č. |          |                          |  |                          |               |              | ◡            | IP adresa |    | Lokálny |                   |         |         |    |  |
|----------------------------|----------|--------------------------|--|--------------------------|---------------|--------------|--------------|-----------|----|---------|-------------------|---------|---------|----|--|
| N.O.<br>Typ alarmu         |          |                          |  |                          |               | $\checkmark$ | Názov vstupu |           |    |         | Nedá sa kopírovať |         |         |    |  |
| Povoľ alarmový vstup       |          |                          |  |                          |               |              |              |           |    |         |                   |         |         |    |  |
| Plánovač                   |          | Väzba                    |  |                          |               |              |              |           |    |         |                   |         |         |    |  |
| X Zmaž                     |          |                          |  | <b>TT</b> Vymazať všetky |               |              |              |           |    |         |                   |         |         |    |  |
| Pon.                       | 0        | ?                        |  |                          | 6             | e            | 10           | 12        | 14 | 16      | 18                | $^{20}$ | $^{22}$ | 24 |  |
| Ut.                        | $\Omega$ | $\frac{2}{1}$            |  | 4                        | $\frac{6}{1}$ | $_{\circ}$   | 10           | 12        | 14 | 16      | 18                | $^{20}$ | 22      | 24 |  |
| Str.                       | 0        | $\overline{\mathcal{L}}$ |  |                          | $\frac{6}{1}$ | $_{\circ}$   | $10$         | 12        | 14 | 16      | 18                | 20      | 22      | 24 |  |
| Štv.                       | O        | $\overline{\mathbf{c}}$  |  |                          | 6             | 8            | 10           | 12        | 14 | 16      | 18                | 20      | 22      | 24 |  |
| Pia.                       | n        | $\frac{2}{1}$            |  |                          | 6             | 8            | 10           | 12        | 14 | 16      | $18$              | 20      | 22      | 24 |  |
| So.                        | n        | 2                        |  |                          | 6             | 8            | 10           | 12        | 14 | $16$    | $18$              | $^{20}$ | 22      | 24 |  |
|                            |          |                          |  |                          |               |              |              |           |    |         |                   |         |         |    |  |

Obrázok 10-7 Nastavenie vstupu alarmu

3. Kliknite na kartu Arming Schedule nastavte plán stráženia pre vstup alarmu. Pozri úloha 2: Nastavenie plánu stráženia pre detekciu pohybu v časti 10.1.1.

4. Kliknite na kartu Linkage Method a začiarknutím políčka vyberte spôsob prepojenia pre vstup alarmu. Pozri úloha 3: Nastavenie spôsobu prepojenia na detekciu pohybu v časti 10.1.1.

- 5. Môžete skopírovať nastavenie do ostatných vstupov alarmu.
- 6. Kliknutím na tlačidlo Save uložte nastavenie.

#### **10.1.4 Konfigurácia výstupu alarmu**

| Alarm výstup |          |               | A > 1<br>$\checkmark$ |      |                          |  |                    |                |  |              | IP adresa           |    |  |        |  | Lokálny |  |                   |         |    |  |
|--------------|----------|---------------|-----------------------|------|--------------------------|--|--------------------|----------------|--|--------------|---------------------|----|--|--------|--|---------|--|-------------------|---------|----|--|
| Oneskorenie  |          |               | $5s$<br>$\checkmark$  |      |                          |  |                    |                |  | Názov vstupu |                     |    |  |        |  |         |  | Nedá sa kopírovať |         |    |  |
| Stav alarmu  |          |               |                       | Vyp. |                          |  |                    |                |  |              | ∨ Nedá sa kopírovať |    |  |        |  |         |  |                   |         |    |  |
| Plánovač     |          |               |                       |      |                          |  |                    |                |  |              |                     |    |  |        |  |         |  |                   |         |    |  |
|              | X Zmaž   |               |                       |      | <b>TT</b> Vymazať všetky |  |                    |                |  |              |                     |    |  |        |  |         |  |                   |         |    |  |
| Pon.         | $\Omega$ | 2             | $\ddot{\phantom{0}}$  |      | 6                        |  | $\frac{8}{1}$      | 10             |  | 12           |                     | 14 |  | 16     |  | 18      |  | $^{20}$           | $^{22}$ | 24 |  |
| Ut.          | 0        | $\frac{2}{1}$ |                       |      | 6                        |  | $_{\circ}^{\circ}$ | $10$           |  | 12           |                     | 14 |  | 16     |  | 18      |  | $^{20}$           | $^{22}$ | 24 |  |
| Str.         | $\theta$ | 2             |                       |      | 6                        |  | 8                  | 10             |  | 12           |                     | 14 |  | 16     |  | 18      |  | $^{20}$           | 22      | 24 |  |
| Štv.         | 0        | 2             |                       |      | 6                        |  | 8                  | 10             |  | 12           |                     | 14 |  | 16     |  | $18$    |  | 20                | 22      | 24 |  |
| Pia.         | 0        | 2             |                       |      | 6                        |  | 8                  | 10             |  | 12           |                     | 14 |  | $16\,$ |  | $18\,$  |  | 20                | 22      | 24 |  |
| So.          | 0        | 2             |                       |      | 6                        |  | 8                  | 10             |  | 12           |                     | 14 |  | 16     |  | $^{18}$ |  | 20                | 22      | 24 |  |
| Ne           | 0        | 2             |                       |      | $\frac{6}{1}$            |  | 8                  | $\frac{10}{1}$ |  | 12           |                     | 14 |  | $16\,$ |  | $^{18}$ |  | $^{20}$           | 22      | 24 |  |
|              |          |               |                       |      |                          |  |                    |                |  |              |                     |    |  |        |  |         |  |                   |         |    |  |

Obrázok 10-8 Nastavenie výstupu alarmu

 $\blacksquare$  Ulož

#### **Kroky:**

<sub>k</sub> Manuálna signalizácia

1. Otvorte rozhranie pre nastavenie výstupu alarmu: Configuration >Event > Basic Event > Alarm Output.

2. Vyberte niektorý výstupní kanál alarmu v roztváracom zozname Alarm Output. Pro výstup alarmu je možné tiež upraviť názov (voliteľné).

3. Doba oneskorenia môže byť nastavená na 5sec, 10sec, 30sec, 1min, 2min, 5min, 10min alebo Manual. Doba oneskorenia platí pre dobu trvania, kedy výstup alarmu zostáva v platnosti po výskyte alarmu.

4. Kliknite na kartu Arming Schedule, a prejdite tak do okna úpravy plánovaného času. 4. Kliknite na kartu Arming Schedule, a prejdite tak do okna úpravy plánovaného času. Konfigurácia časového plánu je rovnaká ako nastavenie plánu stráženia pre detekciu pohybu. Konfigurácia časového plánu je rovnaká ako nastavenie plánu stráženia pre detekciu pohybu. Pozri úloha 2: Nastavenie plánu stráženia pre detekciu pohybu v časti 10.1.1. Pozri úloha 2: Nastavenie plánu stráženia pre detekciu pohybu v časti 10.1.1.

5. Môžete skopírovať nastavenie do ostatných výstupov alarmu. 5. Môžete skopírovať nastavenie do ostatných výstupov alarmu.

6. Kliknutím na tlačidlo Save uložte nastavenie. 6. Kliknutím na tlačidlo Save uložte nastavenie.

#### **10.1.5 Ošetrenie výnimky 10.1.5 Ošetrenie výnimky**

Typ výnimky môže predstavovať plný pevný disk, chyba pevného disku, odpojenie siete, Typ výnimky môže predstavovať plný pevný disk, chyba pevného disku, odpojenie siete, konflikt IP adries a nepovolené prihlásenie k kamerám. konflikt IP adries a nepovolené prihlásenie k kamerám.

#### **Kroky**: **Kroky**:

1. Otvorte rozhranie pre nastavenie výnimky: Configuration>Event>BasicEvent> Exceptión. 1. Otvorte rozhranie pre nastavenie výnimky: Configuration>Event>BasicEvent> Exceptión.

2. Začiarknite políčko pre nastavenie akcií vykonávaných pri alarme výnimky. Pozri: 2. Začiarknite políčko pre nastavenie akcií vykonávaných pri alarme výnimky. Pozri:

Úloha 3:Nastavenie spôsobu prepojenia pro detekciu pohybu v časti 10.1.1. Úloha 3:Nastavenie spôsobu prepojenia pro detekciu pohybu v časti 10.1.1.

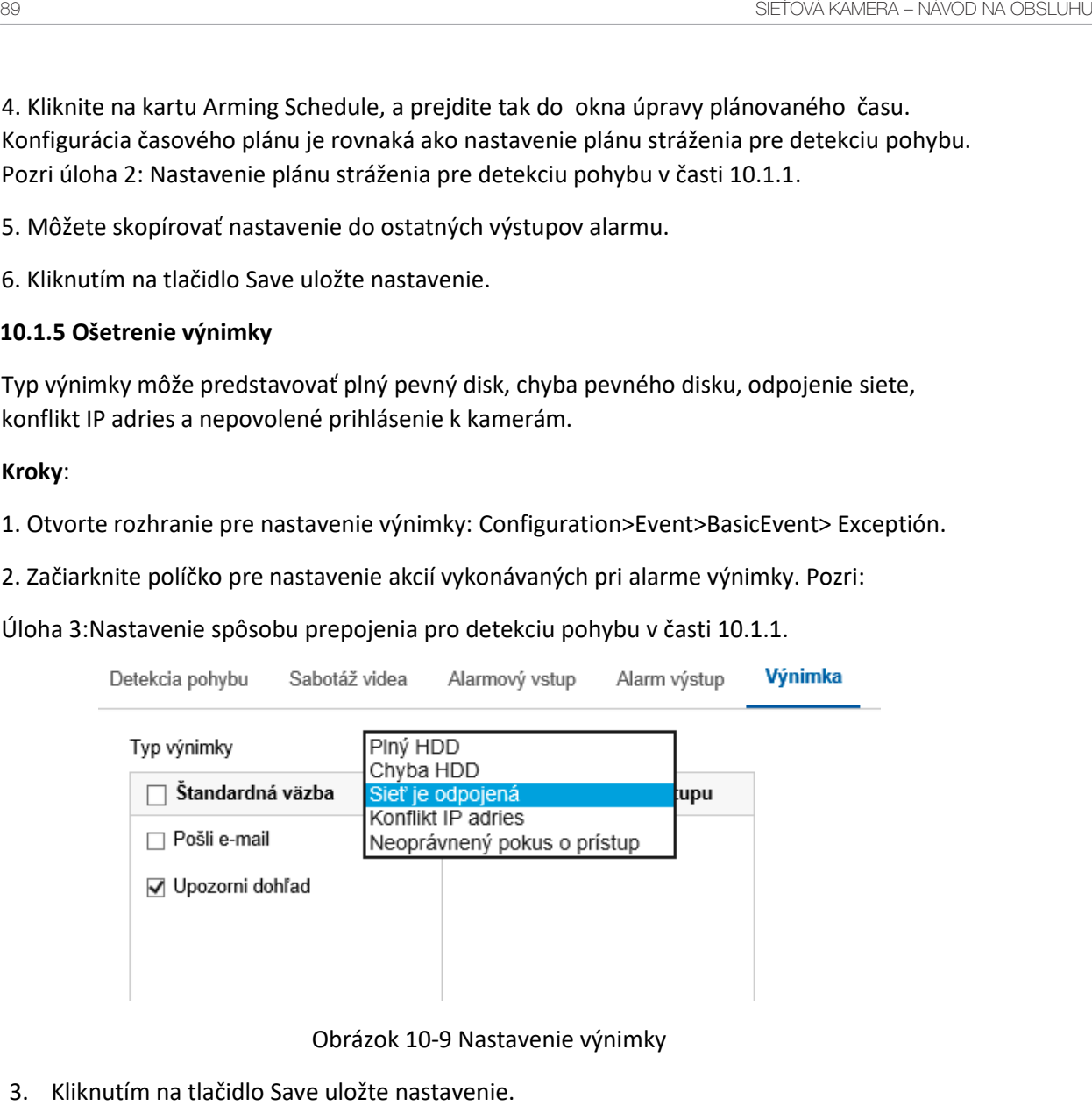

Obrázok 10-9 Nastavenie výnimky Obrázok 10-9 Nastavenie výnimky

3. Kliknutím na tlačidlo Save uložte nastavenie. 3. Kliknutím na tlačidlo Save uložte nastavenie.

#### **10.2 Inteligentné udalosti 10.2 Inteligentné udalosti**

Podľa pokynov v tejto časti je možné nakonfigurovať inteligentné udalosti, ako je detekcia Podľa pokynov v tejto časti je možné nakonfigurovať inteligentné udalosti, ako je detekcia výnimky zvuku, detekcia rozostrenia, detekcia zmeny scény, detekcia narušenia, detekcia výnimky zvuku, detekcia rozostrenia, detekcia zmeny scény, detekcia narušenia, detekcia prekročenie línie atď. Tieto udalosti môžu spustiť spôsoby prepojenia, ako je upozornenie prekročenie línie atď. Tieto udalosti môžu spustiť spôsoby prepojenia, ako je upozornenie monitorovacieho centra, odoslanie e-mailu, spustenie výstupu alarmu atď. monitorovacieho centra, odoslanie e-mailu, spustenie výstupu alarmu atď.

10.2.1 Konfigurácia detekcie výnimky zvuku 10.2.1 Konfigurácia detekcie výnimky zvuku

#### **Účel: Účel:**

Funkcia detekcie výnimky zvuku rozpoznáva v scéne sledovania abnormálne zvuky, ako je Funkcia detekcie výnimky zvuku rozpoznáva v scéne sledovania abnormálne zvuky, ako je náhle zvýšenie alebo zníženie zvukovej intenzity. Pri spustení alarmu lze vykonať určité akcie. náhle zvýšenie alebo zníženie zvukovej intenzity. Pri spustení alarmu lze vykonať určité akcie.

**Poznámka:** Funkcia detekcie výnimky zvuku sa líši v závislosti na rôznych modeloch kamier. **Poznámka:** Funkcia detekcie výnimky zvuku sa líši v závislosti na rôznych modeloch kamier.

#### **Kroky:**

1. Prejdite do okna nastavenia detekcie výnimky zvuku: Configuration > Event> SmartEvent>AudioExceptionDetection.

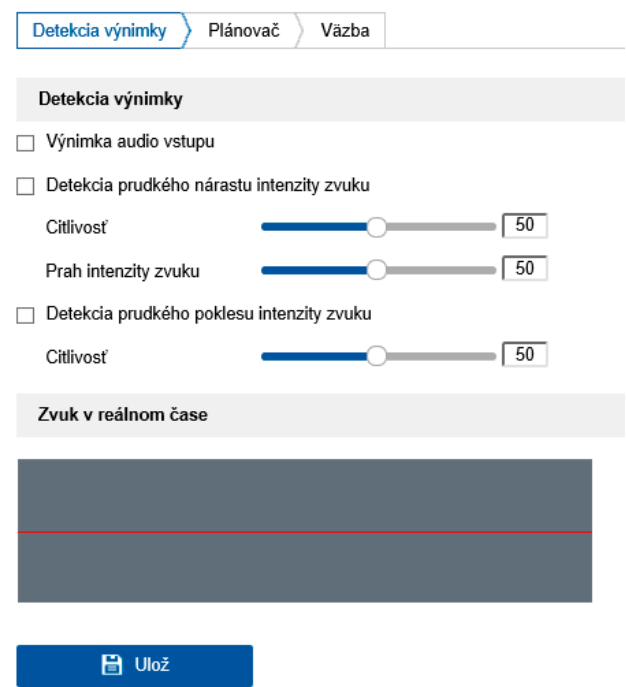

Obrázok 10-15 Detekcia výnimky zvuku

2. Funkciu detekcie straty zvuku povolíte zaškrtnutím zaškrtávacieho políčka Audio Loss Exception.

3. Náhle zosilnenie zvuku v scéne sledovania rozpoznáte zaškrtnutím zaškrtávacieho políčka pri možnosti Sudden Increase of Sound Intensity Detection. Pre náhle zosilnenie zvuku lze nastaviť citlivosť prahu detekcie.

4. Náhle zoslabenie zvuku v scéne sledovania rozpoznáte zaškrtnutím zaškrtávacieho políčka pri možnosti Sudden Decrease of Sound Intensity Detection. Pre náhle zoslabenie zvuku lze nastaviť citlivosť prahu detekcie.

#### **Poznámky:**

- Sensitivity: Rozsah [1–100] čím nižšia je hodnota, tým silnejšia musí byť zmena na spustenie detekcie.
- Sound Intensity Threshold: Rozsah [1–100] pomocou tejto možnosti je možné filtrovať zvuk prostredia. Čím je zvuk prostredia hlasnejší, tým vyššia by mala byť hodnota. Možnosť je možné nastaviť podľa skutočného prostredia.
- V okne ide zobraziť hlasitosť zvuku v skutočnom čase.

5. Kliknite na kartu Arming Schedule a nastavte plán stráženia. Podrobné kroky viď úloha 2: Nastavenie plánu stráženia pre detekciu pohybu v časti 10.1.1.

91

6. Kliknite na kartu Linkage Method a vyberte spôsoby prepojenia pre výnimku zvuku, ako je upozornenie monitorovacieho centra, odoslanie e-mailu, načítanie na server FTP, pamäťovú kartu alebo zariadenie NAS, spustenie kanálu na nahrávanie a spustenie výstupu alarmu.

7. Kliknutím na tlačidlo Save uložte nastavenie.

## **10.2.2 Konfigurácia detekcie rozostrenia**

## **Účel:**

Pomocou tej to funkcie ide poznať rozmazanie snímku spôsobené rozostrením objektívu. Pri spustení alarmu ide vykonať určité akcie.

**Poznámka:** Funkcia detekcie rozostrenia sa líši v závislosti od rôznych modelov kamier.

## **Kroky:**

1. Prejdite do okna nastavenia detekcie rozostrenia: Configuration> Event> Smart Event>DefocusDetection.

2. Zaškrtnutím zaškrtávacieho políčka Enable túto funkciu povolte.

3. Kliknutím a pretiahnutím jazdce nastavte citlivosť detekcie. Hodnota citlivosti je v rozsahu od 1 do 100. Čím vyššia je hodnota, tým ľahšie spustí rozostrenie snímku alarmu.

4. Vyberte spôsoby prepojenia pre rozostrenie, ako je upozornenie monitorovacieho centra, odoslanie e-mailu a spustenie výstupu alarmu.

5. Kliknutím na tlačidlo Save uložte nastavenie.

## **10.2.3 Konfigurácia detekcie zmeny scény**

## **Účel:**

Funkcia detekcie zmeny scény slúži na detekciu zmeny sledovaného prostredia ovplyvnenej externými faktormi, ako je úmyselné otočenie kamery. Pri spustení alarmu je možné vykonať určité akcie.

**Poznámka:** Funkcia detekcie zmeny scény sa líši v závislosti od rôznych modelov kamier.

## **Kroky:**

1. Prejdite do okna nastavenia detekcie zmeny scény: Configuration > Event > Smart Event>SceneChangeDetection.

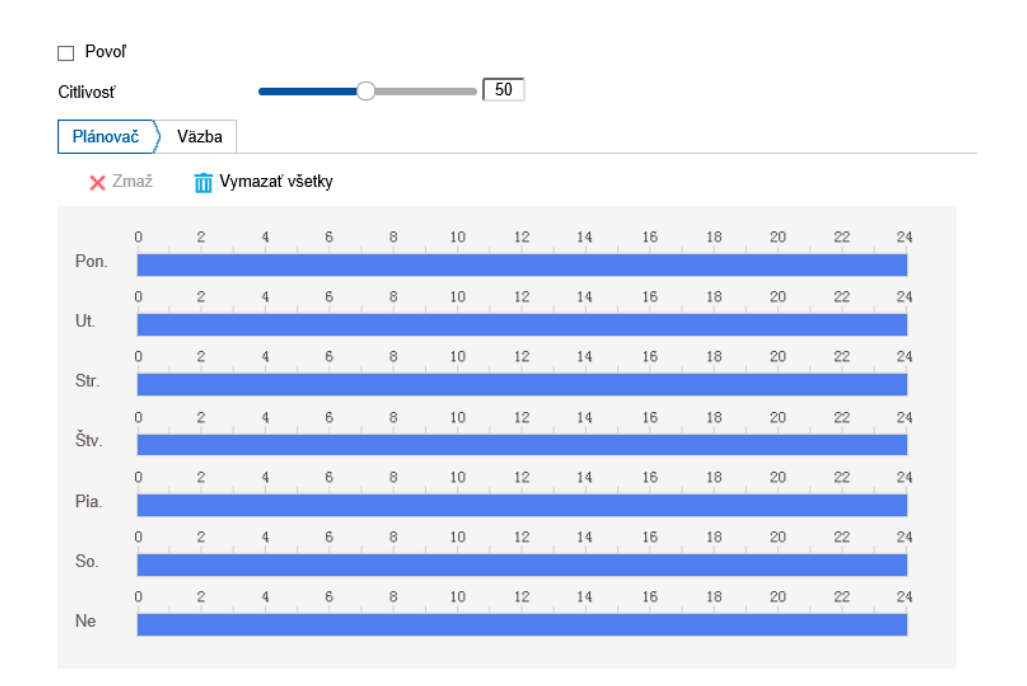

Obrázok 10-17 Detekcia zmeny scény

2. Zaškrtnutím zaškrtávacieho políčka Enable túto funkciu povoľte.

3. Kliknutím a pretiahnutím jazdce nastavte citlivosť detekcie. Hodnota citlivosti sa pohybuje na stupnici od 1 do 100, čím vyššia je hodnota, tým ľahšie môže zmena scény spustiť alarm.

4. Kliknite na kartu Arming Schedule a nastavte plán stráženia. Podrobné kroky pozri Úloha 2: Nastavenie plánu stráženia pre detekciu pohybu v časti 10.1.1.

5. Kliknite na kartu Linkage Metóda vyberať spôsoby prepojenia pre zmenu scény, ako je upozornenie monitorovacieho centra, odoslanie e-mailu, načítanie na server FTP, pamäťovú kartu alebo zariadenie NAS, spustenie kanálu a spustenie výstupu alarmu.

6. Kliknutím na tlačidlo Save uložte nastavenie.

## **10.2.4 Konfigurácia detekcie tváre**

**Účel:**

Funkcia detekcie tváre detekuje scény sledovania výskytu tváre. K alarmu môže dôjsť po vykonaniu určitých akcií.

#### **Kroky:**

1. Prejdite do okna nastavenia detekcie tváre: Configuration > Event > Smart Event>FaceDetection.

2. Začiarknutím políčka Enable Face Detection túto funkciu povoľte.

3. Začiarknite políčko Enable Dynamic Analysis for Face Detection. Rozpoznaná tvár sa potom v živom video označí zeleným obdĺžnikom.

**Poznámka:** Ak chcete v živom videu označiť rozpoznanu tvár, prejdite na ponuku Configuration > Local a povoľte možnosť Rules.

4. Kliknutím a pretiahnutím jazdce nastavte citlivosť detekcie. Rozsah citlivosti je

od 1 do 5. Čím vyššia je hodnota, tým ľahšie je možné tvár rozpoznať.

5. Kliknite na kartu Arming Schedule nastavte plán stráženia. Podrobné kroky pozri Úloha 2: Nastavenie plánu stráženia pre detekciu pohybu v časti 10.1.1.

6. Kliknite na kartu Linkage Methoda vyberte spôsoby prepojenia pro detekciu tváre. pozri Úloha 3: Nastavenie spôsobu prepojenia pre detekciu pohybu v časti 10.1.1.

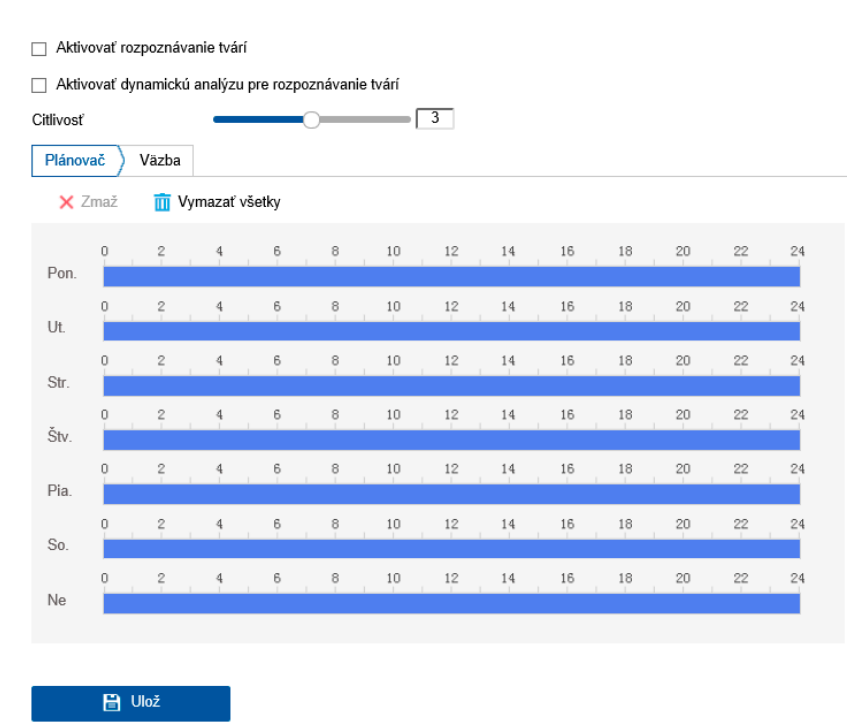

Obrázok 10-18 Detekcia tváre

7. Kliknutím na tlačidlo Save uložte nastavenie.

#### **10.2.5 Konfigurácia detekcie narušenia**

#### **Účel:**

Funkcia detekcie narušenia zaisťuje rozpoznávanie ľudí, vozidiel alebo iných objektov, ktoré vchádzajú do vopred definovanej virtuálnej oblasti a zdržujú sa v nej. Pri spustení alarmu možno vykonať určité akcie.

**Poznámka:** Funkcia detekcie narušenia sa líši v závislosti na rôznych modeloch kamier.

## **Kroky:**

1. Prejdite do okna nastavenia detekcie narušenia: Configuration> Event> Smart Event> Intrusion Detection.

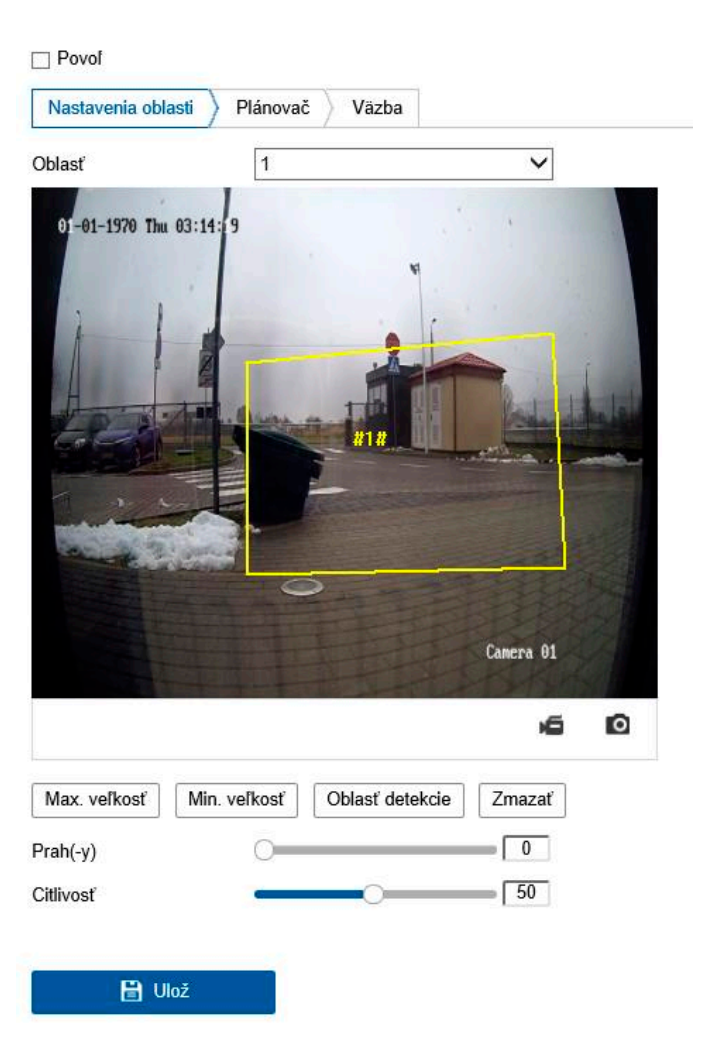

Obrázok 10-19 Detekcia narušenia

- 2. Zaškrtnutím zaškrtávacieho políčka Enable túto funkciu povolte.
- 3. V otvoreným zozname pri možnosti Región vyberte číslo oblasti.

**Región:** Jedná sa o oblasť s predom definovanými vrcholmi v obraze živého zobrazenia. Ciele, napríklad ľudia, vozidlá alebo iné objekty, ktoré do oblasti vstúpia a zdržujú sa vnu, budú rozpoznané spustí nastavený alarm.

4. Kliknite na kartu Area Settings a kliknutím na tlačidlo Draw Area začnite kreslenie oblasti.

5. Kliknutím na živom videu zadajte štyri vrcholy v oblasti detekcie a pre dokončenie nákresu kliknite pravým tlačidlom myši.

6. Pre platné ciele nastavte maximálnu a minimálnu veľkosť. Ciele menšie alebo väčšie, ako je nastavená veľkosť platných cieľov, nemôžu detekciu spustiť.

**Max. Size:** Jedná sa o maximálnu veľkosť platného cieľa. Ciele s väčšie veľkostí detekciu nespustí. Min. Size: Ide o minimálnu veľkosť platného cieľa. Ciele s menšou veľkosťou detekciu nespustí.

7. Jako náhle bude kreslenie hotové, kliknite na tlačidlo Stop Drawing.

8. Nastavte prahovú hodnotu doby pre detekciu narušenia. Prahová: Rozsah [0–10s] – jedná sa o prahovú hodnotu doby zdržovania sa objektu v oblasti. Pokiaľ nastavíte hodnotu 0, spustí sa alarm ihneď potom, čo objekt vstúpi do danej oblasti.

9. Hodnotu citlivosti nastavíte pretiahnutím jazdce.

Sensitivity: Rozsah[1-100]. Citlivosť predstavuje percentuálnu časť tela prijateľného ciele, ktorá vstúpi do vopred definovanej oblasti.

Citlivosť=100 – S1/ST\*100

Hodnota "S1" predstavuje časť tela cieľa, ktorá prekročí vopred definovanú oblasť. Hodnota "ST" predstavuje celé telo cieľa.

**Príklad:** Ak nastavíte hodnotu 60, bude možné počítať akciu za narušenie iba v prípade, že 40 percent časti tela vstúpi do oblasti.

**Poznámka:** Citlivosť detekcie je podporovaná iba pri určitých modeloch. Podrobnosti pozri skutočné zobrazenie.

10. Pri konfigurácii ostatných oblastí opakujte vyššie uvedené kroky. Možno nastaviť až štyri oblasti. Kliknutím na tlačidlo Clearlze odstrániť všetky vopred definované oblasti.

11. Kliknite na kartu Arming Schedule a nastavte plán stráženia.

12. Kliknite na kartu Linkage Method a vyberte spôsoby prepojenia pre detekciu narušenia, ako je upozornenie monitorovacieho centra, odoslanie e-mailu, načítanie na server FTP, pamäťovú kartu alebo zariadenie NAS, spustenie kanálu a spustenie výstupu alarmu.

13. Kliknutím na tlačidlo Save uložte nastavenie

#### **10.2.6 Konfigurácia detekcie prekročenia línie**

## **Účel:**

Funkcia detekcie prekročenia línie zaisťuje rozpoznávanie ľudí, vozidiel alebo iných objektov, ktoré prekročia vopred definovanú virtuálnu líniu. Pri spustení alarmu je možné vykonať určité akcie.

**Poznámka:** Funkcia detekcie prekročenia línie sa líši v závislosti na rôznych modeloch kamier.

#### **Kroky:**

1. Prejdite do okna nastavenia detekcie prekročenia línie: Configuration > Event> Smart Event > Line Crossing Detection.

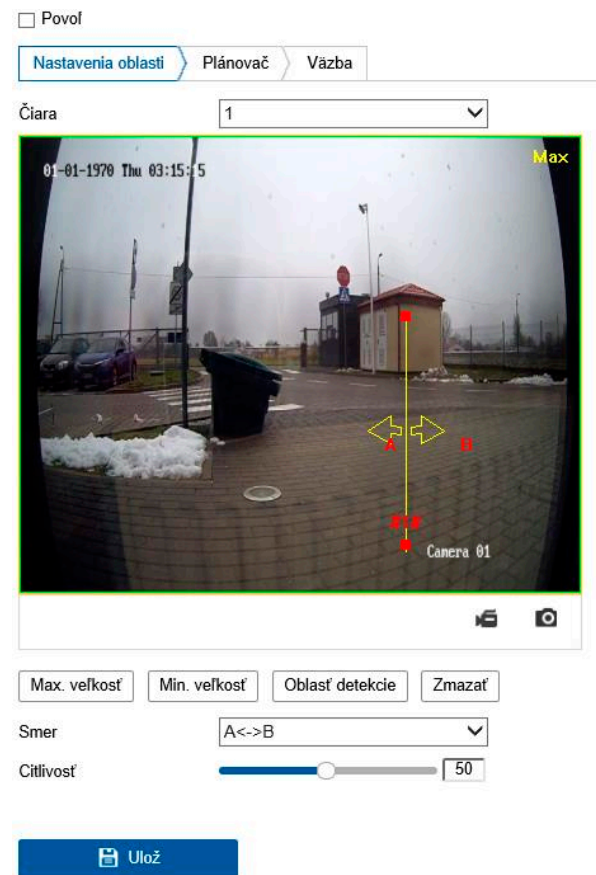

Obrázok 10-20 Detekcia prekročenia línie

2. Zaškrtnutím zaškrtávacieho políčka Enable túto funkciu povoľte.

3. V otvorenom zozname vyberte línii.

4. Kliknite na kartu Area Settings a kliknite na tlačidlo Draw Area. V živom videu sa zobrazí virtuálna línia.

5. Presuňte líniu a podľa svojich požiadaviek ju umiestnite do živého videa. Kliknite na líniu. Na oboch koncoch sa zobrazia dva červené štvorčeky. Kliknutím na jeden z červených štvorčekov a jeho pretiahnutím nadefinujte tvar a dĺžku línie.

6. Pre platné ciele nastavte maximálnu a minimálnu veľkosť. Ciele menšie alebo väčšie, než je nastavená veľkosť platných cieľov, nemôžu detekciu spustiť.

**Max. Size:** Jedná sa o maximálnu veľkosť platného cieľa. Ciele s väčšie veľkostí detekciu nespustí.

**Min. Size:** Ide o minimálnu veľkosť platného cieľa. Ciele s menšou veľkosťou detekciu nespustí.

7. Vyberte smer detekcie prekročenia línie.

A<-> B: Alarm spustí a rozpoznané budú objekty prechádzajúce cez líniu v oboch smeroch.

A-> B: Dôjde k detekcii iba objektu prechádzajúceho cez nakonfigurovanú líniu v smere zo strany A na stranu B.

B-> A: Dôjde k detekcii iba objektu prechádzajúceho cez nakonfigurovanú líniu v smere zo strany B na stranu A.

8. Ako náhle bude kreslenie hotové, kliknite na tlačidlo Stop Drawing.

9. Hodnotu citlivosti nastavíte pretiahnutím jazdce.

**Sensitivity:** Rozsah [1-100]. Hodnota predstavuje percentuálnu časť tela prijateľného cieľa, ktorá sa dostane cez vopred definovanú líniu.

 $Citlivost = 100 - S1/ST*100$ 

"S1" predstavuje časť tela cieľa, ktorá sa dostane cez vopred definovanú líniu.

Hodnota "ST" predstavuje celé telo cieľa.

**Príklad:** Ak nastavíte hodnotu 60, bude akcia považovaná za akciu prekročenia línia iba v prípade, že sa cez líniu dostane 40 percent časti tela a viac.

**Poznámka:** Citlivosť detekcie je podporovaná iba pri určitých modeloch. Podrobnosti viď skutočné zobrazenie.

10. Pri konfigurácii ďalších línií opakujte vyššie uvedené kroky. Je možné nastaviť až 4 línie. Kliknutím na tlačidlo Clearlze odstrániť všetky vopred definované línie.

11. Kliknite na kartu Arming Schedule a nastavte plán stráženia.

12. Vyberte spôsoby prepojenia pre detekciu prekročenia línie, ako je upozornenie monitorovacieho centra, odoslanie e-mailu, načítanie na server FTP, pamäťovú kartu alebo zariadenie NAS, spustenie kanála a spustenie výstupu alarmu.

13. Kliknutím na tlačidlo Save uložte nastavenie.

#### **10.2.7 Konfigurácia detekcie vstupovania do oblasti**

#### **Účel:**

Funkcia detekcie vstupovania do oblasti zaisťuje rozpoznávanie ľudí, vozidiel alebo iných objektov, ktoré vchádzajú do vopred definovanej virtuálnej oblasti z miesta mimo nej. Spustenie alarmu lze vykonať určité akcie.

## **Kroky:**

1. Prejdite do okna nastavenia detekcie vstupovania do oblasti: Configuration Event>SmartEvent>Region Entrance Detection.

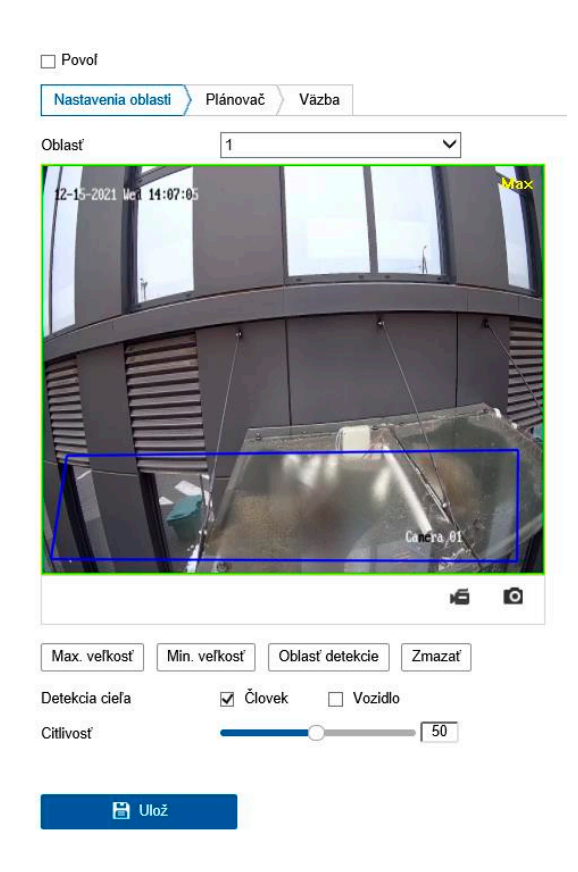

Obrázok 10-21 Detekcia vstupovania do oblasti

2. Zaškrtnutím zaškrtávacieho políčka Enable túto funkciu povoľte.

3. V otvorenom zozname nastavení detekcie vyberte možnosť Región.

4. Kliknite na kartu Area Settings a kliknutím na tlačidlo Draw Area začnite kreslenie oblasti.

5. Kliknutím na živom videu zadajte štyri vrcholy v oblasti detekcie a pre dokončenie nákresu kliknite pravým tlačidlom myši.

6. Pre platné ciele nastavte maximálnu a minimálnu veľkosť. Ciele menšie alebo väčšie, než je nastavená veľkosť platných cieľov, nemôžu detekciu spustiť.

**Max. Size:** Jedná sa o maximálnu veľkosť platného cieľa. Ciele s väčšiu veľkosťou detekciu nespustí.

**Min. Size:** Ide o minimálnu veľkosť platného cieľa. Ciele s menšou veľkosťou detekciu nespustí.

7. Ako náhle bude kreslenie hotové, kliknite na tlačidlo Stop Drawing.

8. Hodnotu citlivosti nastavíte pretiahnutím jazdce.

**Sensitivity**: Rozsah[1-100]. Citlivosť predstavuje percentuálnu časť tela prijateľného ciele, ktorá vstúpi do vopred definovanej oblasti.

Citlivosť=100 – S1/ST\*100

Hodnota "S1" predstavuje časť tela cieľa, ktorá vstúpi do vopred definovanej oblasti. Hodnota "ST" predstavuje celé telo cieľa.

**Príklad:** Ak nastavíte hodnotu 60, bude možné počítať akciu za akciu vstupovania do oblasti len v prípade, že 40% časti tela vstúpi do oblasti.

**Poznámka:** Citlivosť detekcie je podporovaná iba pri určitých modeloch. Podrobnosti viď skutočné zobrazenie.

9. Pri konfigurácii ostatných oblastí opakujte vyššie uvedené kroky. Možno nastaviť až štyri oblasti. Kliknutím na tlačidlo Clearlze odstrániť všetky vopred definované oblasti.

10. Kliknite na kartu Arming Schedule a nastavte plán stráženia.

11. Kliknite n akartu Linkage Methoda vyberte zpôsoby prepojenia.

12. Kliknutím na tlačidlo Save uložte nastavenie.

## **10.2.8 Konfigurácia detekcie vystupovania z oblasti**

**Účel:**

Funkcia detekcie vystupovania z oblasti zaisťuje rozpoznávanie ľudí, vozidiel alebo iných objektov, ktoré vychádzajú z vopred definovanej virtuálnej oblasti. Pri spustení alarmu je možné vykonať určité akcie.

#### **Kroky:**

1. Prejdite do okna nastavenia detekcie vystupovania z oblasti: Configuration > Event >Smart Event>Region Exiting Detection

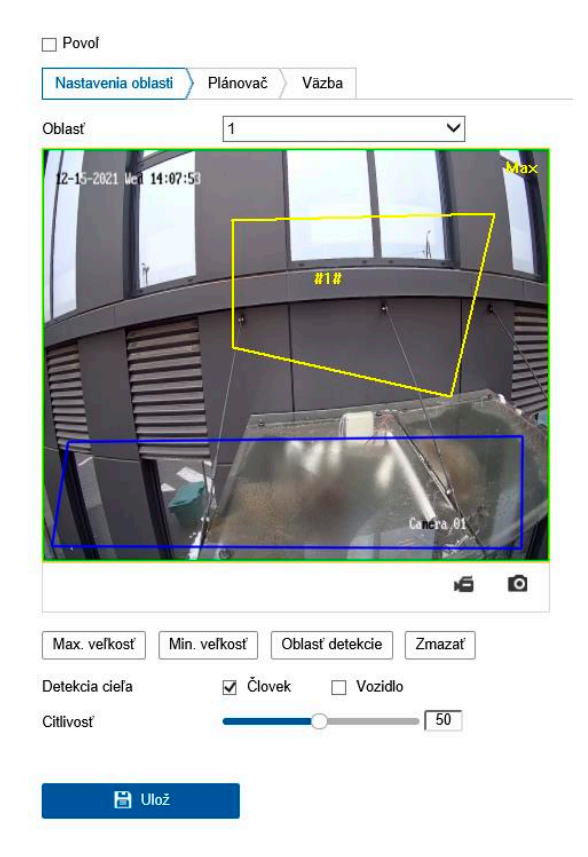

Obrázok 10-22 Detekcia vystupovania z oblasti

2. Zaškrtnutím zaškrtávacieho políčka Enable túto funkciu povolte.

3. V otvorenom zozname nastavení detekcie vyberte možnosť Región.

4. Kliknite na kartu Area Settings a kliknutím na tlačidlo Draw Area začnite kreslenie oblasti.

5. Kliknutím na živom videu zadajte štyri vrcholy v oblasti detekcie a pre dokončenie nákresu kliknite pravým tlačidlom myši.

6. Pre platné ciele nastavte maximálnu a minimálnu veľkosť. Ciele menšie alebo väčšie, než je nastavená veľkosť platných cieľov, nemôžu detekciu spustiť.

**Max. Size:** Jedná sa o maximálnu veľkosť platného cieľa. Ciele s väčšiu veľkosťou detekciu nespustí.

**Min. Size:** Ide o minimálnu veľkosť platného cieľa. Ciele s menšou veľkosťou detekciu nespustí.

7. Ako náhle bude kreslenie hotové, kliknite na tlačidlo Stop Drawing.

8. Hodnotu citlivosti nastavíte pretiahnutím jazdce.

**Sensitivity:** Rozsah[1-100]. Citlivosť predstavuje percentuálnu časť tela prijateľného ciele, ktoré opustia vopred definovanú oblasť.

Citlivosť=100 – S1/ST\*100

Hodnota "S1" predstavuje časť tela cieľa, ktorá opustí vopred definovanú oblasť.

Hodnota "ST" predstavuje celé telo cieľa.

**Príklad:** Ak nastavíte hodnotu 60, bude možné počítať akciu za akciu vystupovanie z oblasti iba v prípade, že 40 percent časti tela opustí oblasť.

**Poznámka:** Citlivosť detekcie je podporovaná iba pri určitých modeloch. Podrobnosti viď skutočné zobrazenie.

9. Pri konfigurácii ostatných oblastí opakujte vyššie uvedené kroky. Možno nastaviť až štyri oblasti. Kliknutím na tlačidlo Clearlze odstrániť všetky vopred definované oblasti.

10. Kliknite na kartu Arming Schedule a nastavte plán stráženia.

11. Kliknite na kartu Linkage Methoda vyberte spôsoby prepojenia.

12. Kliknutím na tlačidlo Save uložte nastavenie.

#### **10.2.9 Konfigurácia detekcie batožiny bez dozoru**

#### **Účel:**

Funkcia detekcie batožiny bez dozoru zaisťuje rozpoznávanie objektov ponechaných vo vopred definovanej oblasti, ako je batožina, kabelka, nebezpečné materiály atď. Pri spustenie alarmu ide vykonať radu akcií.

#### **Kroky:**

1. Prejdite do okna nastavenia detekcie batožiny bez dozoru: Configuration > Event > SmartEvent>UnattendedBaggageDetection.

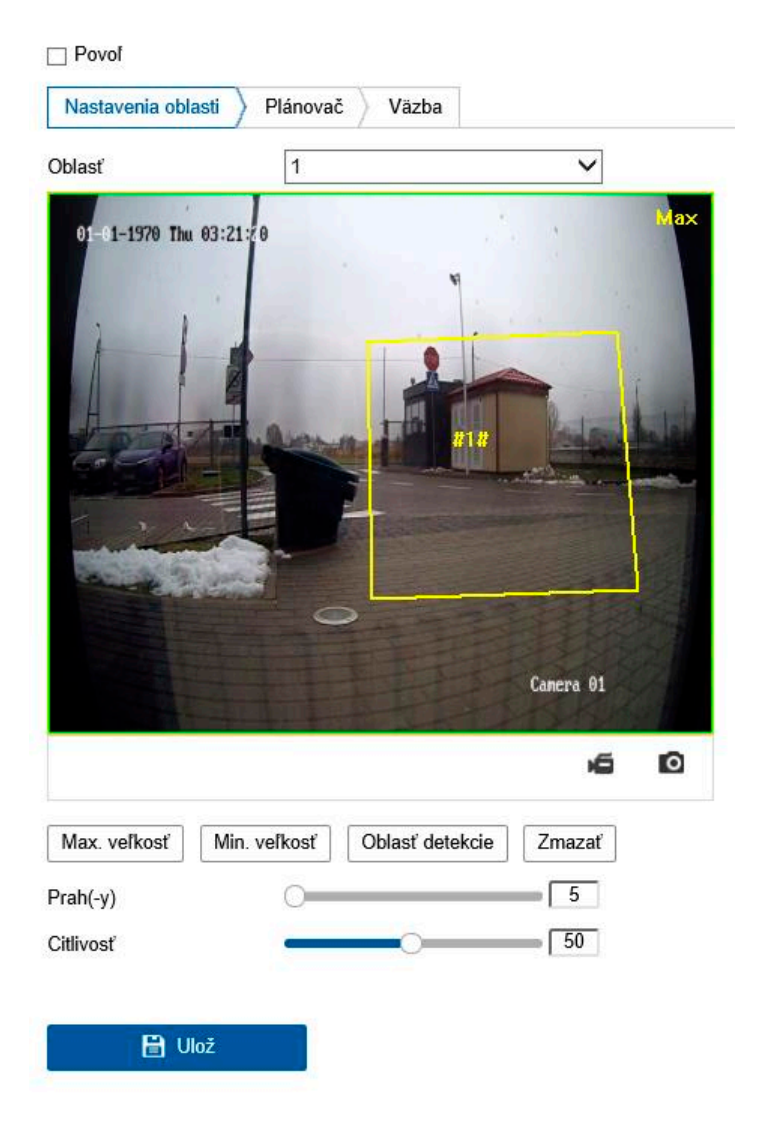

Obrázok 10-23 Detekcia batožiny bez dozoru

2. Zaškrtnutím zaškrtávacieho políčka Enable túto funkciu povoľte.

3. V otváracom zozname nastavení detekcie vyberte možnosť Región.

4. Kliknite na kartu Area Settings a kliknutím na tlačidlo Draw Area začnite kreslenie oblasti.

5. Kliknutím na živom videu zadajte štyri vrcholy v oblasti detekcie a pre dokončenie nákresu kliknite pravým tlačidlom myši.

6. Pre platné ciele nastavte maximálnu a minimálnu veľkosť. Ciele menšie alebo väčšie, než je nastavená veľkosť platných cieľov, nemôžu detekciu spustiť.

**Max. Size:** Jedná sa o maximálnu veľkosť platného cieľa. Ciele s väčšiu veľkosťou detekciu nespustí.

**Min. Size:** Ide o minimálnu veľkosť platného cieľa. Ciele s menšou veľkosťou detekciu nespustí.

7. Ako náhle bude kreslenie hotové, kliknite na tlačidlo Stop Drawing.

8. Nastavte pro detekciu batožiny bez dozoru prahovú hodnotu doby a citlivosti detekcia.

**Threshold:** Rozsah[5–100 s]– jedná sa o prahovú hodnotu doby, počas ktorej sú objekty ponechané v oblasti. Ak nastavíte hodnotu 10, alarm sa spustí potom, čo predmet bude v oblasti ponechaný a ostane tam po dobu 10 sekúnd.

9. Hodnotu citlivosti nastavíte pretiahnutím jazdce.

**Sensitivity:** Rozsah[1-100]. Citlivosť predstavuje percentuálnu časť tela prijateľného ciele, ktorá vstúpi do vopred definovanej oblasti.

Citlivosť=100 – S1/ST\*100

Hodnota "S1" predstavuje časť tela cieľa, ktorá vstúpi do vopred definovanej oblasti. Hodnota "ST" predstavuje celé telo cieľa.

**Príklad:** Ak nastavíte hodnotu 60, bude možné počítať cieľ batožinu bez dozoru iba v prípade, že 40 percent časti tela cieľa vstúpi do oblasti.

**Poznámka:** Citlivosť detekcie je podporovaná iba pri určitých modeloch. Podrobnosti viď skutočné zobrazenie.

10. Pri konfigurácii ostatných oblastí opakujte vyššie uvedené kroky. Možno nastaviť až štyri oblasti. Kliknutím na tlačidlo Clearlze odstrániť všetky vopred definované oblasti.

11. Kliknite na kartu Arming Schedule a nastavte plán stráženia.

12. Kliknite na kartu Linkage Methoda vyberte spôsoby prepojenia.

13. Kliknutím na tlačidlo Save uložte nastavenie.

## **10.2.10 Konfigurácia detekcie odstránenia predmetu**

## **Účel:**

Funkcia detekcie odstránenia predmetu zaisťuje rozpoznávanie predmetov odstránených vo vopred definovanej oblasti, ako sú exponáty na výstave. Pri spustení alarmu je možné vykonať radu akcií.

## **Kroky:**

1. Prejdite do okna nastavenia detekcie odstránenia predmetu: Configuration > Event>Smart Event>Object Removal Detection.

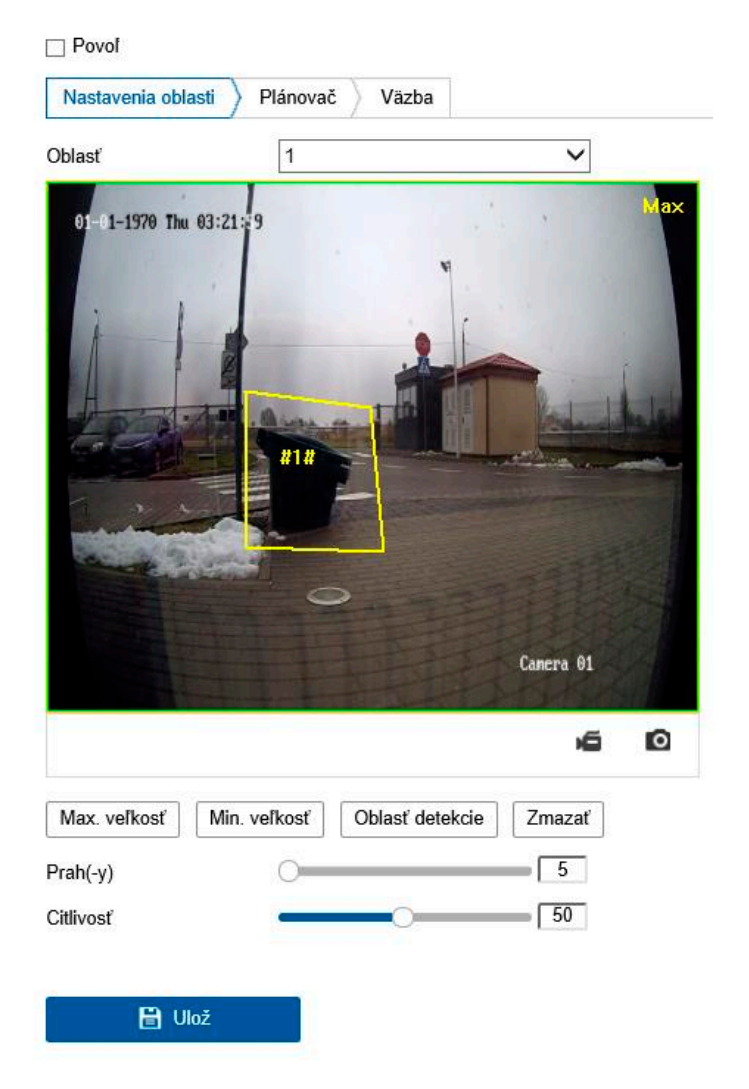

Obrázok 10-24 Detekcia odstránenia predmetu

- 2. Zaškrtnutím zaškrtávacieho políčka Enable túto funkciu povoľte.
- 3. V otváracom zozname nastavení detekcie vyberte možnosť Región.
- 4. Kliknite na kartu Area Settings a kliknutím na tlačidlo Draw Area začnite kreslenie oblasti.

5. Kliknutím na živom videu zadajte štyri vrcholy v oblasti detekcie a pre dokončenie nákresu kliknite pravým tlačidlom myši.

6. Pre platné ciele nastavte maximálnu a minimálnu veľkosť. Ciele menšie alebo väčšie,

než je nastavená veľkosť platných cieľov, nemôžu detekciu spustiť.

**Max. Size:** Ide o maximálnu veľkosť platného cieľa. Ciele s väčšiu veľkosťou detekciu nespustí.

**Min. Size:** Ide o minimálnu veľkosť platného cieľa. Ciele s menšou veľkosťou detekciu nespustí.

7. Ako náhle bude kreslenie hotové , kliknite na tlačidlo Stop Drawing.

8. Nastavte prahovú hodnotu doby pre detekciu odstránenia predmetu.

**Threshold:** Rozsah[5–100s]– jedná sa o prahovú hodnotu doby, počas ktorej sú objekty odobraté z oblasti. Ak nastavíte hodnotu 10, alarm sa spustí potom, čo predmet bude z oblasti odobraný po čase 10 sekúnd.

9. Hodnotu citlivosti nastavíte pretiahnutím jazdce.

**Sensitivity:** Rozsah[1-100].Hodnota predstavuje percentnú časť tela prijateľného cieľa, ktorá sa dostane cez vopred definovanú líniu.

 $Citlivost = 100 - S1/ST*100$ 

Hodnota "S1" predstavuje časť tela cieľa, ktorá opustí vopred definovanú oblasť.

Hodnota "ST" predstavuje celé telo cieľa.

**Príklad:** Ak nastavíte hodnotu 60, bude možné počítať cieľ za odstránený predmet len v prípade, že 40% časti tela ciele opustí oblasť.

**Poznámka:** Citlivosť detekcie je podporovaná iba pri určitých modeloch. Podrobnosti viď skutočné zobrazenie.

10. Pri konfigurácii ostatných oblastí opakujte vyššie uvedené kroky. Je možné nastaviť až štyri oblasti. Kliknutím na tlačidlo Clear lze odstrániť všetky vopred definované oblasti.

11. Kliknite na kartu Arming Schedule a nastavte plán stráženia.

12. Kliknite na kartu Linkage Methoda vyberte spôsoby prepojenia.

13. Kliknutím na tlačidlo Save uložte nastavenie.

## **Kapitola 11 Nastavenie úložiska Kapitola 11 Nastavenie úložiska**

## Než začnete: Než začnete:

Ak chcete konfigurovať nastavenie nahrávania, skontrolujte, či sieťové alebo miestne úložné Ak chcete konfigurovať nastavenie nahrávania, skontrolujte, či sieťové alebo miestne úložné zariadenia. zariadenia.

## **11.1 Konfigurácia plánu nahrávania 11.1 Konfigurácia plánu nahrávania**

## **Účel: Účel:**

K dispozícii sú dva spôsoby nahrávania kamier: ručné nahrávanie a plánované nahrávanie. V K dispozícii sú dva spôsoby nahrávania kamier: ručné nahrávanie a plánované nahrávanie. V tejto časti môžete postupovať podľa pokynov pre konfiguráciu plánovaného nahrávania. V tejto časti môžete postupovať podľa pokynov pre konfiguráciu plánovaného nahrávania. V predvolenom nastavení sa súbory záznamu plánovaného nahrávania ukladajú v miestnom predvolenom nastavení sa súbory záznamu plánovaného nahrávania ukladajú v miestnom úložisku alebo na sieťovom disku. úložisku alebo na sieťovom disku.

## **Kroky: Kroky:**

1. Otvorte rozhranie pre nastavenie harmonogramu nahrávania: Configuration > Storage > 1. Otvorte rozhranie pre nastavenie harmonogramu nahrávania: Configuration > Storage > Schedule Settings > Record Schedule. Schedule Settings > Record Schedule.

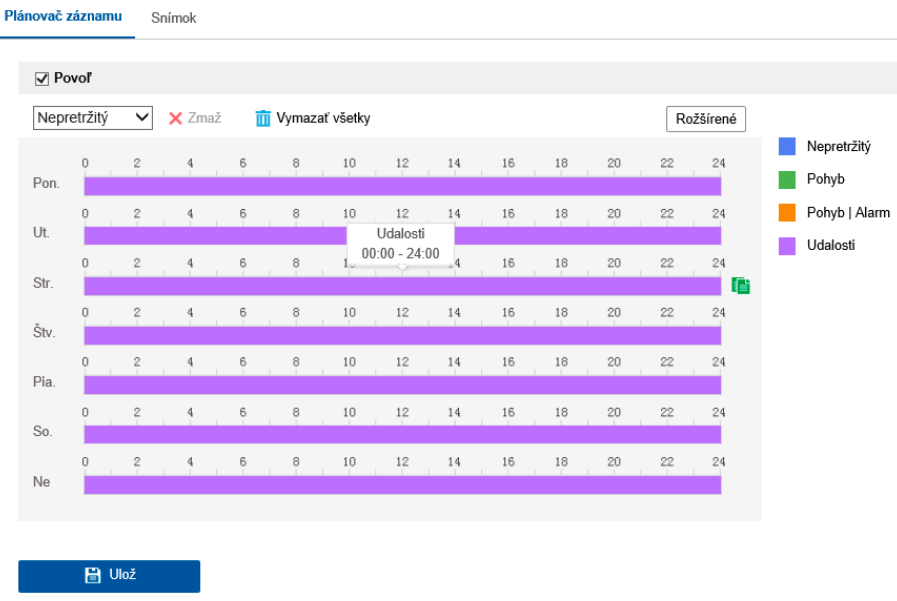

Obrázok 11-1 okno Plánu Nahrávania Obrázok 11-1 okno Plánu Nahrávania

- 1. Zaškrtnutím políčka Enable aktivujte naplánovaný záznam 1. Zaškrtnutím políčka Enable aktivujte naplánovaný záznam
	- 2. Kliknutím na tlačidlo Advanced nastavte parametre záznamu kamery. 2. Kliknutím na tlačidlo Advanced nastavte parametre záznamu kamery.

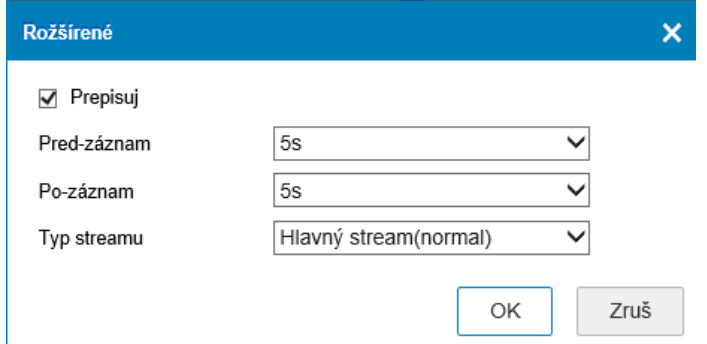

Obrázok 11-2 Parametre nahrávania Obrázok 11-2 Parametre nahrávania

 **Pre-record:** Čas, ktorý nastavíte pre zahájenie nahrávania pred naplánovaným časom alebo udalosťou. Ak napríklad alarm spustí nahrávanie o 10:00 a nastavili ste dobu pred nahrávaním na 5 sekúnd, začne kamera nahrávať v 9:59:55., Čas pred nahratím možno nastaviť na No Pre-record,5s,10s,15s,20s,25s,30s

Nebo not limited.

- **Post-record:** Čas, ktorý nastavíte pre zastavenie nahrávania po naplánovanom čase alebo udalosti. Ak napríklad alarm skončí nahrávanie o 11:00 a nastavili ste dobu po nahrávaní na 5 sekúnd, bude kamera nahrávať do 11:00:05. Dobu Post-record lze nakonfigurovat na hodnoty 5s,10s,30s,1min,2min, 5 min alebo 10 min.
- **Stream Type:**Vyberte typ streamu k nahrávaniu.

**Poznámka:** Konfigurácia parametrov záznamu sa líši v závislosti od modelu kamery.

4. Vyberte Typ záznamu. Typ záznamu môže byť nepretržitý, založený na detekcii pohybu, alarmu, pohybu alebo alarmu, pohybu a alarmu a udalosti.

**Nepretržité**

Ak zvolíte možnosť Continuous, bude video zaznamenané automaticky v závislosti na čase harmonogramu.

## **Nahrávanie aktivované pomocou Motion Detection**

Ak zvolíte Motion Detection, bude sa video nahrávať, keď je zistený pohyb. Okrem konfigurácie harmonogramu nahrávania je nutné nastaviť oblasť detekcie pohybu a začiarknuť políčko Trigger Channel v Linkage Method rozhranie nastavenia detekcie pohybu. Podrobné informácie pozri Úloha 1: Nastavenie oblasti detekcie pohybu v časti 10.1.1.

## **Nahrávanie aktivované cez Alarm.**

Ak zvolíte možnosť Alarm, bude sa video nahrávať pri aktivácii alarmu pomocou externých kanálov vstupu alarmu. Okrem konfigurácie plánu nahrávania musíte nastaviť Alarm Type a v ponuke Linkage Method rozhrania Alarm Input settings začiarknuť políčko Trigger Channel. Podrobné informácie nájdete v časti 10.1.3.

## **Nahrávanie aktivované pomocou Motion & Alarm**

Ak zvolíte možnosť Motion & Alarm, video bude nahrávané pri pohybe a súčasnej aktivácii alarmu. Okrem konfigurácie harmonogramu nahrávania je nutné nakonfigurovať tiež nastavenie rozhrania Detekcia pohybu a Nastavenie vstupu alarmu. Podrobné informácie pozri časť 10.1.1 a časť 10.1.3.

## **Nahrávanie aktivované pomocou Motion | Alarm**

Ak zvolíte možnosť Motion | Alarm, video bude nahrávané pri aktivácii externého alarmu alebo pri zistení pohybu. Okrem konfigurácie harmonogramu nahrávania je nutné nakonfigurovať tiež nastavenie rozhrania Detekcia pohybu a Nastavenie vstupu alarmu. Podrobné informácie pozri časť 10.1.1 a časť 10.1.3.

# **Nahrávanie spustené udalosťami Nahrávanie spustené udalosťami**

Ak zvolíte možnosť Event, nahrá sa video v prípade, že sa spustí akákoľvek z udalostí. Okrem Ak zvolíte možnosť Event, nahrá sa video v prípade, že sa spustí akákoľvek z udalostí. Okrem konfigurácie plánu nahrávania je nutné nakonfigurovať nastavenie udalosti. konfigurácie plánu nahrávania je nutné nakonfigurovať nastavenie udalosti.

5. Vyberte typ záznamu a kliknutím myši na časovú os a jej pretiahnutím nastavte plán 5. Vyberte typ záznamu a kliknutím myši na časovú os a jej pretiahnutím nastavte plán nahrávania. nahrávania.

6. Kliknutím na tlačidlo Save uložte nastavenia. 6. Kliknutím na tlačidlo Save uložte nastavenia.

# **11.2 Konfigurácia plánu snímania 11.2 Konfigurácia plánu snímania**

Účel:

Môžete konfigurovať naplánovanú snímku a snímku aktivovanú určitou udalosťou. Zachytený Môžete konfigurovať naplánovanú snímku a snímku aktivovanú určitou udalosťou. Zachytený obraz je možné uložiť do miestneho alebo sieťového úložiska. obraz je možné uložiť do miestneho alebo sieťového úložiska.

#### **Kroky:**

1. Prejdite do okna nastavenia plánu snímania: Configuration > Storage > StorageSettings > 1. Prejdite do okna nastavenia plánu snímania: Configuration > Storage > StorageSettings > Capture

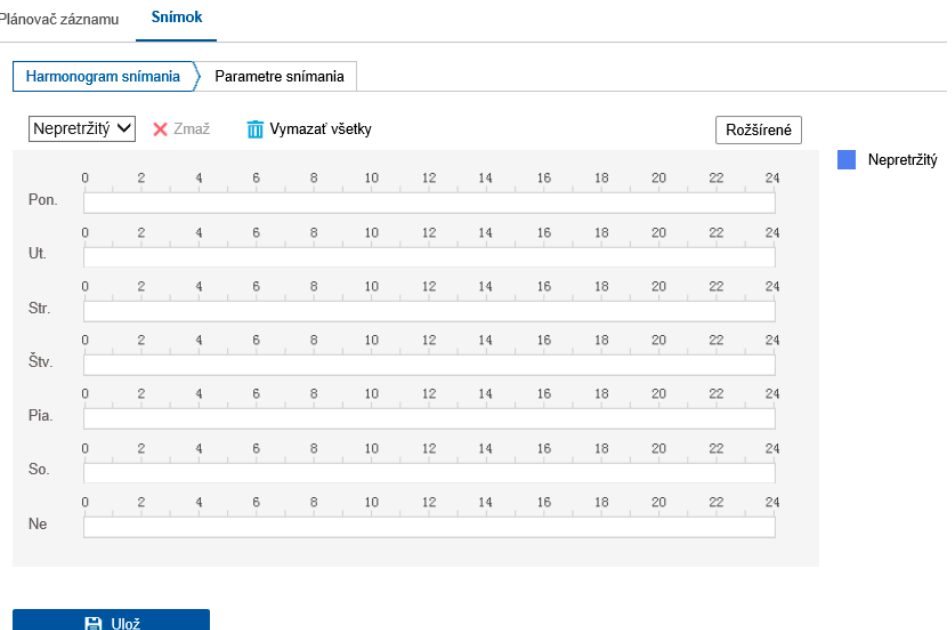

Obrázok 11-3 Konfigurácia snímania Obrázok 11-3 Konfigurácia snímania

2. Prejdite na kartu Capture Schedule a kliknutím myši na časovú os a jej pretiahnutím nakonfigurujte plán snímania. Plán nahrávania je možné na ostatné dni skopírovať kliknutím nakonfigurujte plán snímania. Plán nahrávania je možné na ostatné dni skopírovať kliknutím na zelenú ikonu kopírovania, ktorá sa nachádza napravo od jednotlivých časových osí. na zelenú ikonu kopírovania, ktorá sa nachádza napravo od jednotlivých časových osí. 2. Prejdite na kartu Capture Schedule a kliknutím myši na časovú os a jej pretiahnutím

3. Kliknutím na tlačidlo Advanced vyberte typ streamu. 3. Kliknutím na tlačidlo Advanced vyberte typ streamu.

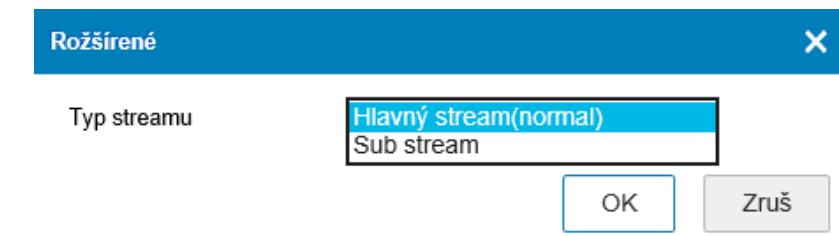

Obrázok 11-4 Pokročilé nastavenia plánu snímania

- 4. Kliknutím na tlačidlo Save uložte nastavenie.
- 5. Prejdite na kartu Capture Parameters a nakonfigurujte parametre snímania.
- (1) Začiarknutím políčka Enable Timing Snapshot povoľte nepretržité zachytávanie snímkou.
- (2) Vyberte formát obrázka, rozlíšenie, kvalitu a interval snímania.

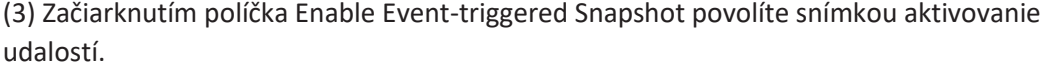

(4) Vyberte formát obrázka, rozlíšenie, kvalitu , interval snímania a počet snímaní.

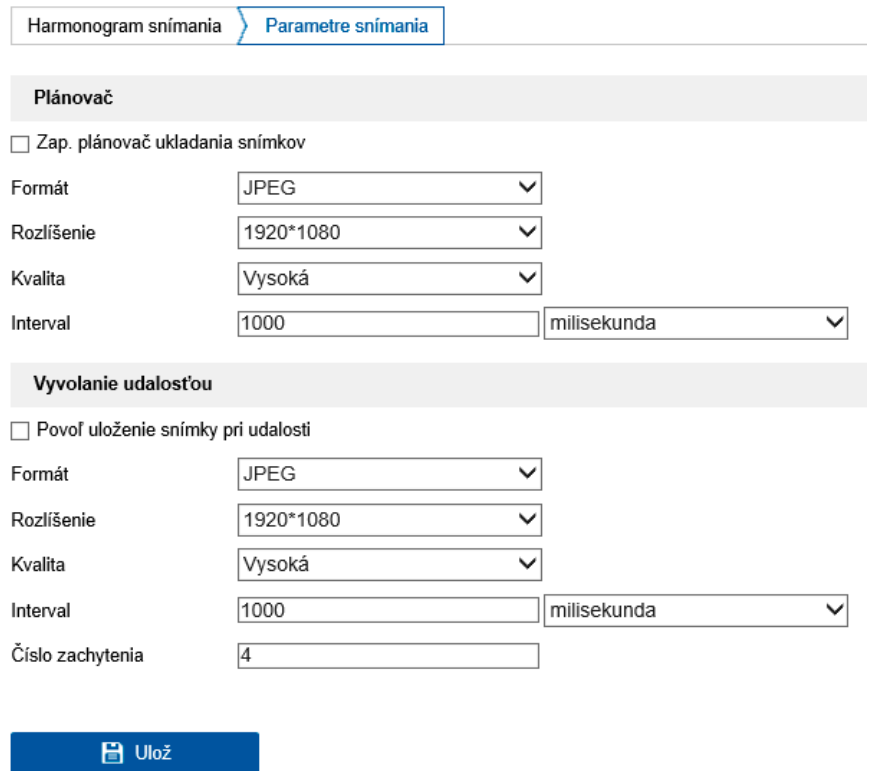

Obrázok 11-5 Nastavenie parametrov snímania

- 6. Nastavte časový interval medzi dvoma snímkami.
- 7. Kliknutím na tlačidlo Save uložte nastavenie.
### **11.3 Konfigurácia sieťového disku**

### **Než začnete:**

Sieťový disk by mal byť v sieti dostupný a riadne nakonfigurovaný, aby sa mohli nahrané súbory, súbory protokolov, snímky atď ukladať.

# **Kroky:**

1. Pridajte sieťový pevný disk.

(1) Prejdite do okna nastavenia sieťového pevného disku: Configuration > Storage >Storage Management > Net HDD.

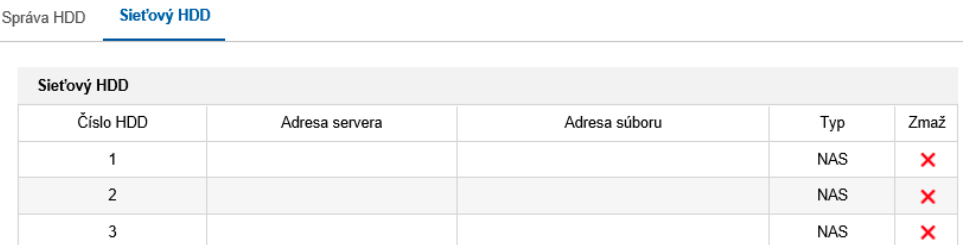

Obrázok 11-6 Pridanie sieťového disku

(2)Zadajte IP adresu sieťového disku a cestu súboru.

(3)Vyberte typ pripojenia. Môžete vybrať možnosti NFS a SMB/CIFS. Ak je vybraná možnosť SMB/CIFS, je možné na zaistenie zabezpečenia nastaviť užívateľské meno a heslo.

**Poznámka:** Informácie na vytvorenie cesty k súboru nájdete v časti užívateľská príručka k NAS.

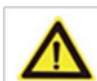

Kvôli vašim osobným údajom a lepšej ochrane pred bezpečnostnými rizikami dôrazne odporúčame použiť silné heslá pre všetky funkcie a sieťové zariadenia. K zvýšenému zabezpečeniu výrobku by ste mali vytvoriť heslo podľa svojej vlastnej voľby (s použitím najmenej 8 znakov a s využitím najmenej troch z nasledujúcich kategórií: veľké písmená, malé písmená, čísla a špeciálne znaky).

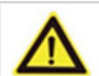

Zodpovednosť za správnu konfiguráciu všetkých hesiel a ostatných bezpečnostných opatrení nesie montážny pracovník alebo konečný používateľ.

(4) Kliknutím na tlačidlo Save pridajte sieťový disk.

2. Inicializujte pridaný sieťový disk.

(1) Otvorte rozhranie nastavenia disku Configuration > Storage > Storage Management>HDD Management,v ktorom sa zobrazí obraz a ráta, voľné miesto, stav, typ a vlastnosti disku.

| Správa HDD | Sieťový HDD |              |      |     |            |          |  |  |  |  |
|------------|-------------|--------------|------|-----|------------|----------|--|--|--|--|
| Správa HDD |             |              |      |     |            | Formátuj |  |  |  |  |
| Číslo HDD  | Kapacita    | Voľné miesto | Stav | Тур | Vlastnosti | Priebeh  |  |  |  |  |
|            |             |              |      |     |            |          |  |  |  |  |
|            |             |              |      |     |            |          |  |  |  |  |

Obrázok 11-7 Rozhranie správy úložiska

(2) Ak je stav disku Uninitialized, zaškrtnutím odpovedajúceho políčka vyberte disk a kliknutím na tlačidlo Format a vykonajte inicializáciu disku. Po dokončení inicializácie bude stav disku Normal

- 3. Pre záznamy a snímky definujte kvótu.
- (1) Zadajte percentuálnu kvótu pre obrázky a záznam.

(2) Kliknutím na tlačidlo Save aktualizujete stránku v prehliadači a aktivujete nastavenia.

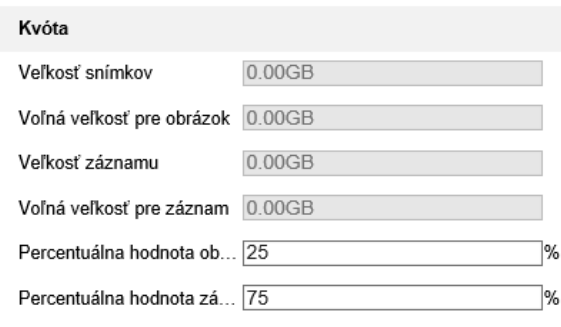

Obrázok 11-9 Nastavenie kvóty

### **Poznámka:**

Ku kamere je možné pripojiť až osem diskov NAS.

**H** Ulož

# **11.4 Detekcia pamäťovej karty**

### **Účel:**

Vďaka funkcii detekcie pamäťovej karty je možné zobraziť stav pamäťovej karty, zamknúť pamäťovú kartu a prijímať oznámenia, ak dôjde k rozpoznaniu abnormálne pamäťové karty.

**Poznámka:** Funkcia detekcie pamäťovej karty je podporovaná iba určitými typmi pamäťových kariet a modelov kamier. Ak sa na webovej stránke táto karta nezobrazuje, znamená to, že buď kamera túto funkciu nepodporuje, alebo ju nepodporuje vložená pamäťová karta. Informácie o tom, ktoré pamäťové karty tuto funkciu podporujú, vám poskytne váš predajca alebo maloobchodný predajca.

### **Kroky:**

1. Prejdite do okna konfigurácie detekcie pamäťovej karty:

Configuration>Storage>Storage Management > Memory Card Detection

Návod na obsahu BCS View Návod na obsahu BCS View Návod na obsahu BCS View Návod na obsahu BCS View Návod na o

2. Stav pamäťovej karty sa zobrazuje na karte Status Detection. Remaining Lifespan: Slúži na zobrazenie zostávajúcej životnosti v percentách. Životnosť pamäťovej karty môže byť ovplyvnená takými faktormi, ako je jej kapacita a prenosová rýchlosť. Ak zostávajúca životnosť nie je dostatočná, je nutné pamäťovú kartu vymeniť.

**HealthStatus:** Slúži na zobrazenie stavu pamäťovej karty. K dispozícii sú tri popisy stavu karty – dobrá, zlá a poškodená. Ak sú nastavené možnosti Arming Schedule a Linkage Method, dostanete v prípade akéhokoľvek iného stavu ako "dobrého" oznámenia.

Poznámka: Ak nie je stav pamäťovej karty "dobrý", odporúčame ju vymeniť.

3. Kliknutím na kartu R/WLock pridáte zámok pamäťovej karty.

Ak je pridaný zámok R/W, je možné z pamäťovej karty čítať a zapisovať na ňu iba v prípade, že je odomknutý.

#### **Pridanie zámku**

(1) Nastavte možnosť Lock Switch na hodnotu ON.

(2) Zadajte heslo. Kliknutím na tlačidlo Save uložte nastavenie.

### **Odomknutie**

(1) Ak používate pamäťovú kartu v kamere, ktorá ju zamyká, vykoná sa odomknutie automaticky a nie je potrebné vykonávať na strane užívateľa žiadny postup odomykania.

(2) Ak používate pamäťovú kartu (so zámkom) v inej kamere, možno prejsť do okná HDD Management a odomknúť pamäťovú kartu ručne vyberieme pamäťovú kartu a kliknite na tlačidlo Unlock zobrazené vedľa tlačidla Formát. Potom zadajte správne heslo k odomknutie.

#### **Poznámky:**

• S pamäťové karty je možné čítať a zapisovať na ňu iba v prípade, že je karta odomknutá.

• Ak dôjde k obnoveniu továrenského nastavenia pri kamere, ktorá pamäťovú kartu zamyká, je možné pamäťovú kartu odomknúť v okne správy pevných diskov.

#### **Odobratie zámku**

(1) Nastavte možnosť Lock Switch na hodnotu OFF.

- (2) Zadajte do textového poľa Password Settings správne heslo.
- (3) Kliknutím na tlačidlo Save uložte nastavenie.

4. Ak chcete prijímať oznámenia v prípade, že je stav pamäťovej karty iný ako "dobrý", nastavte možnosti Arming Schedule a Linkage Method. Pozri Úloha2: Nastavenie plánu stráženia pre detekciu pohybu a Úloha3: Nastavenie spôsobu prepojenia na detekciu pohybu v časti 10.1.1.

5. Kliknutím na tlačidlo Save uložte nastavenia.

# **11.5 Konfigurácia úložiska Lite**

**Účel:**

Ak sa v priebehu sledovania nevyskytuje žiadny pohybujúci sa objekt, je možné znížiť snímkový kmitočet a prenosovú rýchlosť video streamu tak, aby sa predĺžila doba ukladanie na pamäťovú kartu.

### **Poznámky:**

Funkcia úložiska Lites sa líši v závislosti na rôznych modeloch kamier. Videosúbory nahrané v režime úložiska Lite sa prehrajú v plnom snímkovom kmitočtu (25/30 sn./s). Proces prehrávania sa preto zdá oku zrýchlený.

1. Prejdite do okna úložiska Lite: Configuration>Storage>StorageManagement>LiteStorage

2. Začiarknutím políčka Enable povoľte funkciu úložiska Lite.

3. Do textového poľa zadajte dobu ukladania. Na stránke je možné zobraziť dostupné miesto pamäťové karty SD.

4. Kliknutím na tlačidlo Save uložte nastavenie

# Kapitola 12 Prehrávanie

### **Účel: Účel: Účel:**

V tejto časti je vysvetlené, ako vzdialene zobraziť nahrané videosúbory uložené na sieťových diskoch alebo kartách SD. diskoch alebo kartách so

Návod na obsluhu BCS View

Návod na obs

Návod na obsluhu BCS View

Návod na obsluhu BCS View

Návod na obsluhu BCS View

Návod na obsluhu BCS View

Návod na obs

### **Kroky: Kroky: Kroky:**

1. Kliknite v riadku ponúk na možnosť Playback, a prejdite tak do okna prehrávanie.

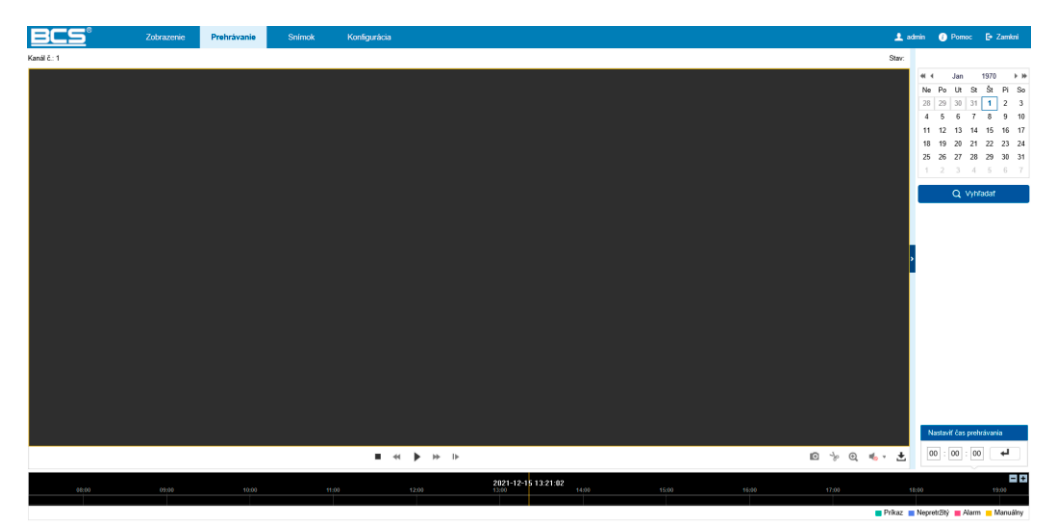

Obrázok 12-1 Rozhranie pre prehrávanie Obrázok 12-1 Rozhranie pre predstavanie pre predstavanie pre predstavanie pre predstavanie pre predstavanie pr

- 2. Vyberte dátum a kliknite na tlačidlo Search.  $2.$  V
- 3. Kliknutím na prehrávajte video súbory nájdené k tomuto dátumu.

Panel nástrojov v dolnej časti rozhrania pre prehrávanie je možné použiť na ovládanie prehrávania. prehrávania. prehrávania. prehrávania. prehrávania. prehrávania. prehrávania.

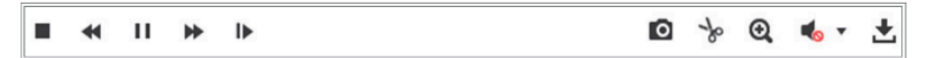

Obrázek 12-3 Panel nástrojů propřehrávání

Tabulka 12-1 Popis tlačítek

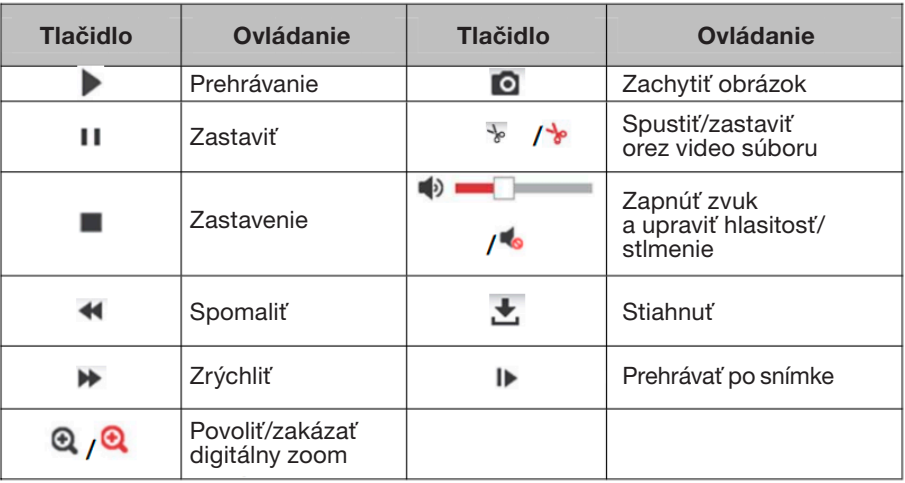

**Poznámka**: U stiahnutých video súborov pred prehrávanim môžete vybrať miestny cestu k videosúborom a obrázkom v rozhraní miestnej konfigurácie.

Môžete tiež zadať čas a kliknutím na tlačidlo vyhľadať miesto prehrávania v poli Set playback time. Môžete tiež kliknúť +/- na odďalenie/priblíženie ukazovatele priebehu.

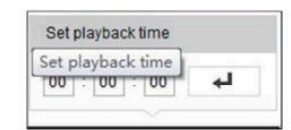

Obrázek 12-4 Nastavení času přehrávání

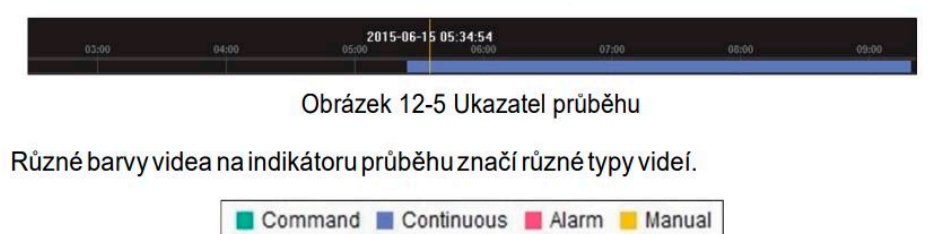

Obrázok 12-6 Typy videa

# Kapitola 13 Obrázok. Snímadávania snímok. Snímky uložené v roku 13 okna vyhladávania snímky vlastním vlastním v<br>Snímky uložené v roku 13 okna vyhladávania sním vlastním vlastním vlastním vlastním vlastním vlastním vlastním

Kliknutím na kartu Picture prejdite do okna vyhľadávania snímok. Snímky uložené v miestnom alebo sieťovom úložisku je možné prehľadávať, zobrazovať a sťahovať.

### **Poznámky:**

- **•** Než budete vykonávať vyhľadávanie snímok, skontrolujte, či sú pevný disk, zariadenie NAS alebo pamäťová karta riadne nakonfigurované.
- Skontrolujte, či je nakonfigurovaný plán snímania. Prejdite na ponuku Configuration>Storage>ScheduleSettings>Capturea nastavte plán snímania.

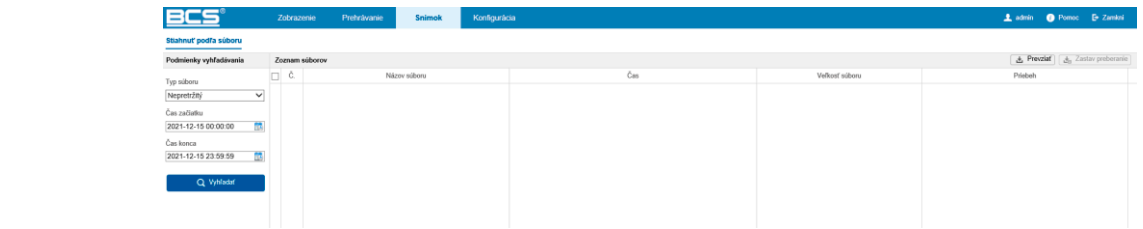

Obrázok 13-1 Okno vyhľadávania snímkov

### **Kroky:**

1. V otvorenom zozname vyberte typ súboru. Možno vybrať z možností Continuous, Motion, Alarm, Motion | Alarm, Motion & Alarm, Line Crossing, Intrusion Detection a Scene Change Detection.  $\Delta$ larm, Motion  $\Delta$ larm, Motion  $\Delta$ larm, Line Changees Changees Changees Changees Changees Changees Changees Changees Changees Changees Changees Changees Changees Changees Changees Changees Changees Changees Changees Ch

2. Vyberte počiatočný a koncový čas.

3.Kliknutím na tlačidlo Search vyhľadajte zodpovedajúce snímky.

4.Začiarknite políčka pri snímkach a potom kliknutím na tlačidlo Download vybrané snímky stiahnite.  $\frac{1}{2}$ začiarknite políčka pri snímkach a políčka pri snímkach a potom kliknutím na tlačidlo Download vybrané snímky vybrané snímky vybrané snímky vybrané snímky vybrané snímky vybrané snímky vybrané snímky vybrané snímk

# Poznámka:

Zobraziť je možné naraz až 4 000 snímok. **Poznámka:**

# **Kapitola 14 Použitie**

Kliknite na kartu Application, a prejdite tak do okna štatistiky počítania. Dáta počítania uložené v miestnom alebo sieťovom úložisku možno prehľadávať, zobrazovať a sťahovať.

**Poznámka:** Funkcia použitia sa líši v závislosti na rôznych modeloch kamier.

# **14.1 Štatistika snímania tváre**

Hneď ako povolíte funkciu snímania tváre, je možné na karte použitia zobrazovať a sťahovať dáta zachytených tvárí. Ak chcete získať intuitívnejšie výsledky, je možné údaje zobraziť v rôznych schémach.

### **Kroky:**

1. Vyberte typ protokolu. Je možné zvoliť z možností Daily Report, Weekly Report, Monthly Report a Annual Report.

2. Vyberte typ štatistiky.

3. Vyberte v možnosti Start Time počiatočný čas a kliknite na tlačidlo Counting. Výsledok počítania sa zobrazí v oblasti výsledkov štatistiky. Ak chcete výsledok zobraziť iným spôsobom, kliknite na tlačidlo Table alebo Pie Chart.

**Poznámka**: Ak zobrazíte výsledky počítania v tabuľke, je možné dáta exportovať do súboru programu Excel.

# **14.2 Štatistika počítania ľudí**

Ako náhle povolíte funkciu počítania ľudí, možno na karte použitie zobrazovať a sťahovať dáta počítania ľudí. Ak chcete získať intuitívnejšie výsledky, je možné dáta zobraziť v rôznych schémach.

### **Kroky:**

1. Vyberte typ protokolu. Je možné zvoliť z možností Daily Report, Weekly Report, Monthly Report a Annual Report.

**Poznámka:** Pri výbere možnosti Daily Report dochádza k výpočtu dát za vybrané dátum. Pri výbere možnosti Weekly Report dochádza k výpočtu dát za týždeň, ktorom sa nachádza vybraný dátum. Pri výbere možnosti Monthly Report dochádza na výpočet dát za mesiac, v ktorom sa nachádza vybraný dátum. Pri výbere možnosti Annual Report dochádza k výpočtu dát za rok, v ktorom sa nachádza vybraný dátum.

2. Vyberte typ statistiky. Možno zvoliť možnosť PeopleEntered a PeopleExited.

3. Vyberte v možnosti Start Time počiatočný čas a kliknite na tlačidlo Counting. Výsledok počítania sa zobrazí v oblasti výsledkov štatistiky. Ak chcete výsledkom zobraziť iným spôsobom, kliknite na tlačidlo Table, Bar Chart alebo Line Chart.

**Poznámka:** Ak použijete na zobrazenie štatistiky tabuľku, je na export dát do súboru programu Excel k dispozícii tlačidlo Export.

Návod na obsahu BCS View Návod na obsahu BCS View Návod na obsahu BCS View Návod na obsahu BCS View Návod na o

# **14.3 Štatistika tepelnej mapy**

Hneď ako povolíte funkciu tepelnej mapy, je možné na karte použitia zobrazovať a sťahovať dáta tepelné mapy. Ak chcete získať intuitívnejšie výsledky, je možné údaje zobraziť v rôznych schémach.

### **Kroky:**

1. Vyberte typ protokolu. Je možné zvoliť z možností Daily Report, Weekly Report, Monthly Report a Annual Report.

**Poznámka:** Pri výbere možnosti Daily Report dochádza k výpočtu dát za vybrané dátum. Pri výbere možnosti Weekly Report dochádza k výpočtu dát za týždeň, vo ktorom sa nachádza vybraný dátum. Pri výbere možnosti Monthly Report dochádza na výpočet dát za mesiac, v ktorom sa nachádza vybraný dátum. Pri výbere možnosti Annual Report dochádza k výpočtu dát za rok, v ktorom sa nachádza vybraný dátum.

2. Vyberte v možnosti Start Time počiatočný čas a kliknutím na tlačidlo Counting Zobrazte v zozname dátumu tepelnej mapy.

3. Na zobrazenie výsledkov vyberte možnosť Space Heat Map alebo Time Heat Map. Ak vyberiete na zobrazenie štatistiky tepelnú mapu v čase, je na export dát do súboru programu Excel k dispozícii tlačidlo Export.

### Poznámka:

Odporučáme, aby po dokončení montáže nedochádzalo k nastavovaniu elektronického objektívu. Táto akcia by mohla spôsobiť do určitej miery nepresnosť dát.

### 14.4 Štatistika počítania

Hneď ako povolíte funkciu počítania, je možné na karte použitia zobrazovať a sťahovať dáta počítania. Ak chcete získať intuitívnejšie výsledky, je možné údaje zobraziť v rôznych schémach.

### **Kroky:**

1. Vyberte typ protokolu. Je možné zvoliť z možností Daily Report, Weekly Report, Monthly Report a Annual Report.

**Poznámka:** Pri výbere možnosti Daily Report dochádza k výpočtu dát za vybrané dátum. Pri výbere možnosti Weekly Report dochádza k výpočtu dát za týždeň, ktorom sa nachádza vybraný dátum. Pri výbere možnosti Monthly Report dochádza na výpočet dát za mesiac, v ktorom sa nachádza vybraný dátum. Pri výbere možnosti Annual Report dochádza k výpočtu dát za rok, v ktorom sa nachádza vybraný dátum.

2. Vyberte typ štatistiky. Je možné zvoliť z možností People Entered a People Exited.

3. Vyberte v možnosti Start Time počiatočný čas a kliknutím na tlačidlo Counting Zobrazte v zozname dáta tepelnej mapy.

4. Na zobrazenie výsledkov vyberte možnosť Table, BarChart alebo LineChart. Ak použijete na zobrazenie štatistiky tabuľku, je na export dát do súboru programu Excel k dispozícii tlačidlo Export.

# **Dodatok**

# **Dodatok 1 Úvod k softvéru BCS View Tool**

Popis BCS View Tool

BCS View Tool je užívateľsky prívetivý a bez inštalačný nástroj pre vyhľadávanie zariadení online. Nástroj vyhľadáva aktívne internetové zariadenia v podsieti a zobrazí informácie o zariadeniach. Môžete tiež upraviť základné sieťové informácie zariadení využívajúcich tento softvér.

- Vyhľadávanie aktívnych zariadení on-line
- Automatické vyhľadávanie zariadenia on-line

Po spustení softvéru BCS View Tool sa automaticky prehľadávajú internetové

Zariadenia každých 15 sekúnd v podsieti, kde počítač nachádza. Zobrazí sa celkový počet a informácie o vyhľadávaní v zariadeniach v rozhraní zariadenia on-line. Zobrazí sa informácie o zariadení vrátane typu zariadenia, adresy IP a čísla portu atd.

| $\odot$ $=$ $\sigma$ $\times$<br><b>BCS-View Tool</b>                    |                     |               |                  |      |                                                                                             |                                      |  |    |                                                               |                           |                                 |                                                 |
|--------------------------------------------------------------------------|---------------------|---------------|------------------|------|---------------------------------------------------------------------------------------------|--------------------------------------|--|----|---------------------------------------------------------------|---------------------------|---------------------------------|-------------------------------------------------|
| <b>Unbind</b><br>Refresh<br>Total number of online devices:  7<br>Export |                     |               |                  |      |                                                                                             |                                      |  |    | <b>I</b> Modify Network Parameters                            |                           |                                 |                                                 |
| $B + 10$                                                                 | Device Type         | I Status      | - I IPv4 Address | Port | Enhanced SDK Service Port   Software Version   IPv4 Gateway   HTTP Port   Device Serial No. |                                      |  |    |                                                               | Subnet Mask   MAC Address | Enable DHCP<br>Enable P2P       |                                                 |
| $7 - 001$                                                                | BCS-V-NVR0802-4K-8P | Active        | 192.168.121.77   | 8000 | 8443                                                                                        | V4.40.015build 2., 192.168.120 80    |  |    | BCS-V-NVR0802-4K-8P0820190923 255.255.248.0 38-c4-e8-00-0b-   |                           |                                 |                                                 |
| $\Box$ 002                                                               | BCS-V-NVR0801-4KE   | <b>Active</b> | 192.168.126.71   | 8000 | N/A                                                                                         | V4.30.005build 2 192.168.120 80      |  |    | BCS-V-NVR0801-4KE0820200619C 255.255.248.0 38-c4-e8-20-11-1e  |                           |                                 | Device Serial No.: BCS-V-NVR0802-4K-8P082019092 |
| $\Box$ 003                                                               | BCS-V-TI231IR6-Ai   | Active        | 192.168.126.70   | 8000 | N/A                                                                                         | V5.5.131build 20 192.168.120 80      |  |    | BCS-V-TI231IR6-Ai20210105AAWRF 255.255.248.0 38-c4-e8-20-2d-  |                           |                                 | IP Address: 192.168.121.77                      |
| $\Box$ 004                                                               | BCS-V-TI231IR6-Ai   | <b>Active</b> | 192.168.1.14     | 8000 | N/A                                                                                         | V5.5.131build 20 192.168.1.1 80      |  |    | BCS-V-TI231IR6-Ai20210105AAWRF 255.255.255.0 38-o4-e8-20-2d-  |                           |                                 | Port: 8000                                      |
| $\Box$ 005                                                               | BCS-V-TI231IR6-Ai   | Active        | 192.168.126.73   | 8000 | N/A                                                                                         | V5.5.131build 20 192.168.120 80      |  |    | BCS-V-TI231IR6-A20210105AAWRF 255.255.248.0 38-c4-e8-20-2d -  |                           | Enhanced SDK Service Port: 8443 |                                                 |
| $\Box$ 005                                                               | BCS-V-TI236IR5      | Inactive      | 192.168.1.64     | 8000 | 8443                                                                                        | V5.6.0build 1911 192.168.1.1         |  | 80 | BCS-V-T1236IR520190925AAWRD64 255.255.255.0 38-c4-e8-00-00-f2 |                           |                                 | Subnet Mask: 255,255,248.0                      |
| $\Box$ 007                                                               | BCS-V-TI231IR6-Ai   | Active        | 192.168.126.72   | 8000 | N/A                                                                                         | V5.5.131build 20., 192.168.120.,, 80 |  |    | BCS-V-TI231IR6-Al20210105AAWRF 255.255.248.0 38-c4-e8-20-2d-  |                           |                                 | Gateway: 192.168.120.254                        |
|                                                                          |                     |               |                  |      |                                                                                             |                                      |  |    |                                                               |                           |                                 | IPv6 Address: feB0:3ac4:eBff:fe00:ba2           |
|                                                                          |                     |               |                  |      |                                                                                             |                                      |  |    |                                                               |                           | IPv6 Gateway:                   |                                                 |
|                                                                          |                     |               |                  |      |                                                                                             |                                      |  |    |                                                               |                           |                                 |                                                 |
|                                                                          |                     |               |                  |      |                                                                                             |                                      |  |    |                                                               |                           | IPv6 Prefix Length: 64          |                                                 |
|                                                                          |                     |               |                  |      |                                                                                             |                                      |  |    |                                                               |                           | HTTP Port: 80                   |                                                 |
|                                                                          |                     |               |                  |      |                                                                                             |                                      |  |    |                                                               |                           |                                 | Security Verification                           |
|                                                                          |                     |               |                  |      |                                                                                             |                                      |  |    |                                                               |                           |                                 |                                                 |
|                                                                          |                     |               |                  |      |                                                                                             |                                      |  |    |                                                               |                           |                                 |                                                 |
|                                                                          |                     |               |                  |      |                                                                                             |                                      |  |    |                                                               |                           |                                 |                                                 |
|                                                                          |                     |               |                  |      |                                                                                             |                                      |  |    |                                                               |                           |                                 |                                                 |
|                                                                          |                     |               |                  |      |                                                                                             |                                      |  |    |                                                               |                           |                                 |                                                 |
|                                                                          |                     |               |                  |      |                                                                                             |                                      |  |    |                                                               |                           | Admin Password:                 |                                                 |
|                                                                          |                     |               |                  |      |                                                                                             |                                      |  |    |                                                               |                           |                                 |                                                 |
|                                                                          |                     |               |                  |      |                                                                                             |                                      |  |    |                                                               |                           |                                 |                                                 |
|                                                                          |                     |               |                  |      |                                                                                             |                                      |  |    |                                                               |                           |                                 | Modify                                          |
|                                                                          |                     |               |                  |      |                                                                                             |                                      |  |    |                                                               |                           |                                 | <b>Forgot Password</b>                          |
|                                                                          |                     |               |                  |      |                                                                                             |                                      |  |    |                                                               |                           |                                 |                                                 |

Obrázok A.1.1 Vyhľadávanie zariadení on-line

### **Poznámka:**

Zariadenie je možné vyhľadať a zobraziť v zozname 15 sekúnd potom, čo dôjde k zmene jeho stavu na online. Zariadenie bude z zoznamu odobrané 45 sekund potom, čo dôjde k zmene jeho stavu na offline.

 Ručné vyhľadávanie zariadení on-line. Môžete tiež kliknúť na pre ručnú aktualizáciu zoznam zariadení on-line. Nove vyhľadané zariadenia budú pridané do zoznamu.

Kliknutím na alebo v každom záhlaví stĺpca zoradíte príslušné informácie. Kliknutím na rozšírite tabuľku zariadení a skryjete panel parametrov siete na pravej strane, kliknutím na tlačidlo ho opäť zobrazíte.

Úprava sieťových parametrov

### **Kroky:**

1. V zozname zariadení vyberte zariadenia, ktoré chcete upraviť, a sieťové parametre zariadenia sa zobrazí na paneli Modify Network Parameters vpravo.

2. Upravte nastaviteľné sieťové parametre, napr. adresu IP a číslo portu.

3. Zadajte do poľa Admin Password heslo účtu správcu zariadenia a kliknutím na tlačidlo uložte zmeny.

- Kvôli vašim osobitým údajom a lepšej ochrane pred bezpečnostnými riziky dôrazne odporúčame použiť silné heslá pre všetky funkcie a sieťové zariadenia. K zvýšenému zabezpečeniu výrobku by ste mali vytvoriť heslo podľa svojej vlastnej voľby (s použitím najmenej 8 znakov as využitím najmenej troch nasledujúcich kategórií: veľké písmená, malé písmená, čísla a špeciálne znaky).
- Zodpovednosť za správnu konfiguráciu všetkých hesiel a ostatných bezpečnostných opatrenia nesie montážny pracovník alebo konečný užívateľ.

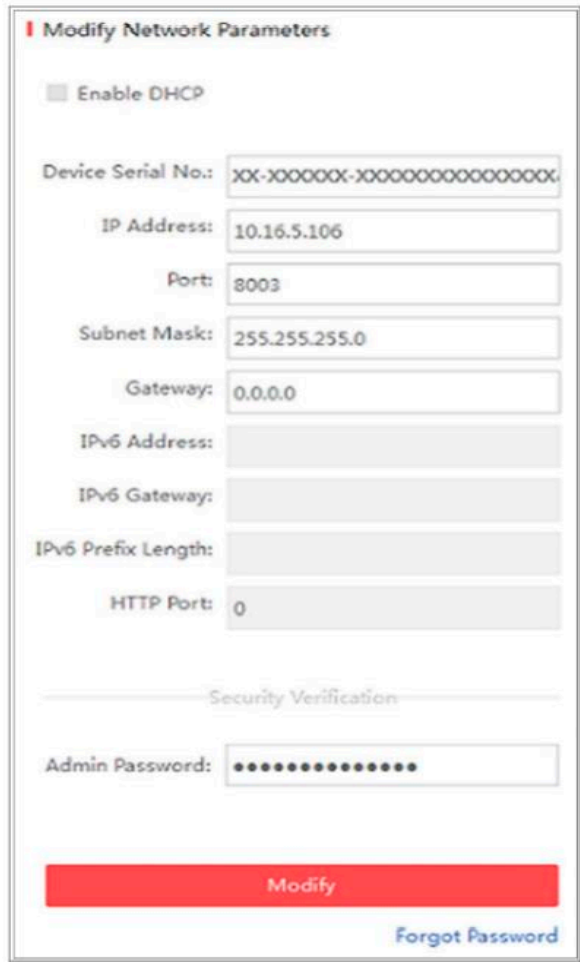

Obrázok A.1.2 Úprava sieťových parametrov

### **Dodatok 2 Mapovanie portov**

Nasledujúce nastavenia sa vzťahujú na smerovač TP-LINK (TL-WR641G). Nastavenia sa líši v závislosti na rôznych modeloch smerovačov.

**Kroky:**

1. Vyberte nastavenie možnosti WAN Connection Type, viď nižšie:

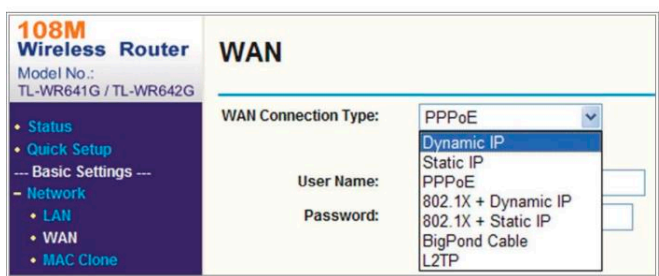

Obrázok A.2.1 Výber typu pripojenia WAN

2. Nastavte parametre siete LAN smerovača podľa nasledujúceho obrázku, vrátanie nastavenie IP adresy a masky podsiete.

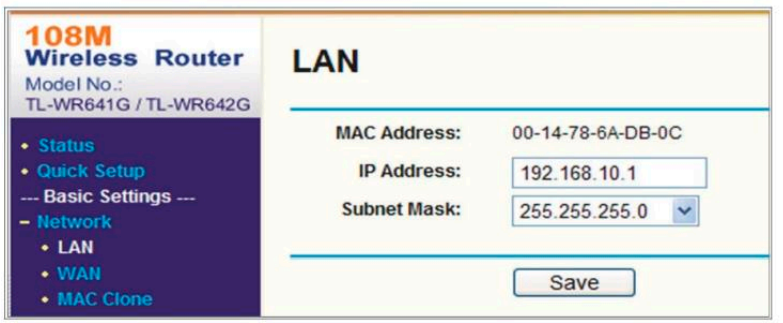

Obrázok A.2.2 Nastavenie parametrov siete LAN

3. Nastavte mapovanie portov virtuálnych serverov Forwarding. Výchozie nastavenie používa kamera port 80, 8000 a 554. Pomocou webového prehliadača alebo klientskeho softvéru je možné hodnoty týchto portov zmeniť.

### **Príklad:**

Ak sú kamery pripojené k rovnakému smerovaču, je možné nakonfigurovať port jednej kamery s IP adresou 192.168.1.23 na 80, 8000 a 554 a porty druhej kamery s IPadresou192.168.1.24 na 81,8001,555,8201. Pozri kroky niže:

### **Kroky:**

1. Ako je uvedené v nastavení vyššie, namapujťe na IP adrese 192.168.1.23 port sieťové kamery 80,8000, 554 a 8200.

2. Na IP adrese 192.168.1.24. namapujte porty 81, 8001, 555 a 8201 druhej sieťové kamery.

3. Pre protokoly povoľte možnosť ALL alebo TCP.

4. Zaškrtnite zaškrtávacie políčko Enable a kliknutím na tlačidlo Save nastaveniu uložte.

Návod na obsahu BCS View Návod na obsahu BCS View Návod na obsahu BCS View Návod na obsahu BCS View Návod na o

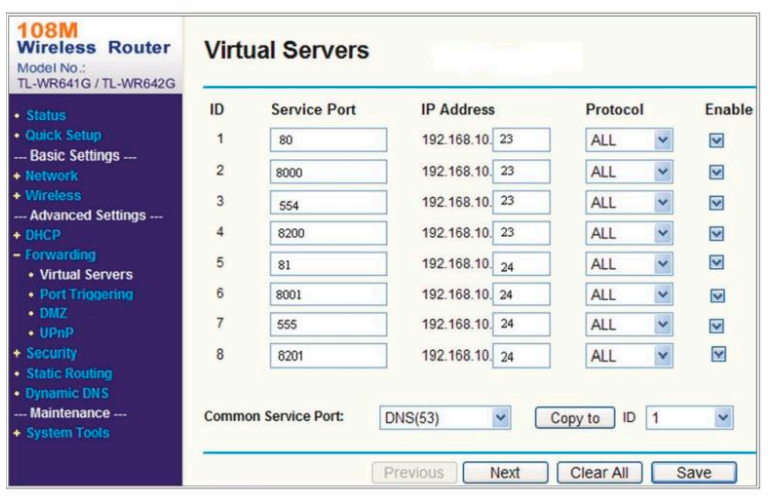

Obrázok A.2.3 Mapovanie portov

Poznámka: Port sieťovej kamery nemôže byť v konflikte s inými portami. Nejaký port pre webovú správu smerovača je napríklad nastavený na 80. Zmeňte port kamery, a ide a rovnaký port pre správu.

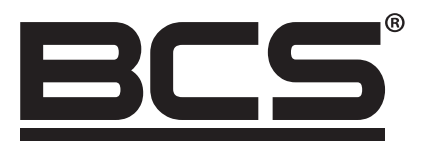

Žiadna reprodukcia tejto príručky, či už vcelku alebo čiastočne (s výnimkou krátkych citácií v kritických článkoch alebo recenziách), nemožno ho bez písomného súhlasu NSS Sp. z o.o.

 $C \in$ 

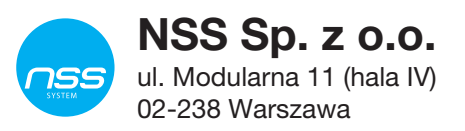

Copyright © NSS Sp. z o.o.